NCR RealPOS<sup>™</sup> 80c Release 1.1 **Hardware User's Guide** 

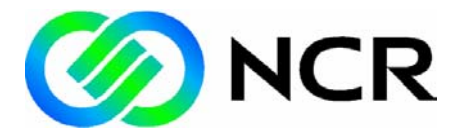

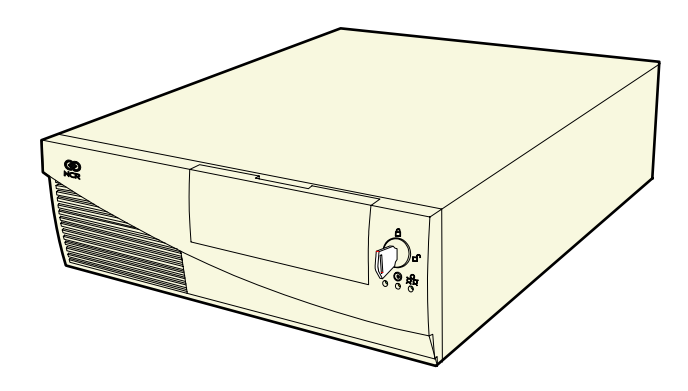

B005-0000-1359 Issue C

The product described in this book is a licensed product of NCR Corporation.

NCR is a registered trademark of NCR Corporation.

NCR RealPOS, NCR RealPrice, NCR RealScan, NCR EasyPoint and NCR FastLane are either registered trademarks or trademarks of NCR Corporation in the United States and/or other countries.

It is the policy of NCR Corporation (NCR) to improve products as new technology, components, software, and firmware become available. NCR, therefore, reserves the right to change specifications without prior notice.

All features, functions, and operations described herein may not be marketed by NCR in all parts of the world. In some instances, photographs are of equipment prototypes. Therefore, before using this document, consult with your NCR representative or NCR office for information that is applicable and current.

To maintain the quality of our publications, we need your comments on the accuracy, clarity, organization, and value of this book.

Address correspondence to:

Manager, Information Products NCR Corporation 2651 Satellite Blvd. Duluth, GA 30096

Copyright © 2002 By NCR Corporation Dayton, Ohio U.S.A. All Rights Reserved

# **Preface**

### **Audience**

This book is written for hardware installer/service personnel, system integrators, and field engineers.

**Notice:** This document is NCR proprietary information and is not to be disclosed or reproduced without consent.

## **Safety Warnings**

### *Servicing*

**Caution:** This product does not contain user serviceable parts. Servicing should only be performed by a qualified service technician.

#### *Fuse Replacement*

**Caution:** For continued protection against risk of fire, replace only with the same type and ratings of fuse.

**Attention:** Pour prévenir et vous protéger contre un risque de feu, remplacer la fusible avec une autre fusible de même type, seulement.

#### *Power Supply Cord Used as Disconnect Means*

**Caution:** The power supply cord is used as the main disconnect device. Ensure that the socket outlet is located/installed near the equipment and is easily accessible.

**Attention:** Le cordon d'alimentation est utilisé comme interrupteur général. La prise de courant doit être située ou installée å proximité du matériel et être facile d'accés.

#### *Lithium Battery Warning*

**Caution:** Danger of explosion if battery is incorrectly replaced. Replace only with the same or equivalent type as recommended by the manufacturer. The battery is battery is recyclable. At the end of its useful life, under various state and local laws it may be illegal to dispose of this battery into the municipal waste. Contact officials for recycling options or proper disposal.

**Attention:** Il y a danger d'explosion s'il y a remplacement incorrect de la batterie. Remplacer uniquement avec une batterie du même type ou d'un type recommandé par le constructeur. Mettre au rébut les batteries usagées conformément aux instructions du fabricant.

#### *Battery Disposal (Switzerland)*

Refer to Annex 4.10 of SR814.013 for battery disposal.

#### *IT Power System*

This product is suitable for connection to an IT power system with a phase-to-phase voltage not exceeding 240 V.

#### *Peripheral Usage*

This terminal should only be used with peripheral devices that are certified by the appropriate safety agency for the country of installation (UL, CSA, TUV, VDE) or those which are recommended by NCR Corporation.

**Caution:** DO NOT connect or disconnect a printer, keyboard, or any other terminal-powered peripheral while the terminal is powered on. Doing so may result in peripheral or system damage.

#### *Environmental Consciousness*

NCR is demonstrating its concern for the environment by designing an intelligent power management system into this terminal that operates efficiently whether the system is in a stand-alone or network environment.

#### *Grounding Instructions*

In the event of a malfunction or breakdown, grounding provides a path of least resistance for electric current to reduce the risk of electric shock. This product is equipped with an electric cord having an equipment-grounding conductor and a grounding plug. The plug must be plugged into a matching outlet that is properly installed and grounded in accordance with all local codes and ordinances. Do not modify the plug provided – if it will not fit the outlet, have the proper outlet installed by a qualified electrician. Improper connection of the equipment-grounding conductor can result in a risk of electric shock.

The conductor with insulation having an outer surface that is green with or without yellow stripes is the equipment-grounding conductor.

If repair or replacement of the electric cord or plug is necessary, do not connect the equipment-grounding conductor to a live terminal. Check with a qualified electrician or service personnel if the grounding instructions are not completely understood, or if you are in doubt as to whether the product is properly grounded.

Use only 3-wire extension cords that have 3-prong grounding plugs and 3-pole receptacles that accept the product's plug. **Repair or replace damaged or worn cords immediately.** 

## **References**

- *NCR RealPOS 80c Hardware Service Guide* (B005-0000-1358)
- *NCR RealPOS 80c Site Preparation* (B005-0000-1360)
- *NCR RealPOS 80c Parts Identification Manual* (B005-0000-1362)
- *NCR 5932 USB Keyboard User's Guide* (B005-0000-1395)
- *NCR 5942 12.1-Inch LCD Monitor User's Guide* (B005-0000-1394)
- *NCR 5952 Wedge DynaKey User's Guide (BD20-1370-A)*
- *NCR 5953 12.1-Inch DynaKey User's Guide* (B005-0000-1161)
- *NCR 5964 12.1-Inch Touch LCD User's Guide* (B005-0000-1324)
- *NCR 5972 2 x 20 Customer Display User's Guide* (B005-0000-1372)
- *NCR 5973 International VFD Customer Display User's Guide (B005- 0000-1162)*
- *NCR 5982 5-Inch LCD Operator Display User's Guide* (BD20-1443-A)
- *NCR 7158 Thermal Receipt and Impact Printer Owner's Guide* (B005-0000-1112)
- *NCR 7167 Two-Station POS Printer Owner's Guide* (B005-0000-1406)
- *NCR 7162 Printer Setup & User's Guide* (BD20-1453-A)
- *NCR 7194 Thermal Receipt Printer Owner's Guide* (B005-0000-1097)
- *NCR 7197 Receipt Printer Owner's Guide* (B005-0000-1409)
- *NCR 5945 Electronic Payment Terminal User's Guide* (B005-0000-1104)
- *NCR 5992 Signature Capture User's Guide* (B005-0000-1108)

# **Table of Contents**

### **Chapter 1: Product Overview**

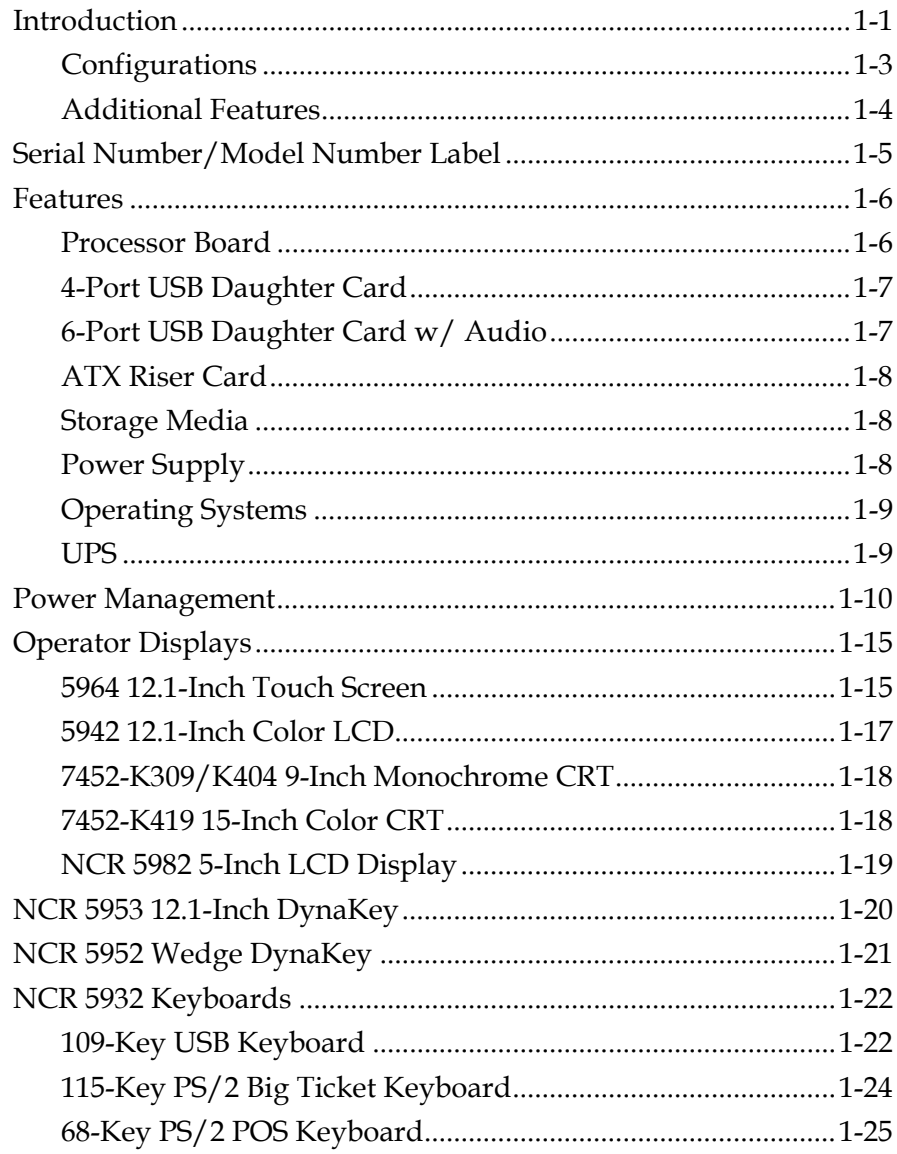

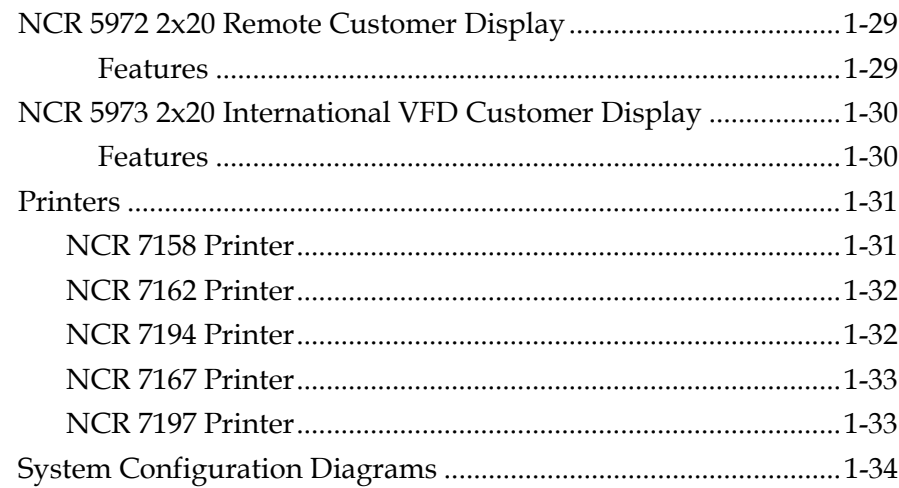

### Chapter 2: Hardware Installation

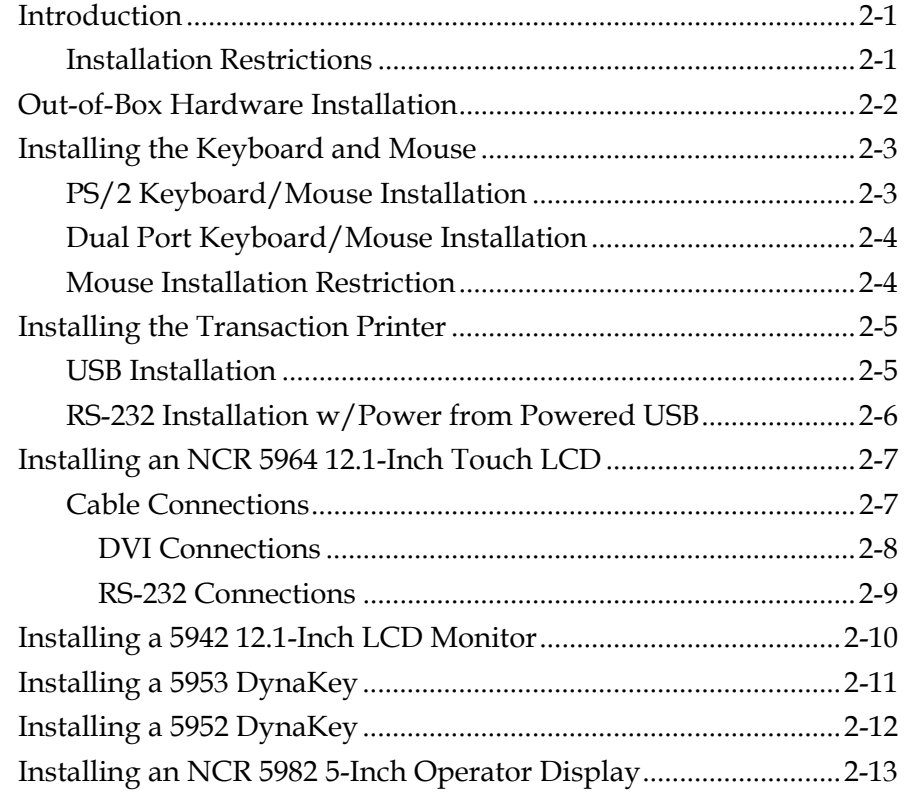

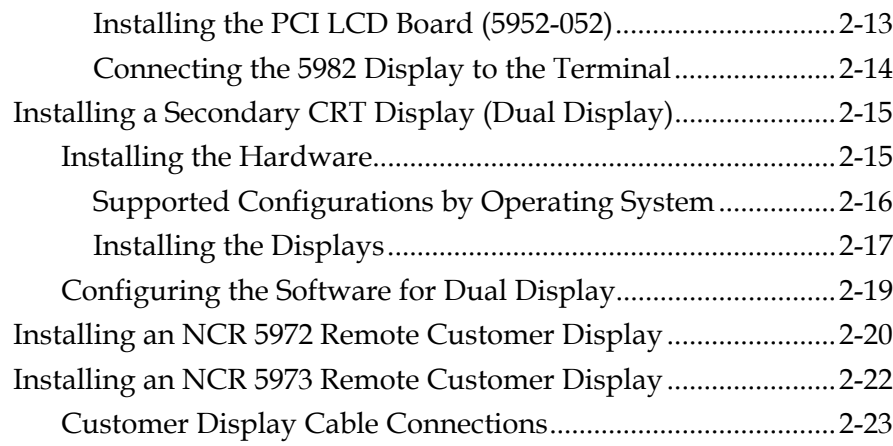

### **Chapter 3: Setup**

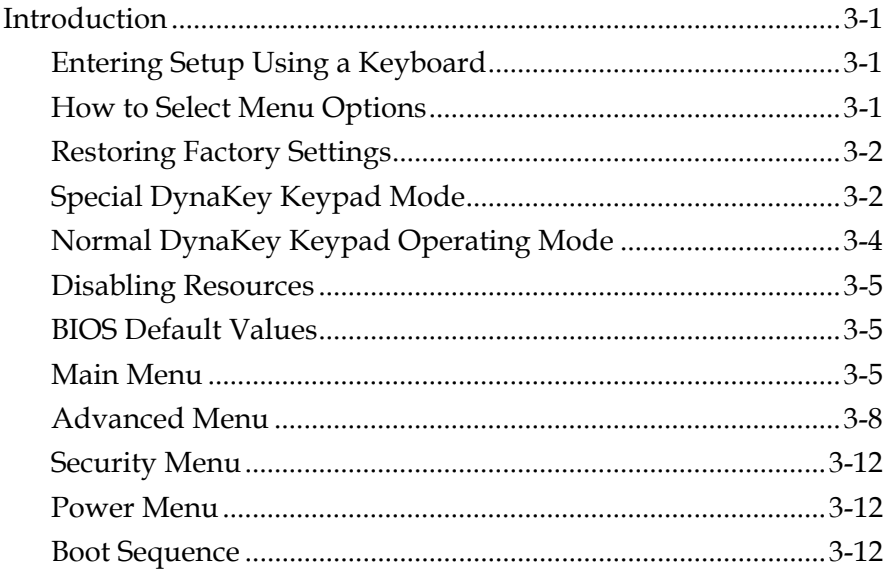

### *Chapter 4:* **Operating System Recovery**

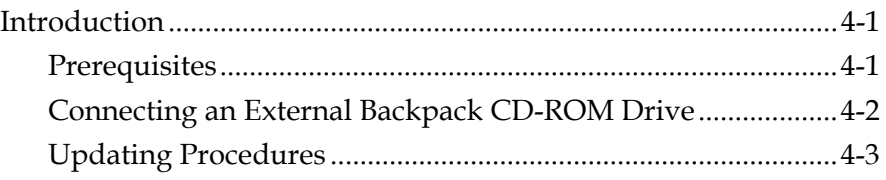

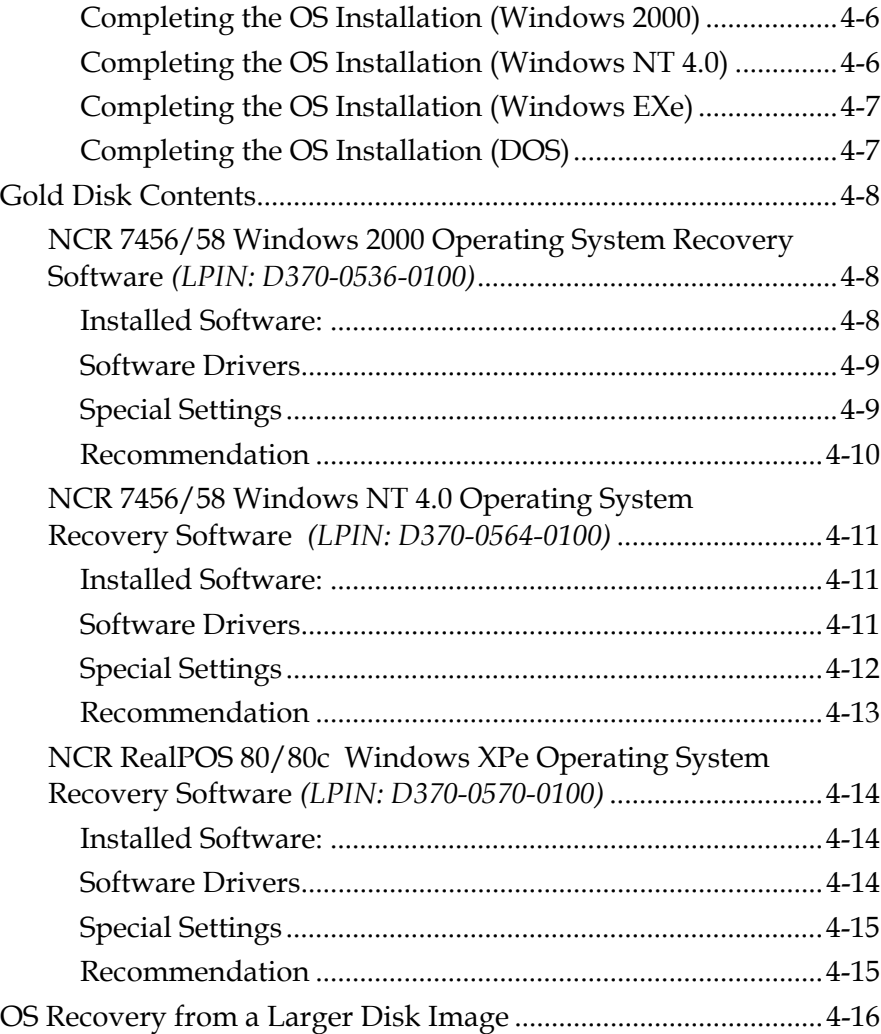

### *Chapter 5:* **BIOS Updating Procedures**

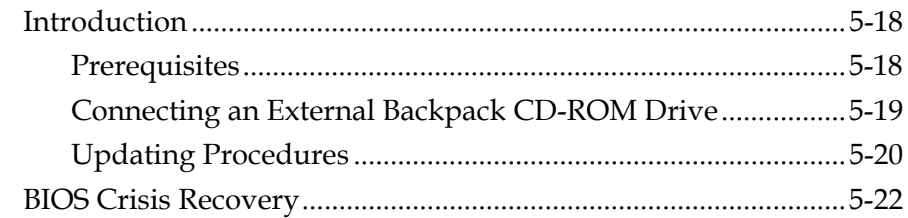

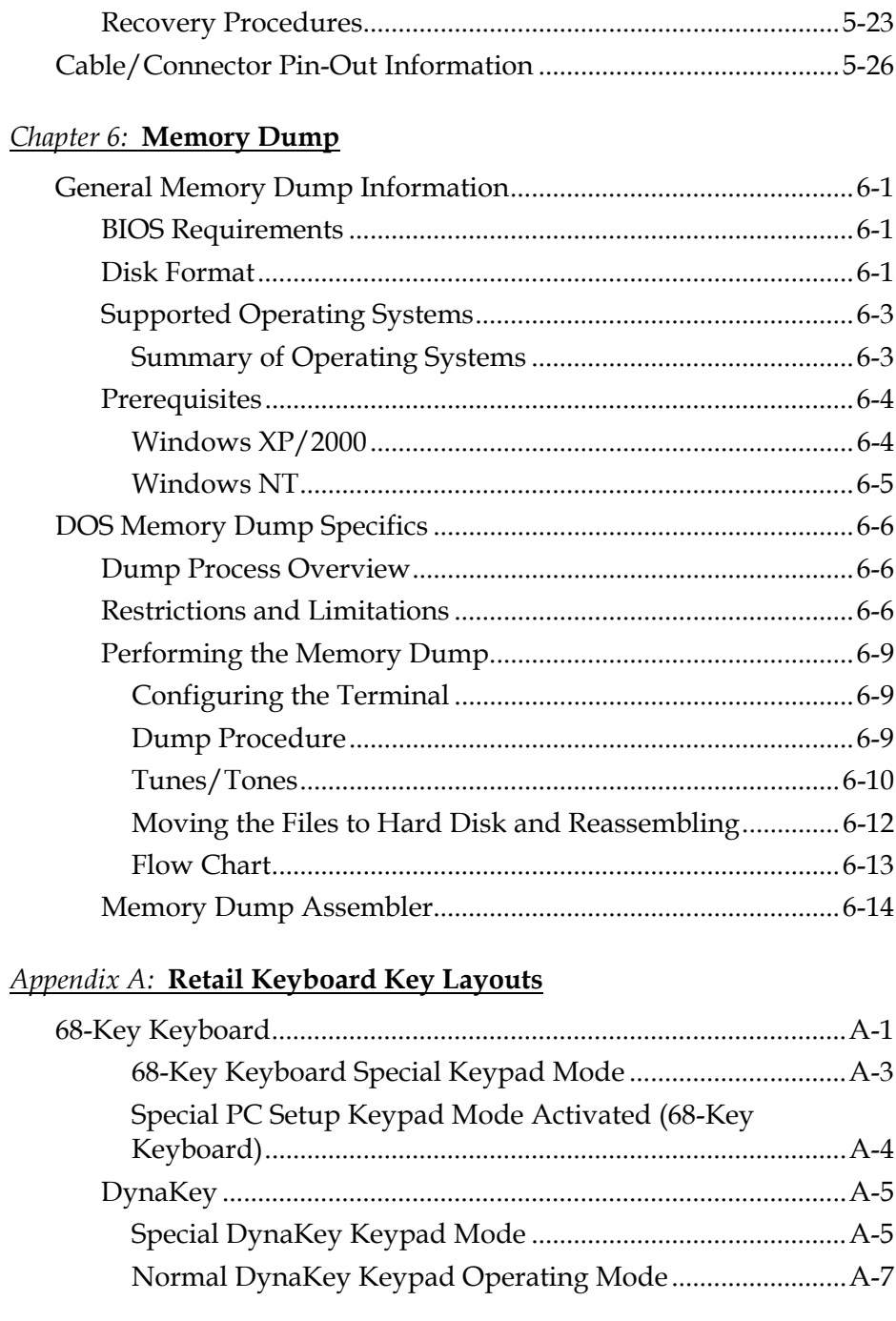

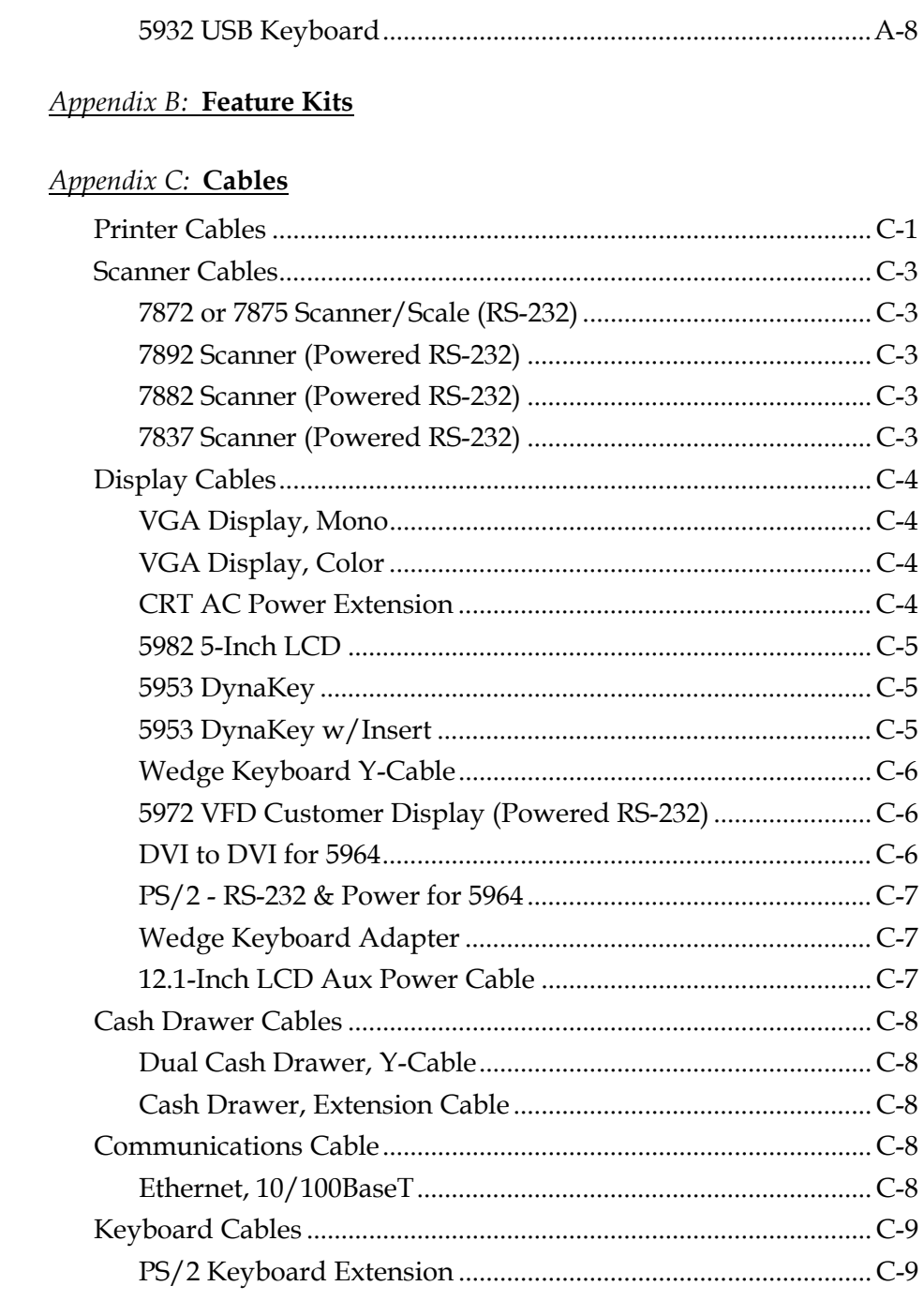

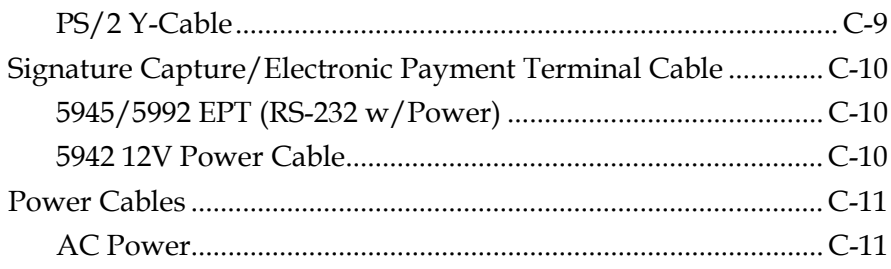

### *Appendix D:* **Memory Maps**

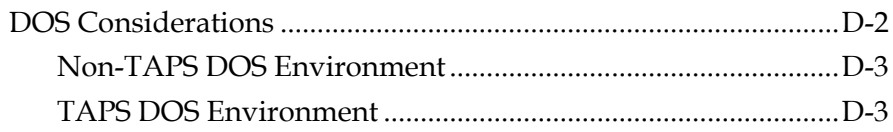

# **Revision Record**

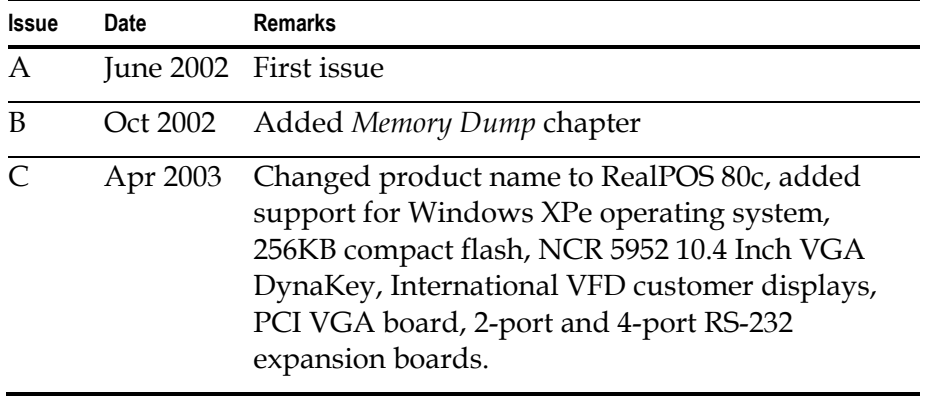

# **Radio Frequency Interference Statements**

## **Federal Communications Commission (FCC)**

#### *Information to User*

This equipment has been tested and found to comply with the limits for a Class A digital device, pursuant to Part 15 of FCC Rules. These limits are designed to provide reasonable protection against harmful interference when the equipment is operated in a commercial environment. This equipment generates, uses, and can radiate radio frequency energy and, if not installed and used in accordance with the instruction manual, may cause harmful interference to radio communications. Operation of this equipment in a residential area is likely to cause interference in which case the user will be required to correct the interference at his own expense.

NCR is not responsible for any radio or television interference caused by unauthorized modification of this equipment or the substitution or attachment of connecting cables and equipment other than those specified by NCR. The correction of interference caused by such unauthorized modification, substitution or attachment will be the responsibility of the user. The user is cautioned that changes or modifications not expressly approved by NCR may void the user's authority to operate the equipment.

### **Canadian Department of Communications**

This Class A digital apparatus complies with Canadian ICES-003.

This digital apparatus does not exceed the Class A limits for radio noise emissions from digital apparatus set out in the Radio Interference Regulations of the Canadian Department of Communications.

Cet appareil numérique de la classe A est conforme à la norme NMB-003 du Canada.

Le présent appareil numérique n*'*émet pas de bruits radioélectriques dépassant les limites applicables aux appareils numériques de la classe A prescrites dans le règlement sur le brouillage radioélectriques édicté par le ministrère des Communications du Canada.

## **Voluntary Control Council for Interference (VCCI)**

この装置は、情報処理装置等電波障害自主規制協議会 (VCCI) の基準 に基づくクラスA情報技術装置です。この装置を家庭環境で使用すると電波 妨害を引き起こすことがあります。この場合には使用者が適切な対策を講ず るよう要求されることがあります。

## **International Radio Frequency Interference Statement**

**Warning: This is a Class A product. In a domestic environment this product may cause radio interference in which case the user may be required to take adequate measures.** 

# **Declaration of Conformity**

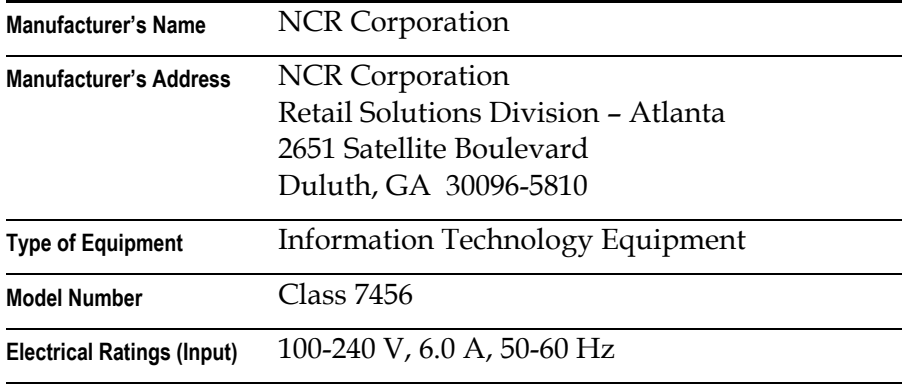

NCR Corporation, 1700 South Patterson Boulevard, Dayton, OH 45459, USA, declares that the equipment specified above conforms to the referenced EU Directives and Harmonized Standards.

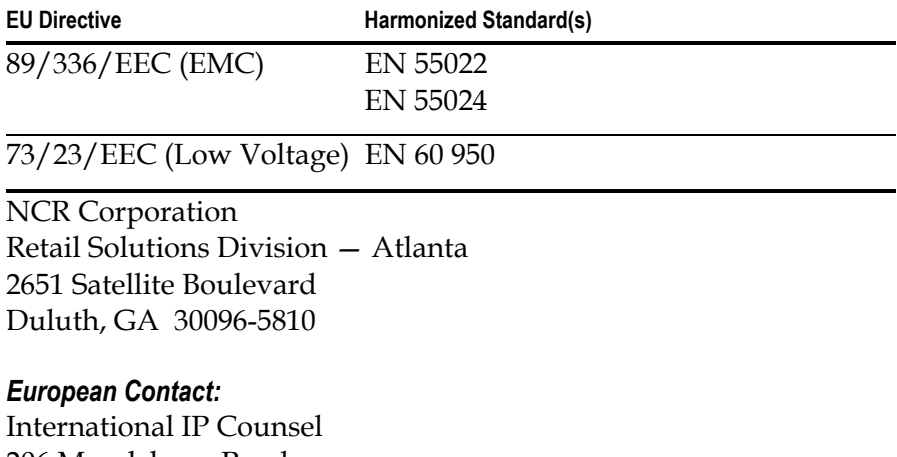

206 Marylebone Road London, NW1 6LY, England

# **Introduction**

The NCR RealPOS<sup>TM</sup> 80c (also known as RealPOS 80c) is a powerful, retail-hardened point-of-sale terminal targeted for general merchandise, food and convenience store environments. It provides exceptional scalability utilizing Intel Celeron and Pentium III processors to address a range of price/performance levels and operating system environments.

The system offers superior connectivity for retail, with support for legacy peripheral interfaces (RS-232, PS/2, Parallel, and VGA), as well as emerging interface standards such as Powered USB and a DVI video interface.

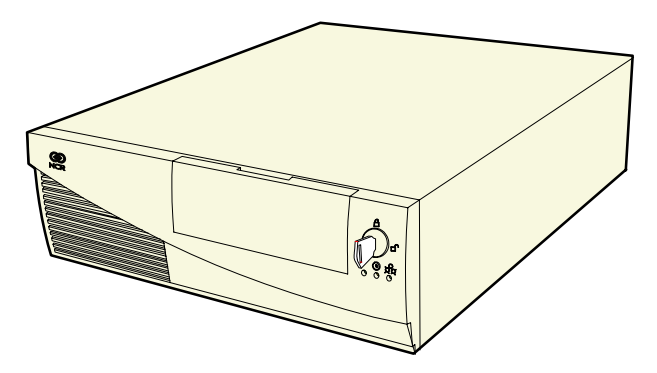

19521

The compact modular cabinet is optimized to save valuable space at the Checkstand while providing expandability for future needs.

The system includes 2 PCI slots, 2 DIMM memory sockets supporting up to 512 MB of PC133 SDRAM, and provides internal expansion for a Flex Disk Drive, Hard Disk Drive, CD ROM Drive, Compact Flash Memory, and UPS battery back-up.

The RealPOS 80c supports a broad range of industry standard operating system environments including DOS, Windows CE 3.0, and Windows 2000 Professional.

**Note:** Windows NT Workstation is also available by special request. In addition, the RealPOS 80c is Linux certified utilizing various Linux distributions.

The following table shows the RealPOS 80c major models and the most significant features available for those models.

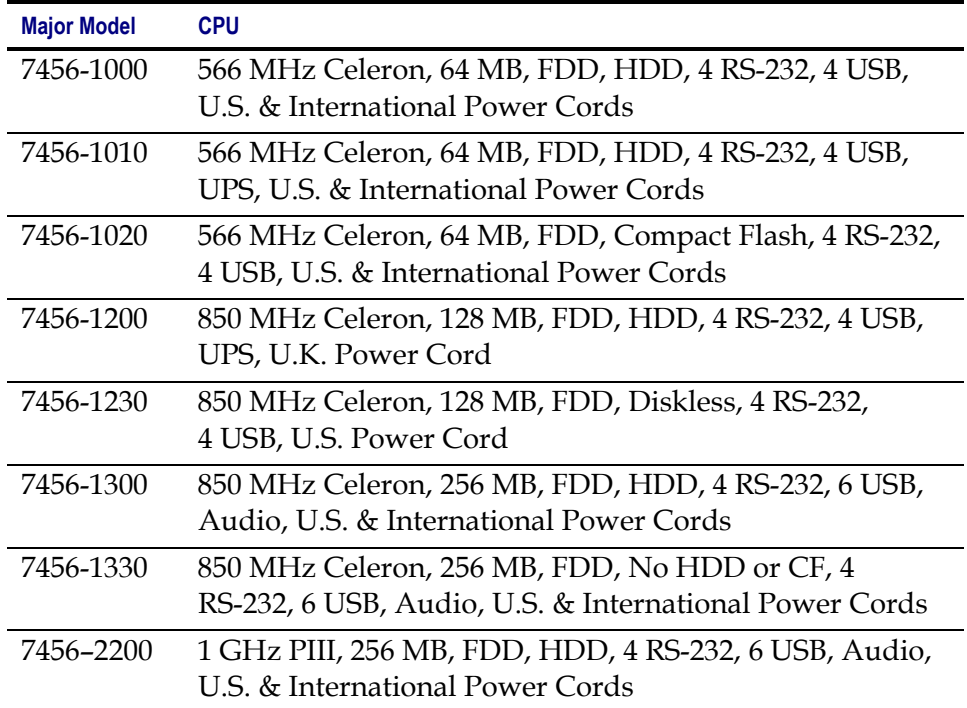

# <span id="page-18-0"></span>**Configurations**

The RealPOS 80c features a compact cabinet optimized for space constrained environments and modular configurations. In addition, depending on the peripherals selected, it can also be used in a unified configuration by stacking the peripherals on top of the cabinet.

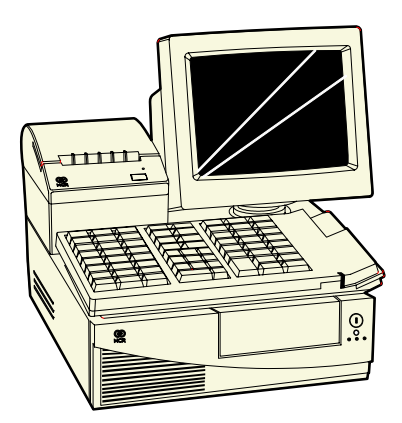

19826

# <span id="page-19-0"></span>**Additional Features**

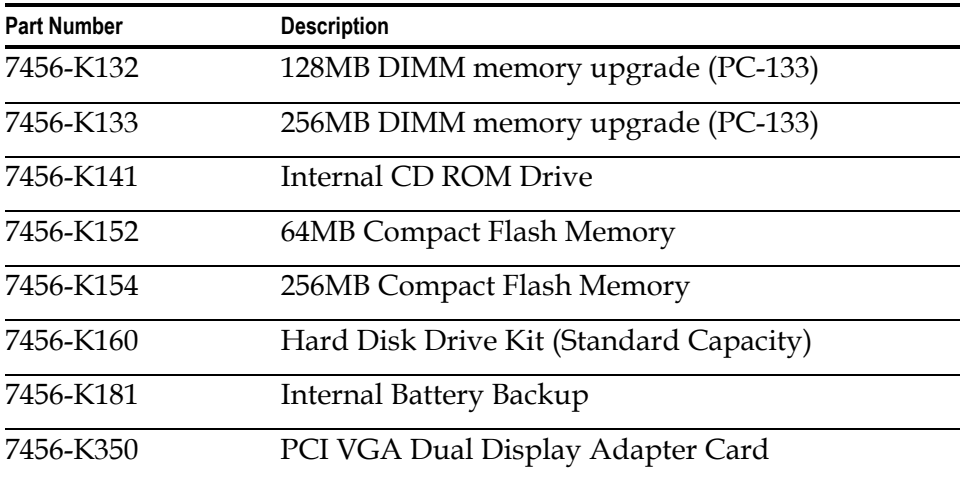

# <span id="page-20-0"></span>**Serial Number/Model Number Label**

The serial number and model number are included on a label, which is located on the bottom of the unit. If the terminal was shipped with an Operating System pre-installed there is also a Certificate of Authenticity label.

**Note:** The serial number is repeated on the rear panel under the PCI expansion slots and on the inside of the Front Security Door.

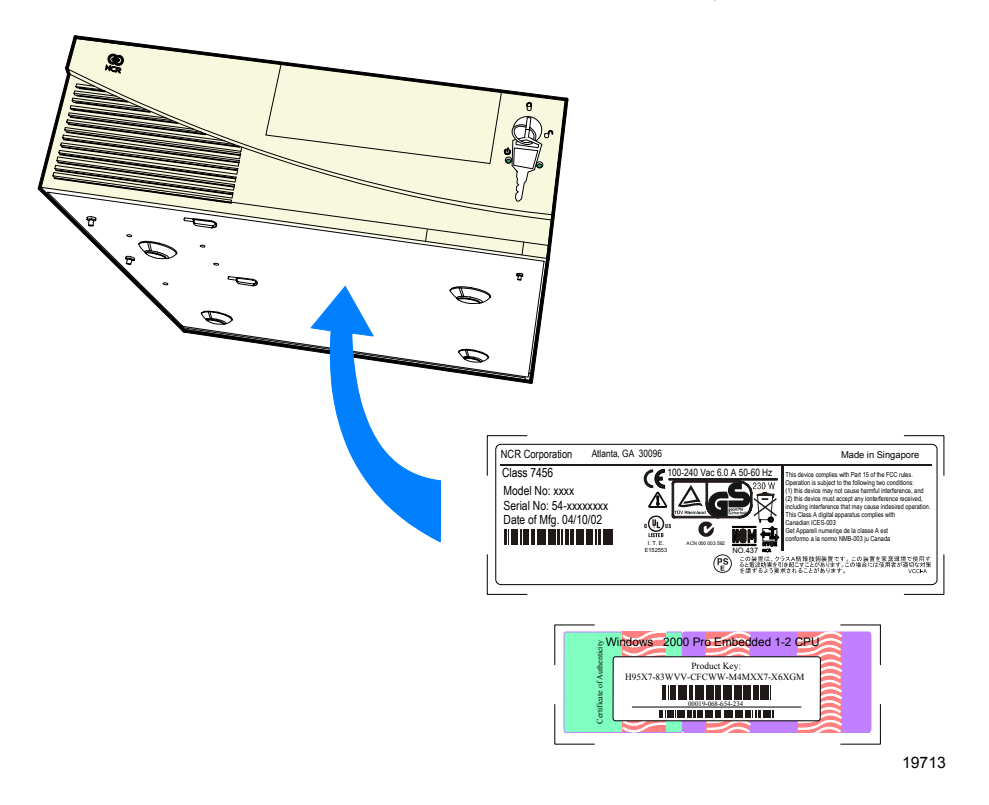

# <span id="page-21-0"></span>**Features**

## **Processor Board**

The processor board has the following features:

- Support for Intel Celeron processors with 66MHz or 100MHz front side bus speeds as well as Intel Pentium III processors with 133MHz front side bus speeds.
- Two DIMM memory sockets (up to 512 MB of PC133 SDRAM)
- Support for 2 PCI cards via ATX Riser Card
- Video Controller with VGA, SVGA and XGA graphics capability
- Up to 8MB Video Memory Unified Memory Architecture (UMA)
- Two IDE ports (Ultra DMA 33/66/100 Master Mode EIDE Controller)
- 1.44 MB Flex Disk interface
- DVI-I connector (Digital Video Interface)
- 15-pin D-shell connector for CRT or analog LCD
- Ethernet 10/100baseT LAN
- Four External RS-232 ports (two powered, one selectable, one non-powered)
- One internal TTL RS-232 port for integrated UPS interface
- 25-pin D-shell Parallel connector
- PS/2 keyboard/mouse connector (requires external Y-cable to use both)
- AC-97 Audio Interface
- APM 1.2
- Real-Time Clock/Calendar 256-byte CMOS
- Supports 4-6 Powered USB ports via daughter card
- Supports internal UPS battery back-up

## <span id="page-22-0"></span>**4-Port USB Daughter Card**

- Four Powered USB ports
	- − 12V (3)
	- − 24V (1)
- Cash Drawer Kickout
	- − 2 Drawer control (requires external Y cable)
	- − Single cash drawer open sensing
- Ports C & B are controlled by the USB controller at Bus 0, Device 7, Function 2
- Ports A & 24V are controlled by the USB controller at Bus 0, Device 7, Function 3

**Note:** The USB controller can be disabled in BIOS *Setup* under the *Advanced* menu, in the *OnChip Multi-function Device* menu. It is identified as **OnChip USB 2 Device:**.

## **6-Port USB Daughter Card w/ Audio**

- Six Powered USB Ports
	- − 12V (5)
	- − 24V (1)
- Cash Drawer Kickout
	- − 2 Drawer control requires external Y cable)
	- − Single cash drawer open sensing
- AC-97 CODEC
- Amplified stereo output jack (5W max. per channel)
- Microphone input
- Connector for accepting CD-ROM audio (music compact disc)
- <span id="page-23-0"></span>• Ports D & E are controlled by the USB controller at Bus 0, Device 7, Function 2
- Port C is controlled by the USB controller at Bus 0, Device 7, Function 3.
- Ports B, A & 24V are controlled by the USB controller at Bus, 0, Device 7, Function 3 through a hub on the 6 port USB board.

**Note:** The USB controller can be disabled in BIOS *Setup* under the *Advanced* menu, in the *OnChip Multi-function Device* menu. It is identified as **OnChip USB 2 Device:**.

## **ATX Riser Card**

- An ATX style PCI Riser Card provides two PCI expansion slots
	- − 33 MHz, 5V, 32 bit
	- − Maximum length for PCI cards is 150mm (5.9 in.)

## **Storage Media**

- 3.5 in. Flex Disk Drive
- 3.5 in. Hard Disk Drive
- Slimline CD-ROM (bootable)
- 64MB or 256MB Compact Flash (through IDE interface)

## **Power Supply**

- 237W Output power
- Support for optional Internal UPS Battery Back-up

## <span id="page-24-0"></span>**Operating Systems**

- DOS 6.22
- Windows CE 3.0
- Windows NT Workstation (by special request)
- Windows 2000 Professional
- Windows XPe
- Linux Certified

## **UPS**

The UPS (Uninterrupted Power Supply) in the RealPOS 80c is formally known as Battery Backup, which is designed to support the terminal in the event AC Power is lost. This permits sufficient time for the terminal to finish the current transaction and perform a logical shutdown of the Operating System, which helps to guard against disk corruption caused by an illogical power OFF.

The power supply senses the loss of AC voltage and switches to battery support.

The Power Supply provides limited filtering of low frequency noise and minor AC line variations, however, it does not protect the terminal from excessive AC Power line spikes such as some external UPS units provide.

# <span id="page-25-0"></span>**Power Management**

Power management is implemented on the 7456 using the Advanced Power Management (APM) BIOS Interface Specification Revision 1.2 as defined by Intel and Microsoft. In order to accomplish this, the processor board is equipped with APM BIOS.

Not all Entry and Exit points are available at all times. Availability is based on enabling of APM and/or enabling/disabling by software as well as the previous state that the machine was in.

#### **Notes:**

- When the LAN cable is connected a *WakeOnLink* notification is sent to the operating systems, causing the terminal to come out of a low power state such as hibernation under Windows 2000. This is similar to the *WakeOnLan* feature.
- On terminals running BIOS 3.0.0.0 or greater, *Wake on Alarm* is not supported from the "off" state. This because the ACPI power management in the BIOS does not allow the *Timer/Alarm* to wake the system. *Wake on LAN* is supported. Similar functionality can be implemented from the server by sending a LAN wakeup message.
- *Wake on Alarm* from Window NT is not supported.
- USB devices must be enabled in Windows for *Wake from Standby* to function. This is set in at: *Start* → Control Panel → System → Hardware Tab → Device *Manager*  $\rightarrow$  [USB device]  $\rightarrow$  *Properties.* There is a check box to enable the function under the USB tab.

**Mechanical Off:** System is not working. No AC power is connected to the system. Operational parameters are nit saved. System resets and initializes when transitioning to the Full On State.

*Entry:* a) Remove power from unit.

- b) Attempt to enter *Soft Of*f while running off UPS.
- *Exit:* Connect power to unit. (move to Soft Off or Full On or APM Enabled)

**Soft Off:** AC Power is connected to the system. Only the 5V standby and 3.3V standby voltages are present within the machine.

**Note**: Soft Off is not supported by the UPS. The UPS doesnot support the suspend voltages in this state. Therefore, the unit is really in Mechanical Off when there is no AC power and an attempt is made to enter Soft Off while running off the UPS.

*Entry:* a) Connect power to unit.

b) Turn off unit via power button. Power button can be configured for either instant off or for off after being pressed for longer than four seconds.

c) Unit turned off via software control

- *Exit:* a) Press power button
	- b) Wake On LAN
	- c) Wake ON Ring
	- d) Wake On Alarm
	- e) Remove AC

**Full On:** System is working and not power managed (APM Disabled)

- *Entry:* a) Press power button.
	- b) Wake On LAN
	- c) Wake On Ring
	- d) Wake On Alarm
- *Exit:* a) Turn off unit via power button. Power button can be configured for either instant off or for off after being pressed for longer than four seconds.
	- b) Unit turned off via software control
	- c) Remove AC
- **APM Enabled:** System is working and not power managed
- *Entry:* a) Press power button
	- b) Wake On LAN
	- c) Wake On Ring
	- d) Wake On Alarm
	- e) Wake on keyboard, mouse, or touch activity
	- f) Wake on USB activity
- *Exit:* a) Turn off unit via power button. Power button can be configured for either instant off or for off after being pressed for longer than four seconds.
	- b) Unit turned off via software control
	- c) Disable APM
	- c) Remove AC

### **APM Standby**

- System is in a low power state with some power savings
- Most devices are in a low power mode.
- The CPU clock is slowed or stopped.
- Operational parameters are retained.
- System returns quickly to the APM Enabled State.
- The Resume Timer event must return the system to the APM Enabled state.
- User activity may be required to return the system to the APM Enabled State.
- The operating system is notified after the system transitions to the APM Enabled State.
- Prior operation resumes after returning to the APM Enabled state.
- Interrupts must still be processed normally. This may require waking up the CPU temporarily if it was stopped.
- The CPU may be stopped again when the APM Driver calls the CPU Idle function.

Some (not all) specific device states:

- Hard Drive: Standby (motor not spinning, interface buffer active)
- Display: CRT Suspend (No image on screen, LCD Off
- Video Controller: Standby
- Chipset: Standby

*Entry:* a) Programmable timeout

b) Under software control

*Exit:* a) Wake On LAN

- c) Wake ON Ring
- d) Wake On Alarm
- e) Wake on keyboard, mouse, or touch activity
- f) Wake on USB activity
- g) Remove AC

**APM Suspend:** System is in a low power state with maximum power savings. Most power managed devices are not powered. The CPU clock is stopped. The CPU core is in its minimum powered state. Operational parameters are saved to be restored later when resuming. System takes a relatively long time to return to the APM Enabled state. The Resume Timer event must be on of the wakeup events. The operating system is notified after the system transitions to the APM Enabled state. Prior operation resumes after returning the APM Enabled state.

Some (not all) specific device states:

- Hard Drive: Sleep (motor not spinning, interface buffer inactive)
- Display: CRT Off, LCD Off
- Video Controller: Suspend
- Chipset: Suspend

*Entry:* a) Programmable timeout

b) Under software control

*Exit:* a) Wake On LAN

- c) Wake ON Ring
- d) Wake On Alarm
- e) Wake on keyboard, mouse, or touch activity
- f) Wake on USB activity
- g) Remove AC

The APM BIOS provides some degree of power management functionality without any support from the operating system or application software.

An APM driver is better suited to make power management decisions for unique peripherals than the BIOS, and can override most BIOS requests to go into standby, suspend, and so on. APM device drivers provided by NCR with the RealPOS 80c are outlined in the Retail TAPS Programming Help File (BD90-0261-B).

Terminal power on/power off is controlled through a logic level power switch on the processor board. It can be disabled through software.

# <span id="page-30-0"></span>**Operator Displays**

**5964 12.1-Inch Touch Screen** 

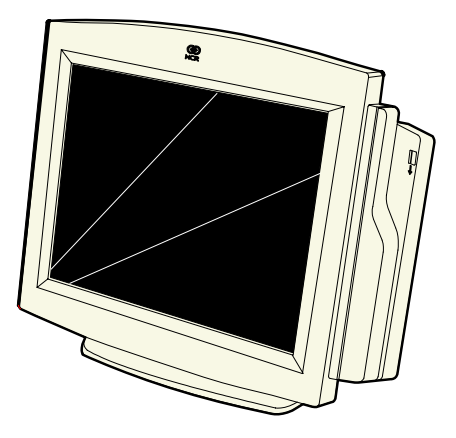

19429

The 5964 is designed for touch-based applications and features a highbrightness 12.1-Inch Active Matrix Color LCD with SVGA resolution. The 5964 features a 5-wire Resistive Touch Screen, integrated MSR, Digital Video Interface (DVI), table top mount with tilt and swivel, and convenient connections for an external keyboard and hand held scanner.

### **Features**

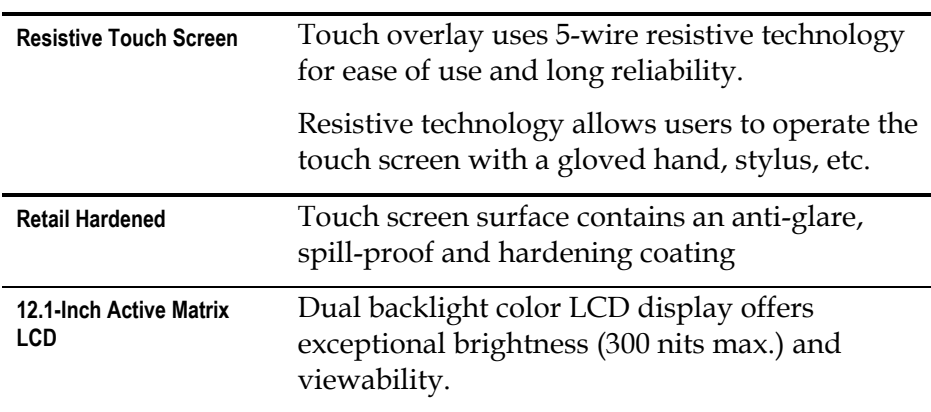

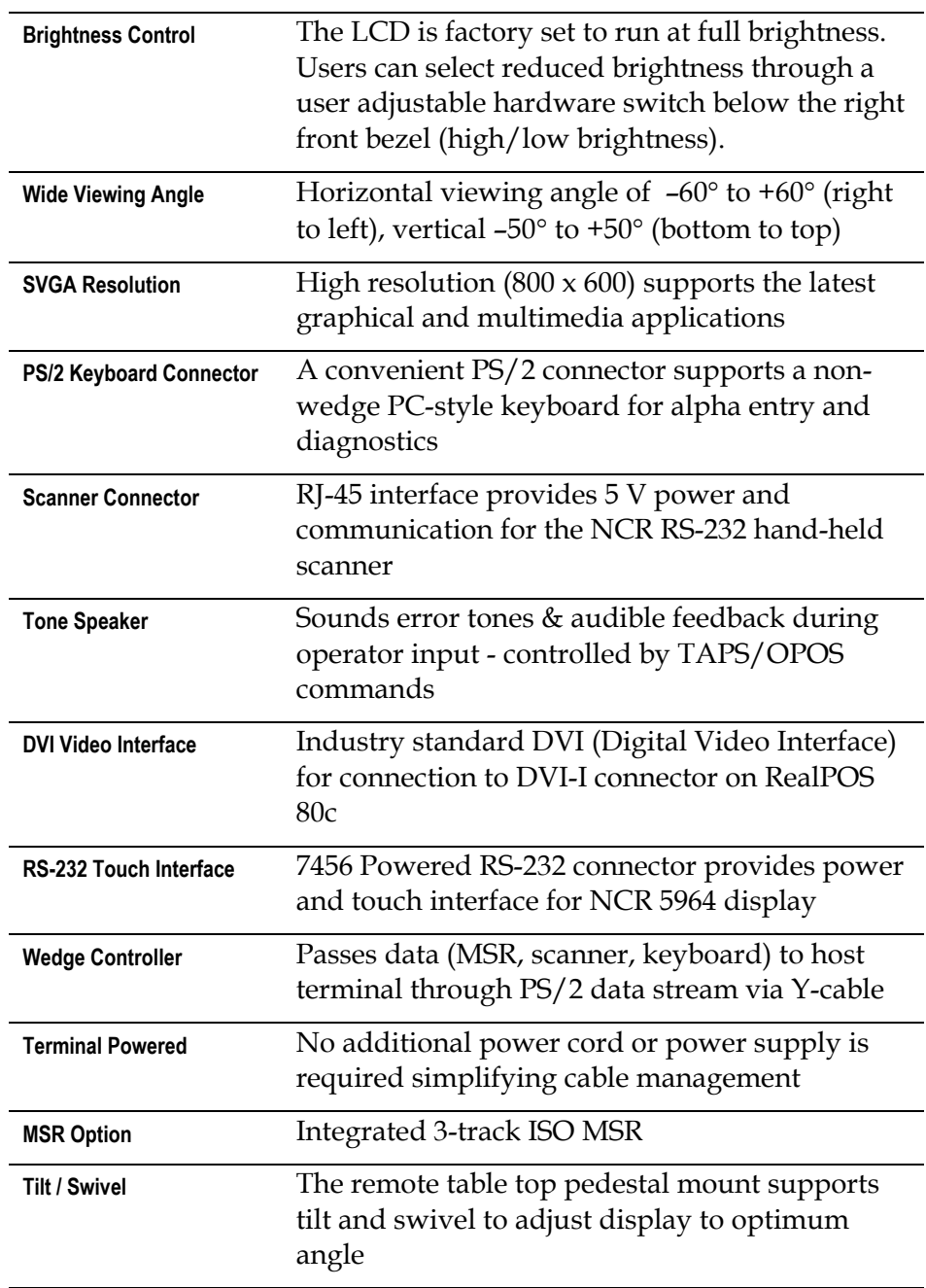

## <span id="page-32-0"></span>**5942 12.1-Inch Color LCD**

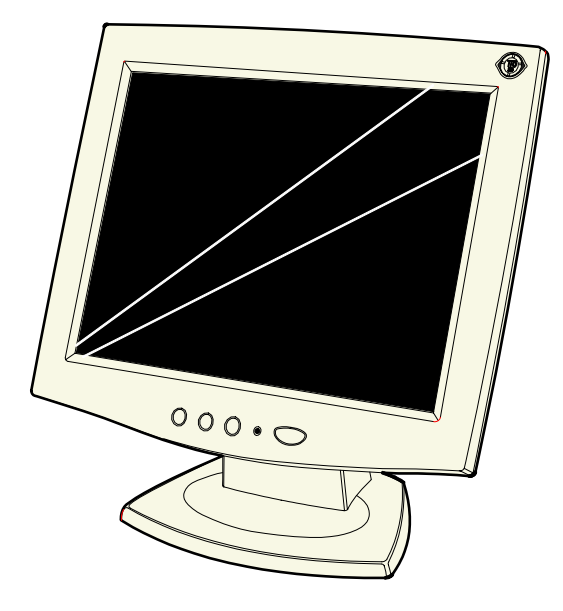

19809

The 5942 12.1-Inch LCD is designed for customers who desire a color display and prefer the small footprint and ergonomic packaging of LCD technology versus traditional CRT's. Depending on the customer's requirements, this LCD display can be used either as an operator display or a customer information display (CID). The 5942 Display features a 12.1-Inch Active Matrix Color LCD with support for SVGA and XGA resolution.

# <span id="page-33-0"></span>**7452-K309/K404 9-Inch Monochrome CRT**

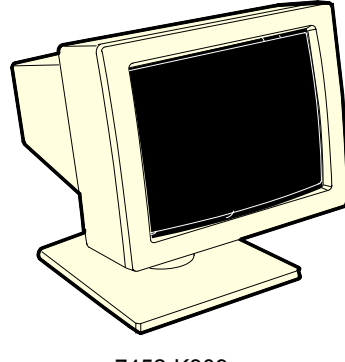

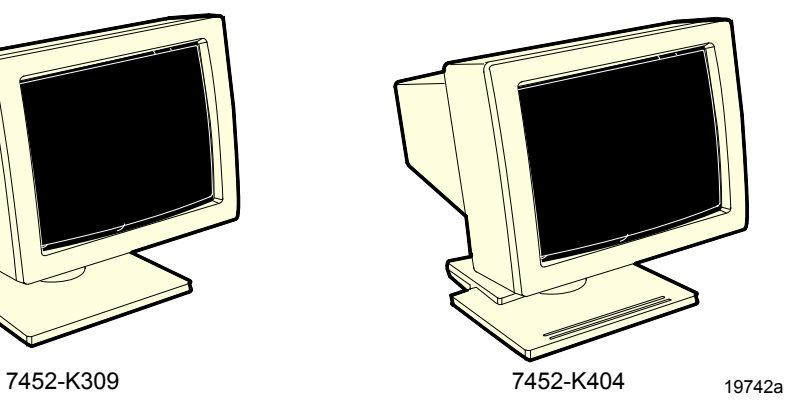

## **7452-K419 15-Inch Color CRT**

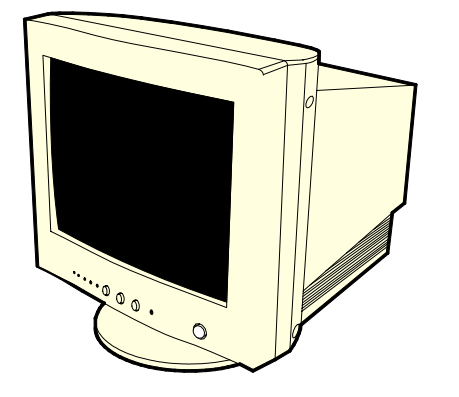

19743

# <span id="page-34-0"></span>**NCR 5982 5-Inch LCD Display**

The 5982 LCD Display is a terminal-powered monochrome 5-Inch VGA LCD.

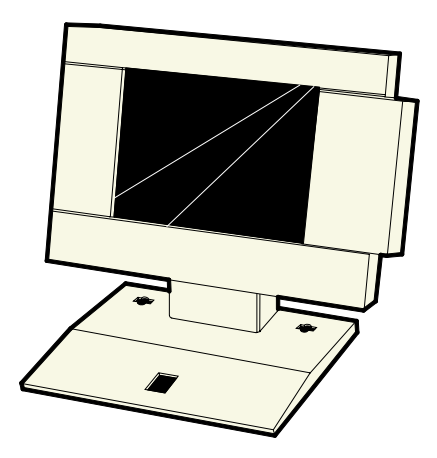

19744

# <span id="page-35-0"></span>**NCR 5953 12.1-Inch DynaKey**

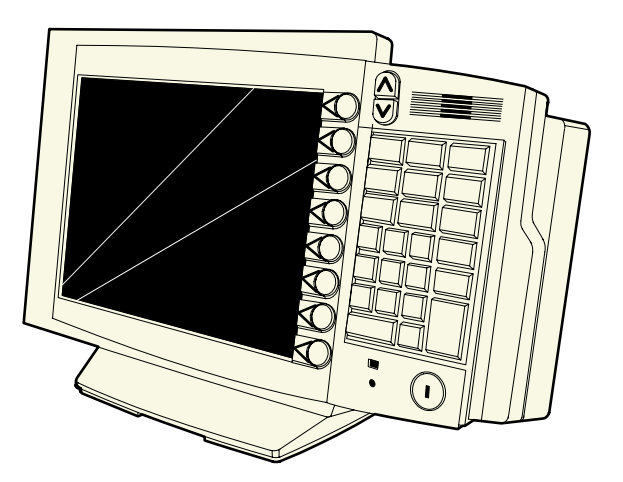

17089

The 5953 DynaKey is a Point-of-Sale (POS) keyboard with a built-in 12.1-Inch SVGA flat panel Liquid Crystal Display (LCD). The 5953 features an active matrix (TFT) color LCD. A Touch Screen is also available as an option.

Unique to the 5953 DynaKey are a set of "DynaKeys" located beside the LCD. These keys change function depending on the software application appearing on the LCD. Also unique are two up/down scroll keys. The keypad module contains configurable key matrix, DynaKeys, and scroll keys.

**Note:** The 5953 requires a PCI SVGA LCD card.

Additional features include:

- Keylock
- 3-track ISO Magnetic Stripe Reader (MSR) or JIS MSR (Japan)
- Speaker (separate from the PC speaker)
- Multi-color power status LED
- Connectors for a decoded RS-232 scanner and a PC keyboard
# **NCR 5952 Wedge DynaKey**

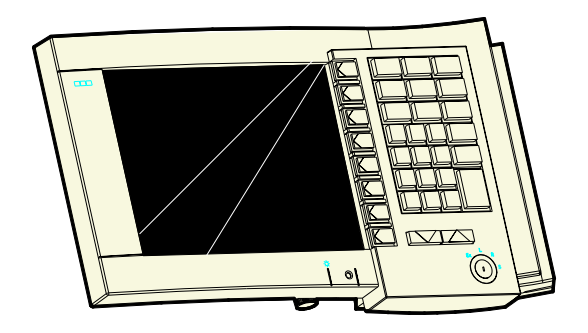

20447

The 5952 Wedge DynaKey is a point-of-sale keyboard with a VGA flat panel Liquid Crystal Display (LCD). Unique to the 5952 DynaKey is a set of *dynamic keys* located beside the LCD. These keys change function depending on the software application appearing on the LCD. Also unique are two up/down scroll keys. Additional features include:

- Keylock
- 3-track ISO Magnetic Stripe Reader (MSR)
- Speaker
- Connectors for a PC keyboard
- Connector for RS-232 scanner
- Terminal-powered

## **NCR 5932 Keyboards**

There are three models of the NCR 5932 Keyboard:

- 109-Key USB Keyboard
- 115-Key Big Ticket Keyboard (PS/2 interface)
- 68-Key POS Keyboard (PS/2 interface)

## **109-Key USB Keyboard**

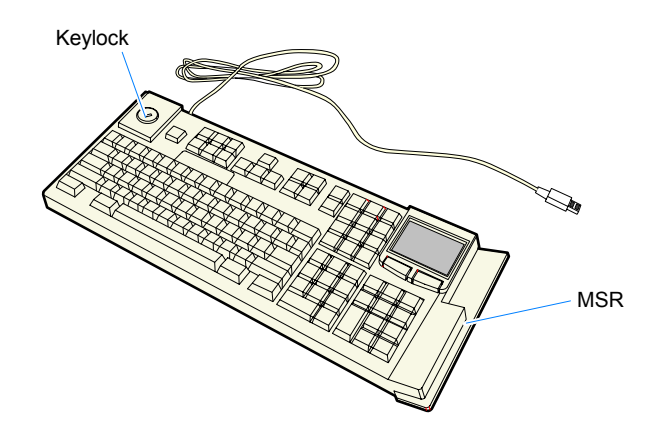

19586

The 109-key USB keyboard is a multifunction keyboard that is two keyboards built into one.

The keyboard consists of two major sections:

- 38-key POS keyboard
- Industry-standard alphanumeric PC keyboard

The keyboard contains the key matrix and other POS-specific functions such as Keylock, speaker, system status indicator, and magnetic stripe reader (MSR). This 5932 keyboard also has a USB port to connect a Scanner or other USB device.

### **Features**

The NCR 5932 USB Keyboard supports the following features:

- Keylock
- Speaker
- Magnetic Stripe Reader (MSR)
- Keyboard Status LEDs

### *Keylock*

The USB keyboard has a four-position Keylock. You can rotate the Keylock between specific positions by use of three keys. The positions are explained in the following table.

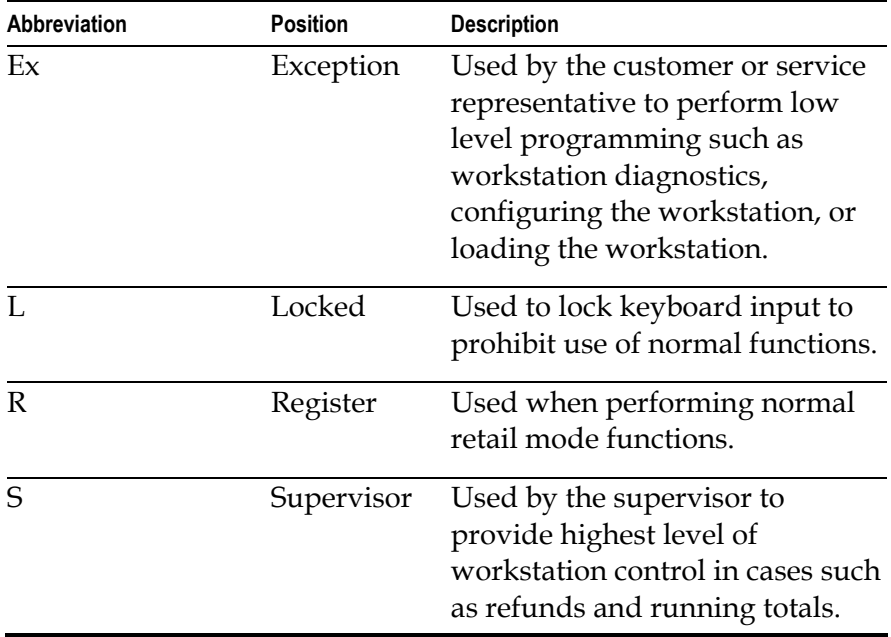

### *Speaker*

The programmable speaker is capable of generating key clicks and error tones.

### *MSR*

The MSR is an optional feature that provides support for reading magnetically coded data cards. The keyboards support two different types of MSR:

- ISO Tracks 1, 2, and 3
- JIS-II and ISO Track 2

#### *Keyboard Status LEDs*

The keyboard has three status LED's:

- Num Lock
- Caps Lock
- Scroll Lock

These features are used to provide the present state of the keyboard. The indicators are single color (Green) LED's. When the system is off, no LED's are illuminated.

## **115-Key PS/2 Big Ticket Keyboard**

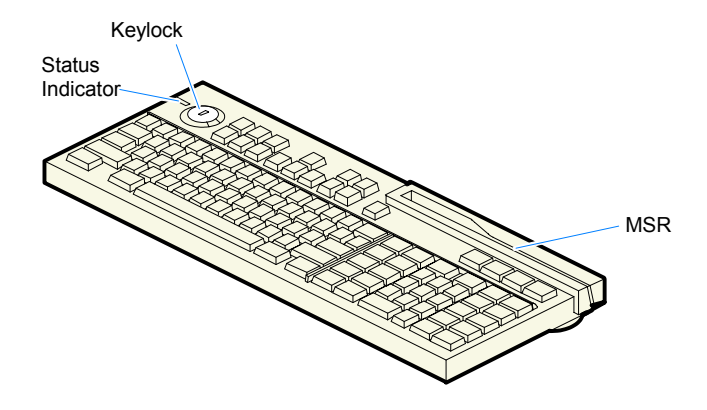

19745

## **68-Key PS/2 POS Keyboard**

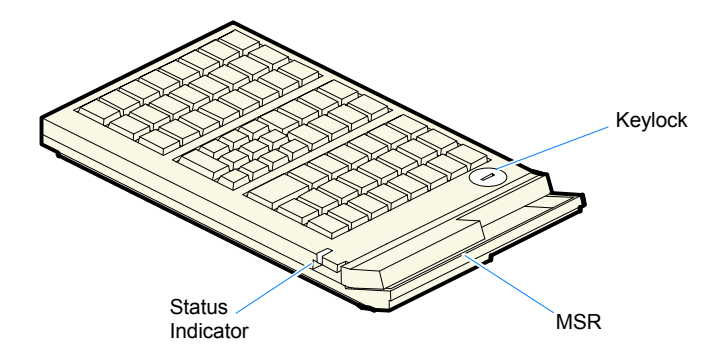

19746

### **Features**

The 5932 PS/2 Keyboards include the following features:

- Keylock
- Speaker
- System Status Indicator LED
- Magnetic Stripe Reader (MSR)
- External Decoded Scanner Connector
- Special *PC Setup* mode on the 68-key keyboard

The operations of the user-programmable speaker, Magnetic Stripe Reader (MSR), keylock, and scanner connector are handled by the Wedge controller. Please refer to the *Wedge Software User's Guide* (BD20-1368-A) for detailed information about interfacing and configuring these devices.

#### *Keylock*

The Big Ticket and 68-key keyboards have a four-position keylock switch. The positions are explained in the following table.

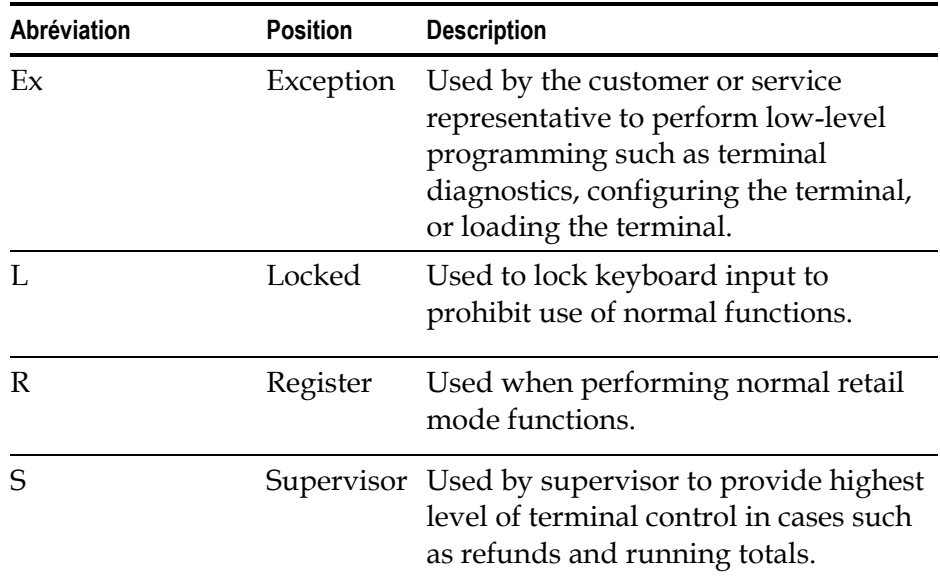

#### *Speaker*

A programmable speaker generates key clicks and error tones.

#### *Buzzer*

The buzzer is an internal on board Buzzer.

#### *System Status Indicator LED*

The system status indicator is a two-color LED. The green color indicates the keyboard is powered. Red indicates an error condition. When the system is off, the LED is extinguished.

When the 68-key keyboard is in the special "PC setup" mode, the LED flashes red/green.

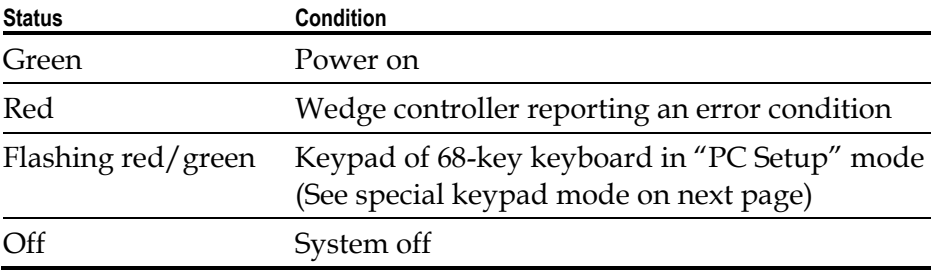

The status and condition indicated by the LED are shown as follows:

**Note:** For more information about the Wedge controller, refer to *Wedge Software User's Guide* (BST0-1368-B).

#### *MSR (Magnetic Stripe Reader)*

The MSR is an optional feature that provides support for reading magnetically coded data cards. The keyboards support two different types of MSR:

- ISO Tracks 1, 2, and 3
- JIS-II and ISO Track 2 (Big Ticket and full-featured 68-key keyboards only)

**Note:** MSR signals are routed to the Wedge controller and passed into the system keyboard data stream. For more information about the Wedge controller, refer to *Wedge Software User's Guide* (BD20-1368-A)

#### *External Decoded Scanner Connector*

A decoded RS-232 input device that only requires TXD, RXD, CTS and RTS, such as a bar-code scanner, can be connected to the keyboard. RS-232 signals are routed to the Wedge controller and passed into the system keyboard data stream. The connector provides +5V to power the scanner. For more information about the Wedge controller, refer to *Wedge Software User's Guide* (BD20-1368-A).

### *Special "PC Setup" Keypad Layout for 68-key Keyboard*

On power-up, the operator can switch the 68-key keyboard into an alternate keypad layout that can be used with many PC BIOS setup and configuration routines. The alternate layout contains keys such as ESC, TAB, END, "+", "-" and arrow keys which are not available in the normal keypad layout. The alternate layout allows the operator to configure a PC with the 68-key keyboard.

# **NCR 5972 2x20 Remote Customer Display**

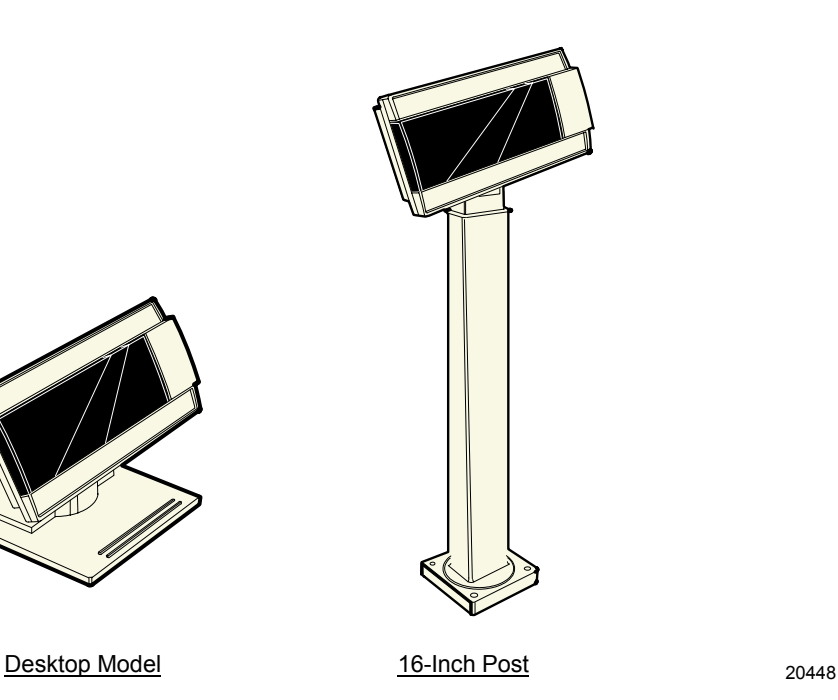

### **Features**

- RS-232 Interface
- Socket for 32K of PROM for additional character sets (5972-1000 VFD).
- $7 \times 9$  pixel characters (5972-1000 VFD);  $5 \times 8$  pixel characters on 5972-2000 LCD
- Diagnostics
- Character sets:
	- − Code Page 850 (International)
	- − Katakana (except 5972-2000)
	- − Code Page 866 (Cyrillic) (except 5972-2000)

# **NCR 5973 2x20 International VFD Customer Display**

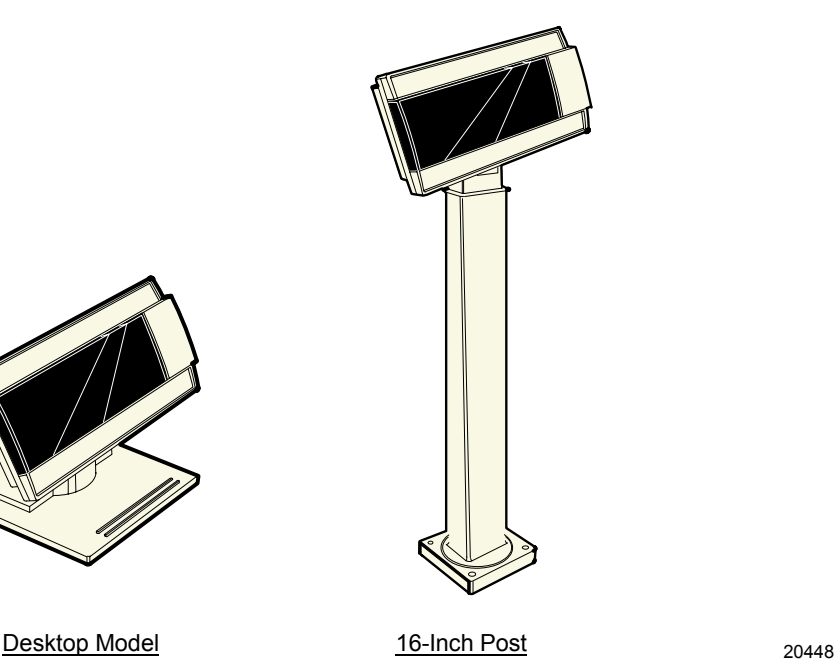

### **Features**

- 256x64 dots graphic VFD
- Micro-controller
- Flash ROM
- Display driver circuitry
- Communication/power connector
- Power converter circuitry
- Communication drivers
- Bi-directional parallel interface support

## **Printers NCR 7158 Printer**

The NCR 7158 Printer is extremely fast, quiet, and reliable point-of-sale device. It consists of two specialized printers in one compact package: a thermal printer on top that prints receipts, and an impact slip printer in front to print on forms and checks that you insert. The printer features a dual interface, so it can connect to the host terminal either through a USB interface or RS-232. It can receive its power from an external power supply or through the 24V Powered USB port on the terminal. It also has a connector for cash drawers.

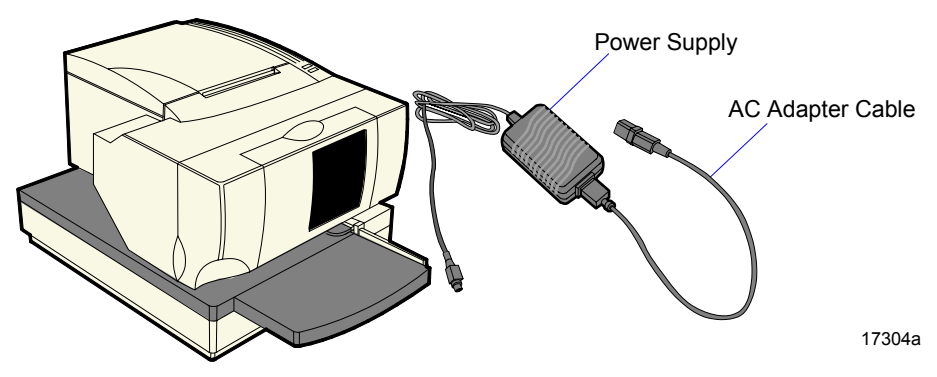

### **NCR 7162 Printer**

The NCR 7162 is a dot matrix printer that provides up to 40 columns receipt and journal, and up to 88 columns of slip print. The printer's features include paper low sensors, slip-out detectors, automatic paper cutting, and two cash drawer kick out connectors. It has an RS-232 data interface. It can receive its power from an external power supply or through the 24V Powered USB port on the terminal. It also has a connector for cash drawers.

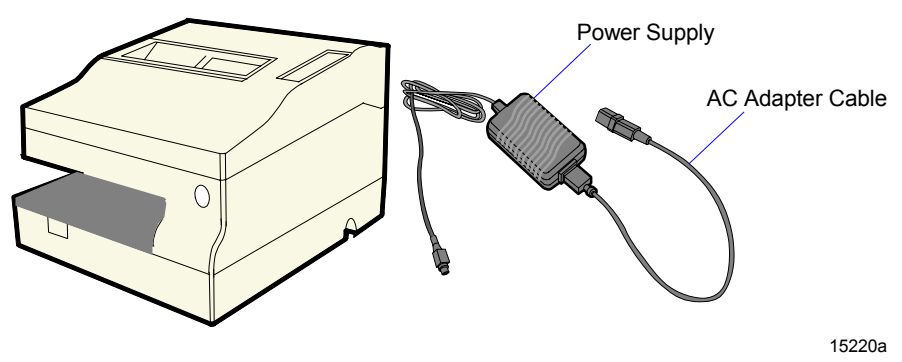

### **NCR 7194 Printer**

The NCR 7194 Printer is a high speed, high-resolution printer, capable of both text and graphics printing. It offers direct thermal printing in a receipt station. The printer features a dual interface, so it can connect to the host terminal either through a USB interface or RS-232. It can receive its power from an external power supply or through the 24V Powered USB port on the terminal. It also has a connector for cash drawers.

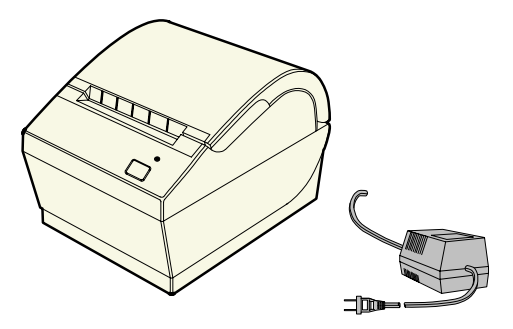

### **NCR 7167 Printer**

The NCR 7167 Printer is a fast, quiet, relatively small and very reliable multi-function printer. It prints receipts, validates and prints checks, and prints on a variety of single or multiple part forms. There is not journal as it is kept electronically by the host terminal. The printer can connect through a USB port or a serial port. It can receive power from a power supply or through a USB+ power cable.

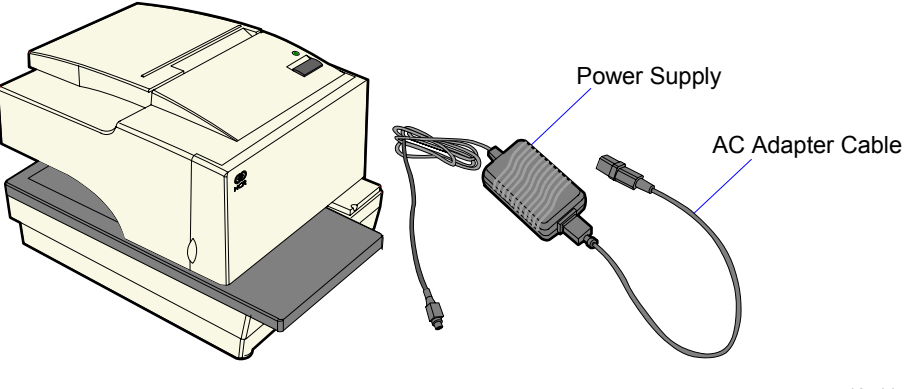

19711a

### **NCR 7197 Printer**

The NCR 7197 Printer is a fast, quiet, relatively small and very reliable multi-function printer. It prints receipts and two-color printing. The printer can connect through a USB port or a serial port. It can receive power from a power supply or through a USB+ power cable.

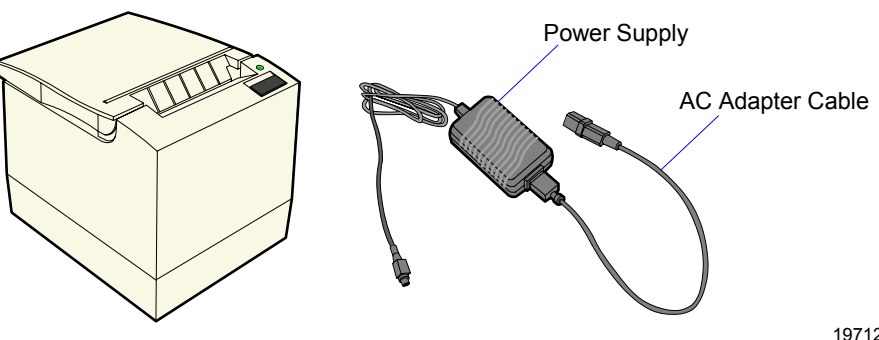

19712a

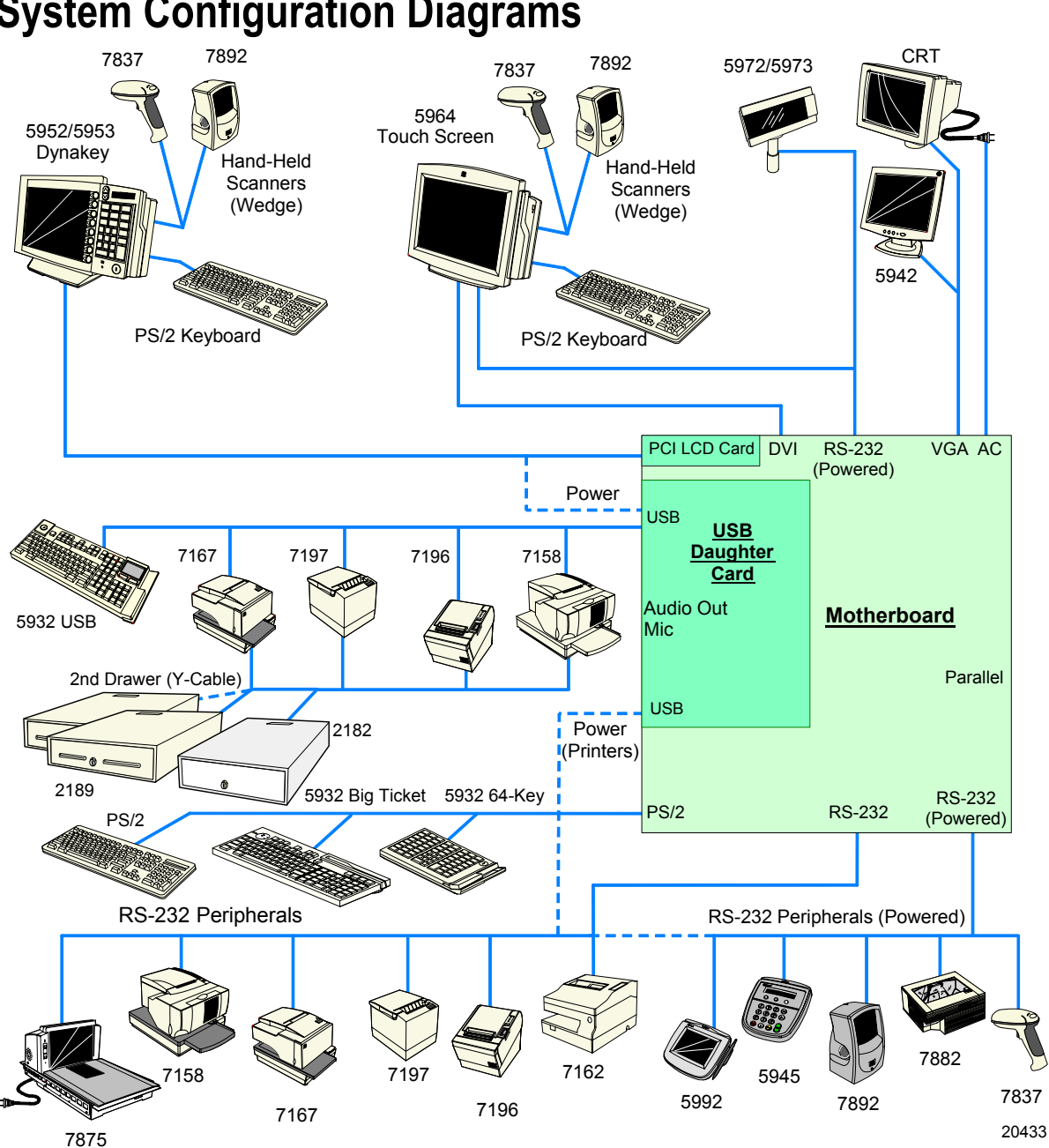

# **System Configuration Diagrams**

## **Introduction**

This chapter explains how to install the RealPOS 80c hardware, including out-of-box installation and how to install the optional peripheral devices.

## **Installation Restrictions**

- Before installing the RealPOS 80c, read and follow the guidelines in the *RealPOS 80c Site Preparation* (B005-0000-1360) and the *NCR Workstation and Peripheral AC Wiring Guide* (BST0-2115-53).
- Install the RealPOS 80c near an electrical outlet that is easily accessible. Use the power cord as a power disconnect device.
- Do not permit any object to rest on the power cord. Do not locate the RealPOS 80c where the power cord can be walked on.
- Use a grounding strap or touch a grounded metal object to discharge any static electricity from your body before servicing the RealPOS 80c.

**Caution:** This unit contains hazardous voltages and should only be serviced by qualified service personnel.

**Caution: Do not** connect or disconnect the transaction printer while the terminal is on. This can result in system or printer damage.

## **Out-of-Box Hardware Installation**

1. Unpack the terminal in the desired location.

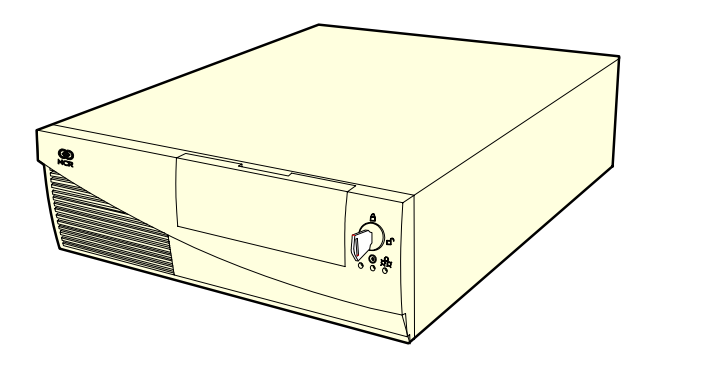

19521

2. Connect the external cables. The following illustration identifies the Back Panel cable connectors.

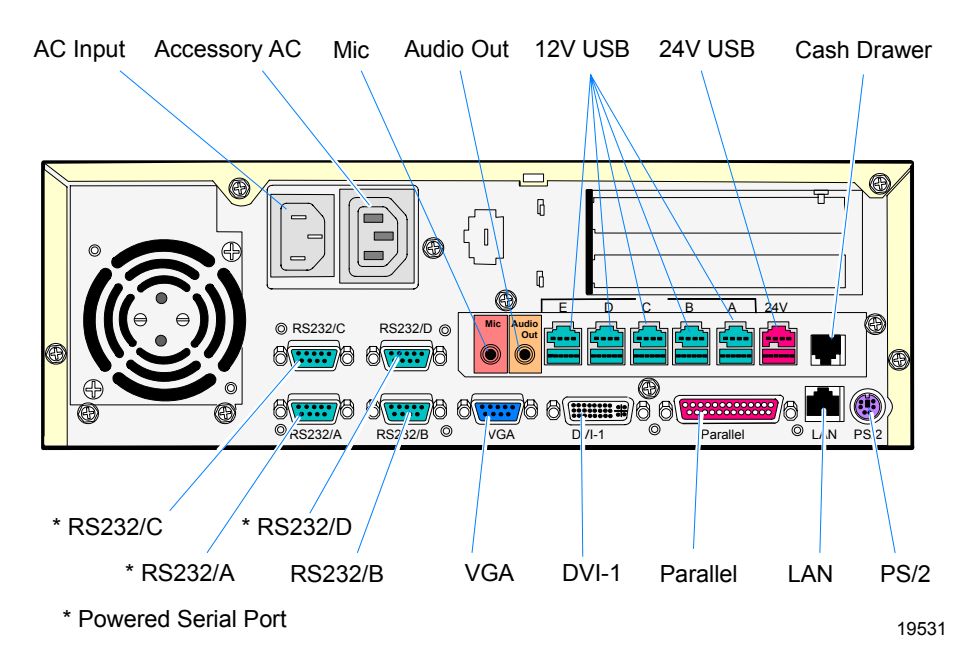

# **Installing the Keyboard and Mouse**

PS/2 keyboards and mice are supported though a single PS/2 connector. Keyboards can be plugged directly into the PS/2 connector. If a PS/2 mouse is used it requires a Y-cable, whether or not a keyboard is used.

**Note:** PS/2 Retail keyboards cannot be used in configurations with *Wedge type* DynaKeys or Touchscreen displays. However, standard PC keyboards can be used with these displays.

## **PS/2 Keyboard/Mouse Installation**

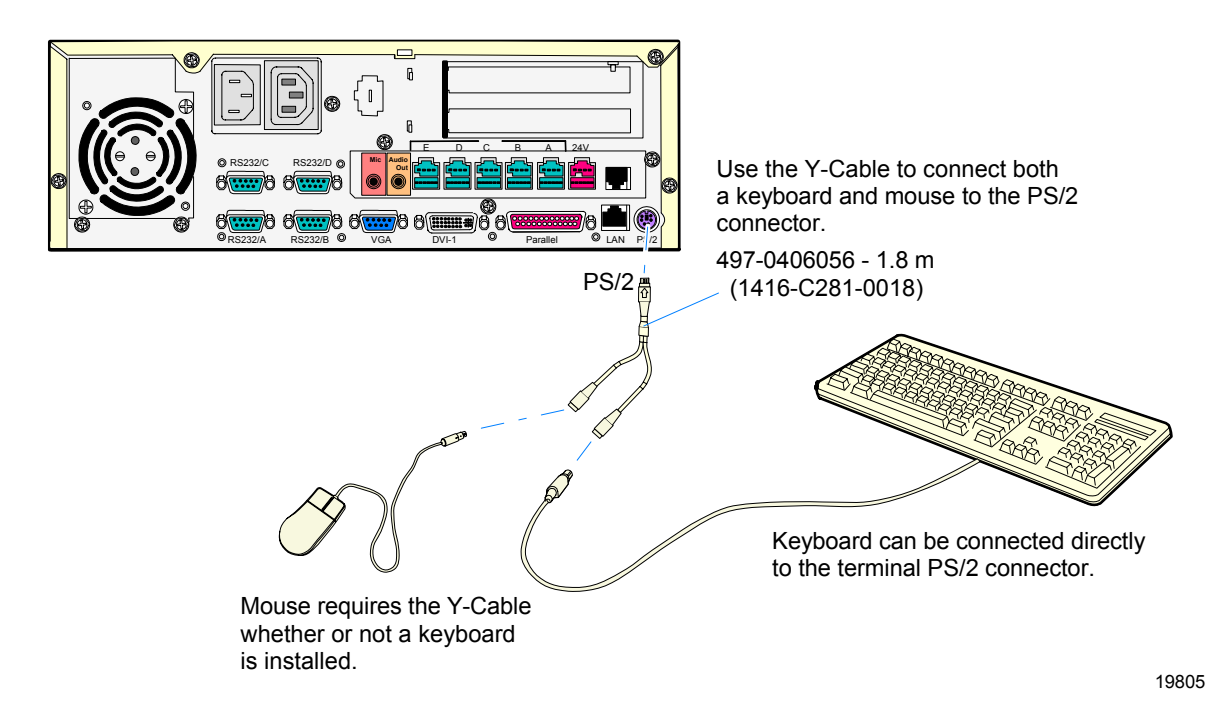

## **Dual Port Keyboard/Mouse Installation**

The RealPOS 80c supports both PS/2 and dual port (PS/2 - USB) keyboards. A dual port keyboard or mouse can be connected to either the PS/2 connector or to a USB connector using an adapter cable.

The connection for dual-port devices varies, depending on which USB Daughter Card is present. If you are connecting the keyboard or mouse to a USB port, connect the device as follows:

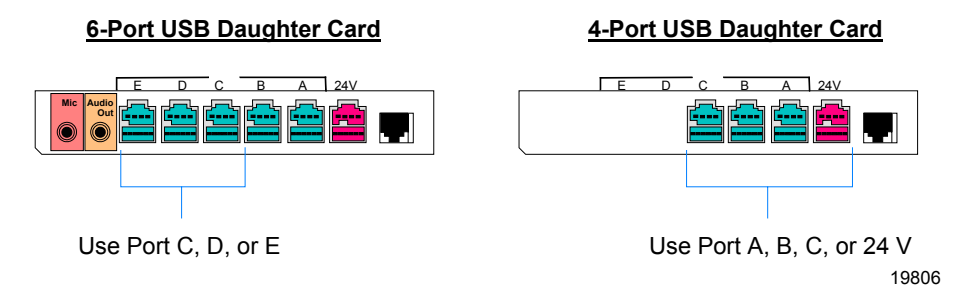

## **Mouse Installation Restriction**

The mouse and UPS share the same IRQ. Therefore, if a mouse is installed, it must be enabled in the BIOS and the UPS must be moved to another available IRQ, or disabled if not being used.

## **Installing the Transaction Printer**

The printer can connect through a USB connector or an RS-232 connector. It receives power through a Powered USB power cable.

### **Interfaces Supported**

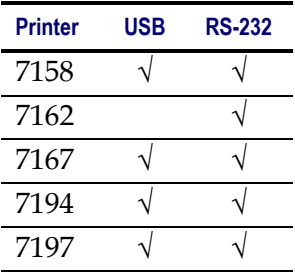

## **USB Installation**

Connect the Powered USB Printer Interface Cable to the *USB Connector* and *Power Connector* on the printer and to the *24 V Powered USB Connector* on the terminal.

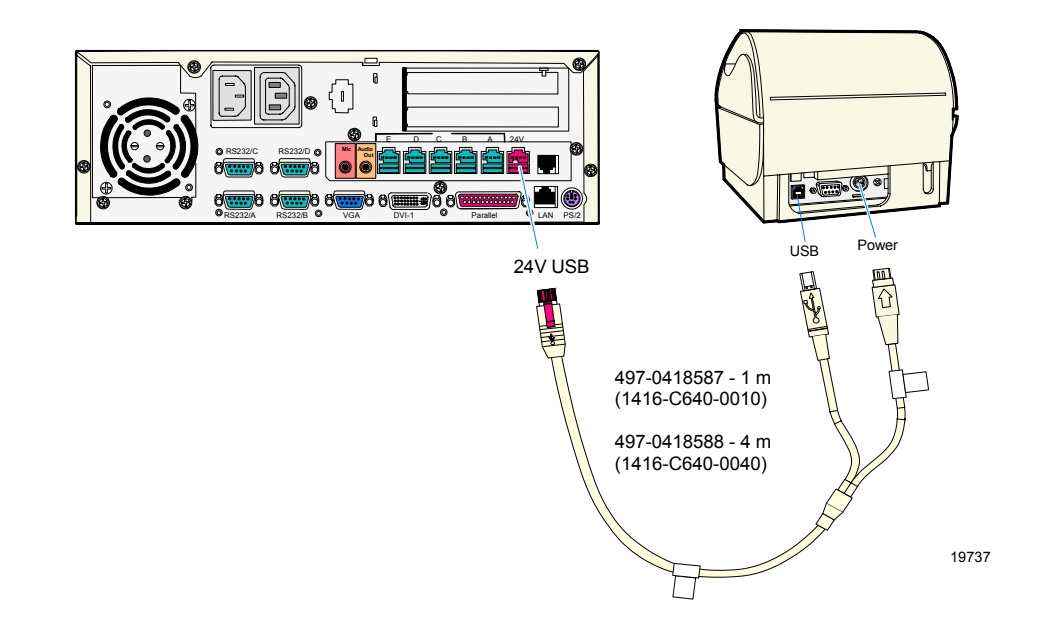

## **RS-232 Installation w/Power from Powered USB**

- 1. Connect the RS-232 Printer Interface Cable to the *RS-232 Connector* on the printer and to an *RS-232 Connector* on the terminal.
- 2. Connect the Printer Power Cable to the *Power Connector* on the printer and to the *24 V Powered USB Connector* on the terminal.

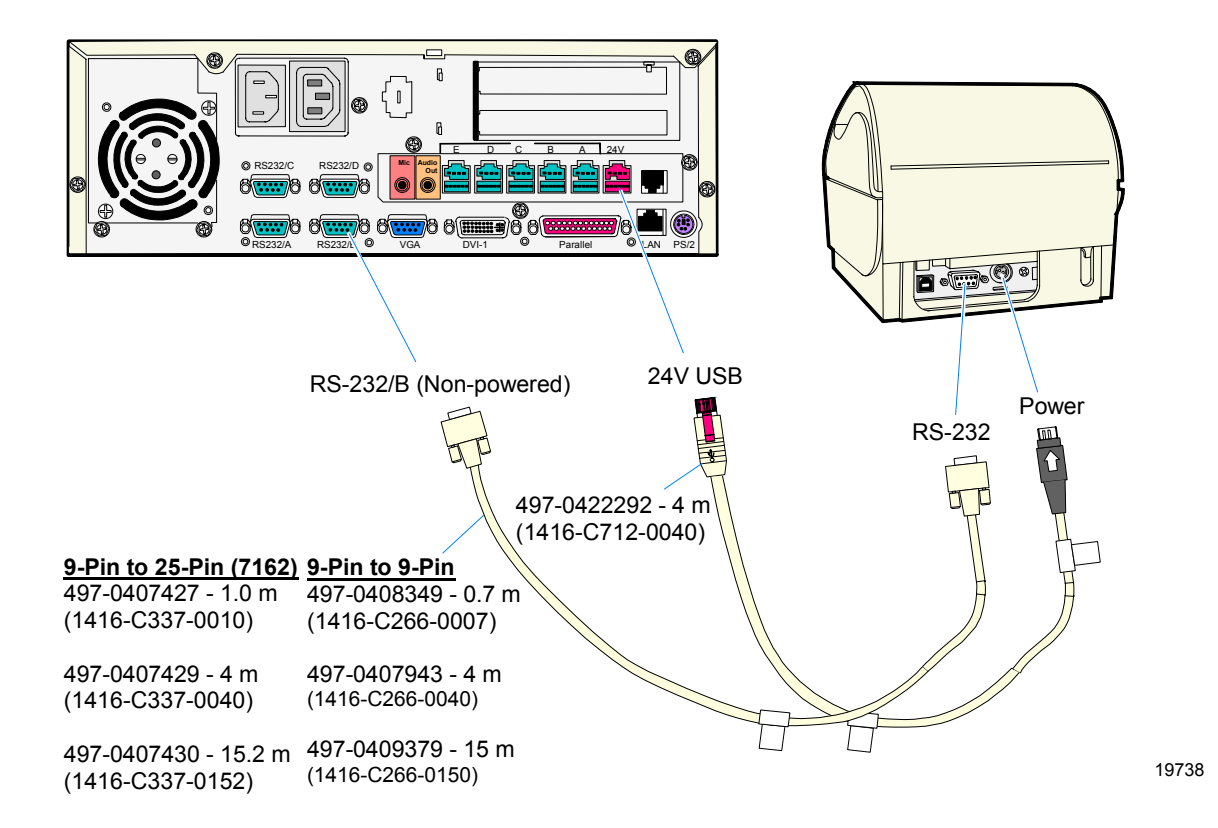

# **Installing an NCR 5964 12.1-Inch Touch LCD**

The NCR 5964 serves both as the input device and operator display.

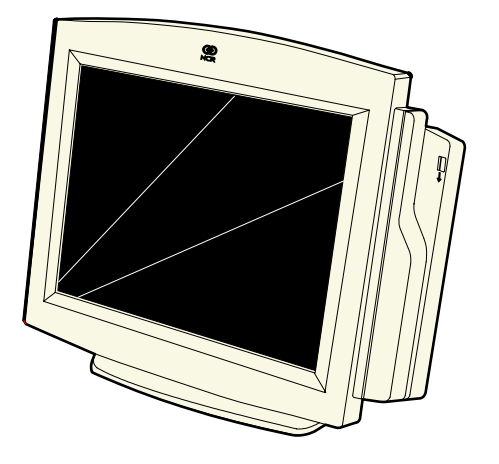

19429

**Note:** A PC keyboard is required to configure a 5964 12.1-Inch Touch LCD.

## **Cable Connections**

The following illustrations show the cable connections for the 5964 and the RealPOS 80c. There are two cables required.

- DVI Cable provides the video interface to the 5964.
- RS-232 Y-Cable provides a serial interface and power to the 5964. It also connects the 5964 PS/2 keyboard connector to the terminal, which provides an interface for the wedge controller (MSR, PS/2 Keyboard, Scanner, Tone Speaker).

### **DVI Connections**

Connect the cable to the *DVI Connector* on the 5964 display and RealPOS 80c terminal.

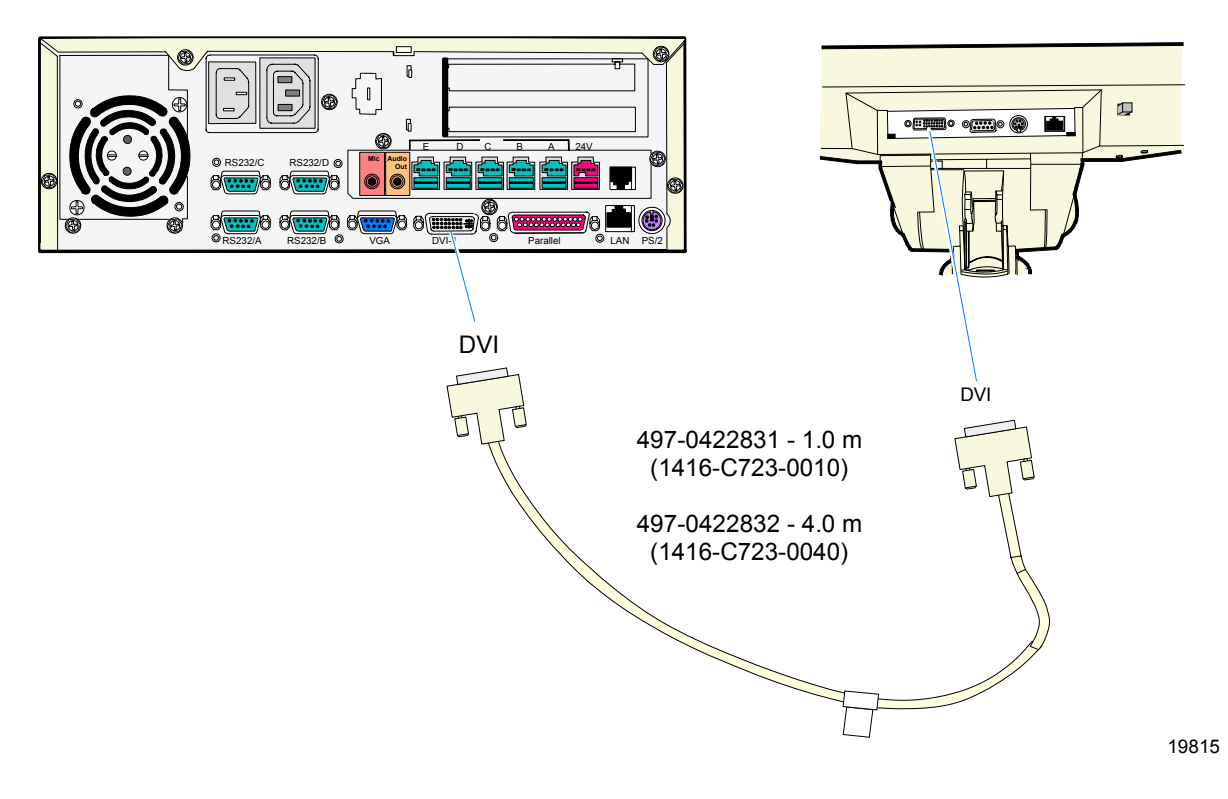

### **RS-232 Connections**

- 1. Connect the Y-cable to one of the *Powered RS-232* ports and to the *PS/2* connector on the RealPOS 80c terminal.
- 2. Connect the other end of the Y-Cable to the *RS-232* connector on the 5964 display.

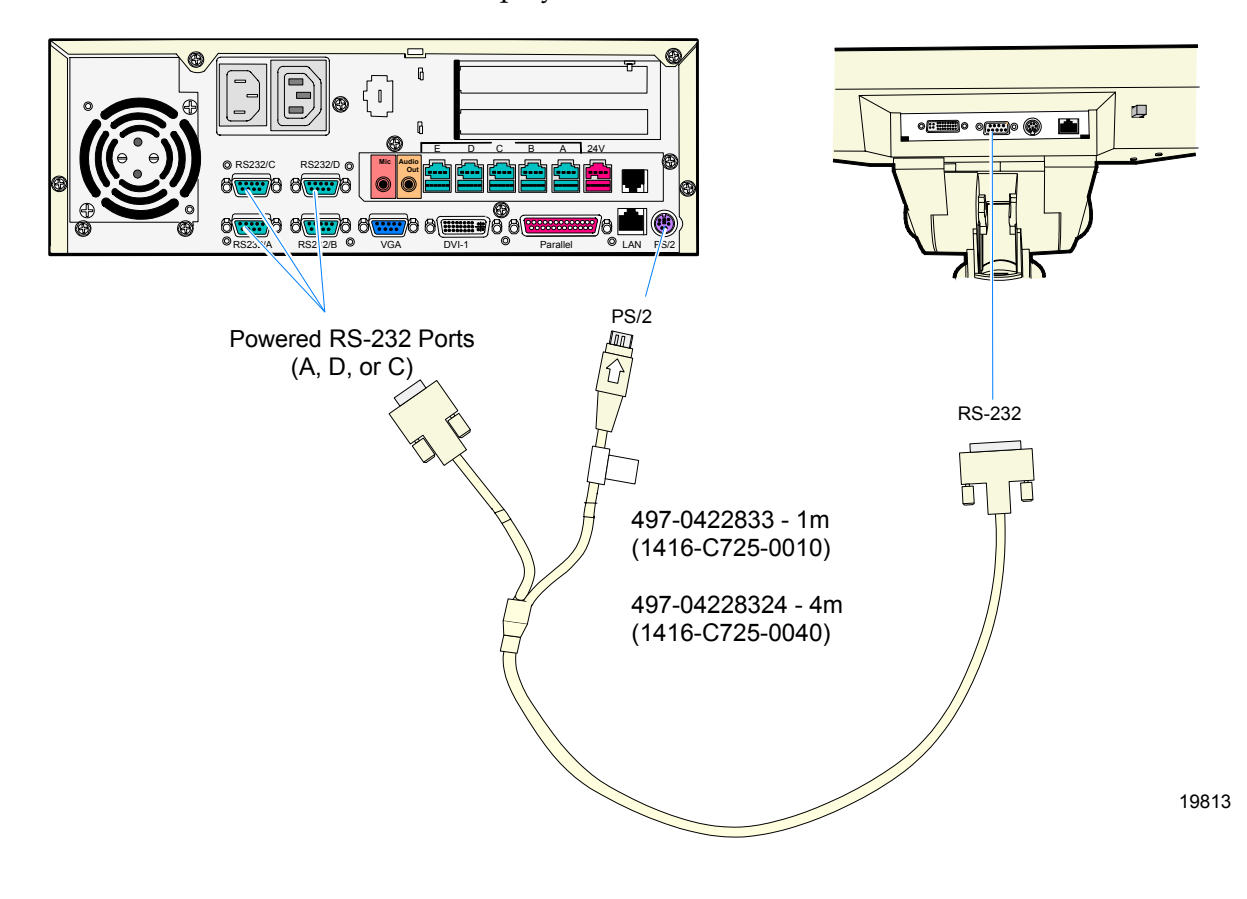

# **Installing a 5942 12.1-Inch LCD Monitor**

The 5942 is connected through the VGA connector. It receives power from a DC power supply.

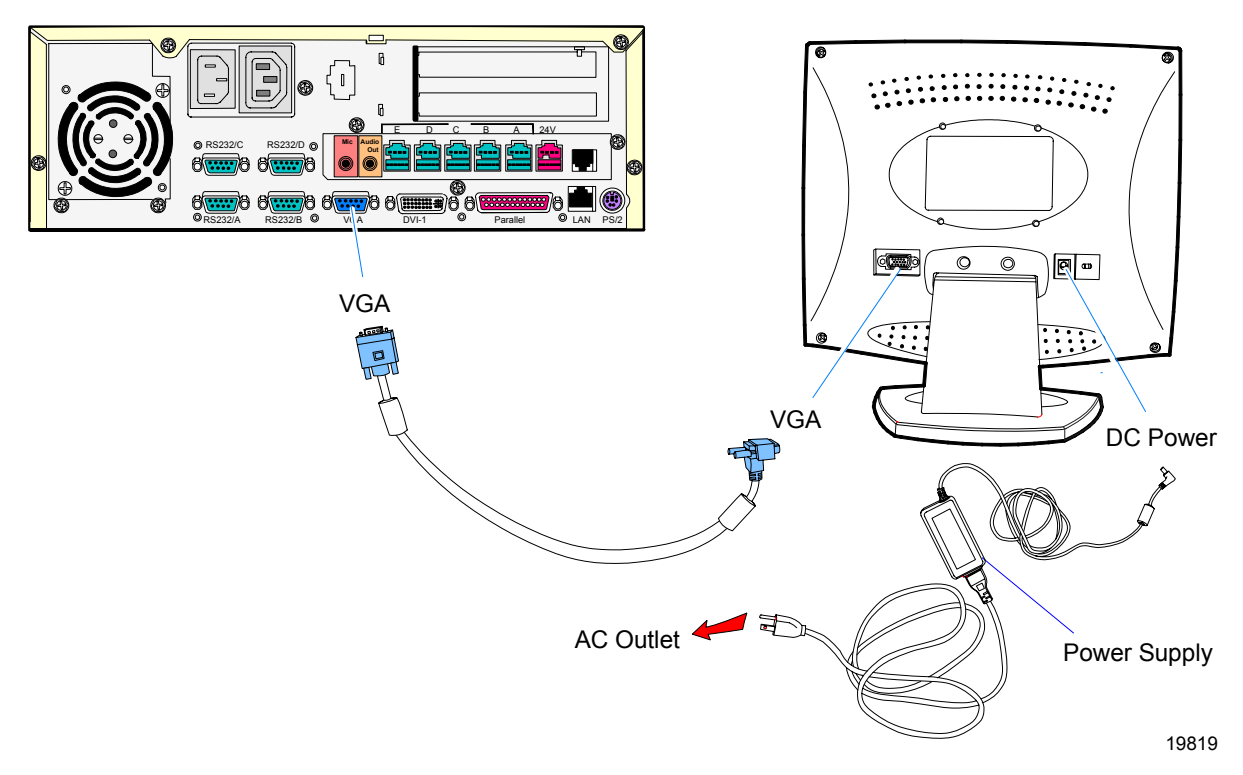

- 1. Connect the LCD Cable to the *VGA* connectors on both the 5942 monitor and RealPOS 80c terminal.
- 2. Connect the power to the display by either connecting the DC Power Supply to the *DC Power* connector on the 5942and to a standard AC outlet, as shown in the illustration above. Or, connect the 12V USB Power Cable to the monitor and one of the 12V USB ports on the 7456.

# **Installing a 5953 DynaKey**

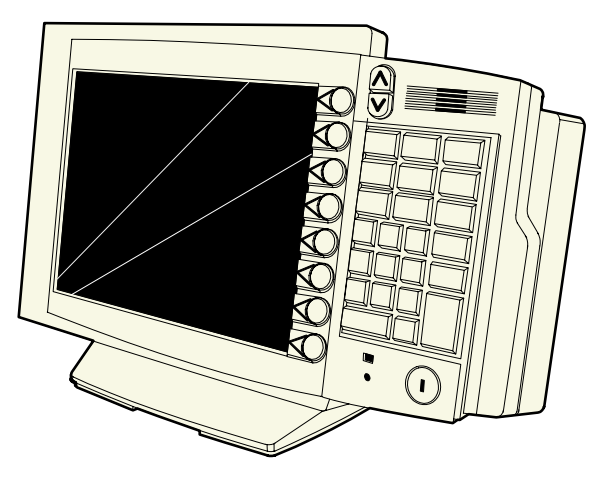

17089

The 5953 DynaKey is a combined display and keyboard device. It can be installed in the following configurations:

- Integrated in the 7456
- 5953-F022 Remote Table Top Mount
- 7401-K533 Wall Mount
- 5952-K024 Checkstand Mount w/Base
- 5953-K023 Checkstand Mount

There are two types of interface models of the 5953 DynaKey. For installation information for each, refer to their respective User Guides.

- *NCR RealPOS 5953 USB DynaKey User's Guide* (B005-0000-1457)
- *NCR RealPOS 5953 PS/2 DynaKey User's Guide* (B005-0000-1161)

# **Installing a 5952 DynaKey**

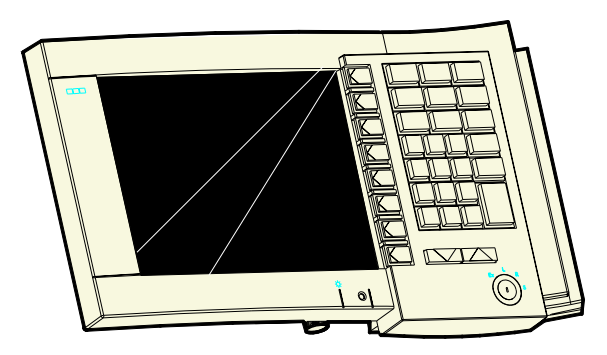

14135

The 5952 Wedge DynaKey is a combined display and keyboard device. It can be installed in the following configurations:

- Integrated in the 7456
- 5953-K032 Remote Table Top Mount
- 5964-K032 Checkstand Mount

For installation information refer to the *NCR 5953 Wedge DynaKey User's Guide* (BD20-1370-A).

# **Installing an NCR 5982 5-Inch Operator Display**

The 5982 5-Inch Operator Display is a 640 x 480 LCD with a back-light (not adjustable), contrast control knob, and keyboard mount.

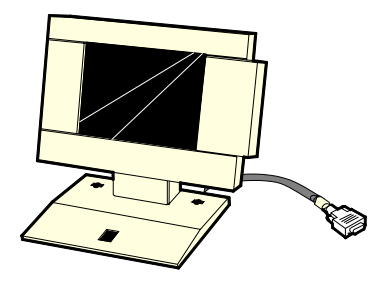

19744

### **Installing the PCI LCD Board (5952-052)**

Before the 5982 Display can be connected, the PCI LCD board (5952- K052) must be installed in the terminal.

- 1. Power the system OFF.
- 2. Set SW1 to select Panel 4 (see chart on next page).

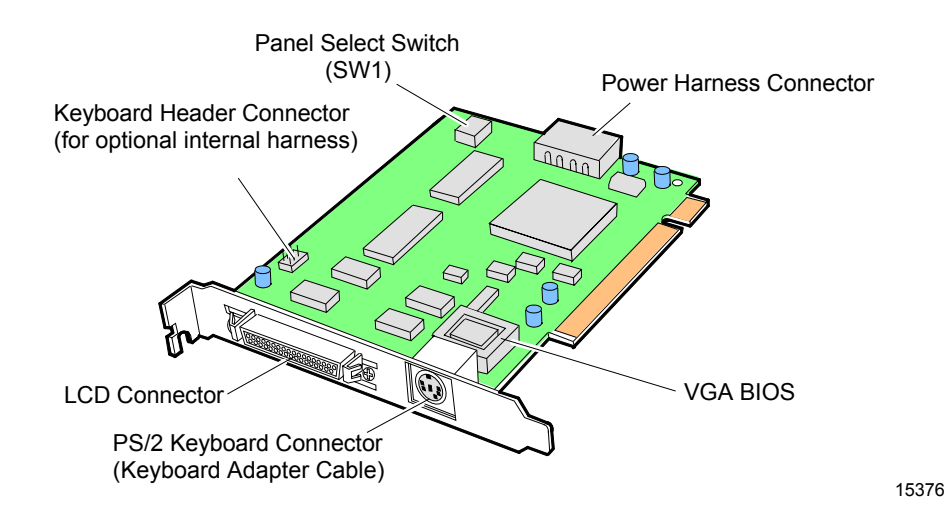

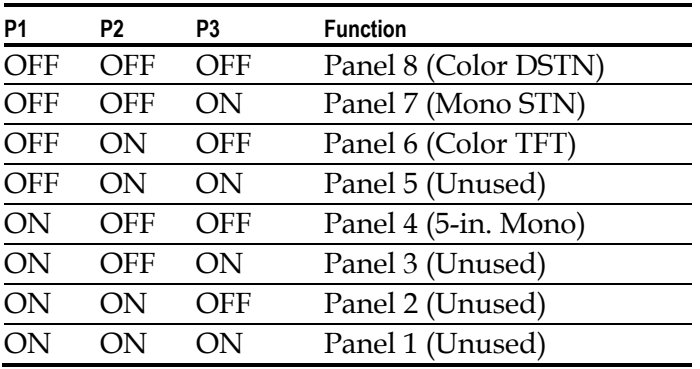

3. Install the PCI LCD Board into one of the PCI slots in the terminal.

**Caution:** Use care to not damage the Speaker or Keyboard Header connectors on the Motherboard during card installation.

### **Connecting the 5982 Display to the Terminal**

- 1. Unplug AC power.
- 2. Locate the Display Mount within 4 meters of the host terminal.
- 3. Connect the Display Cable to the LCD connector on the terminal.

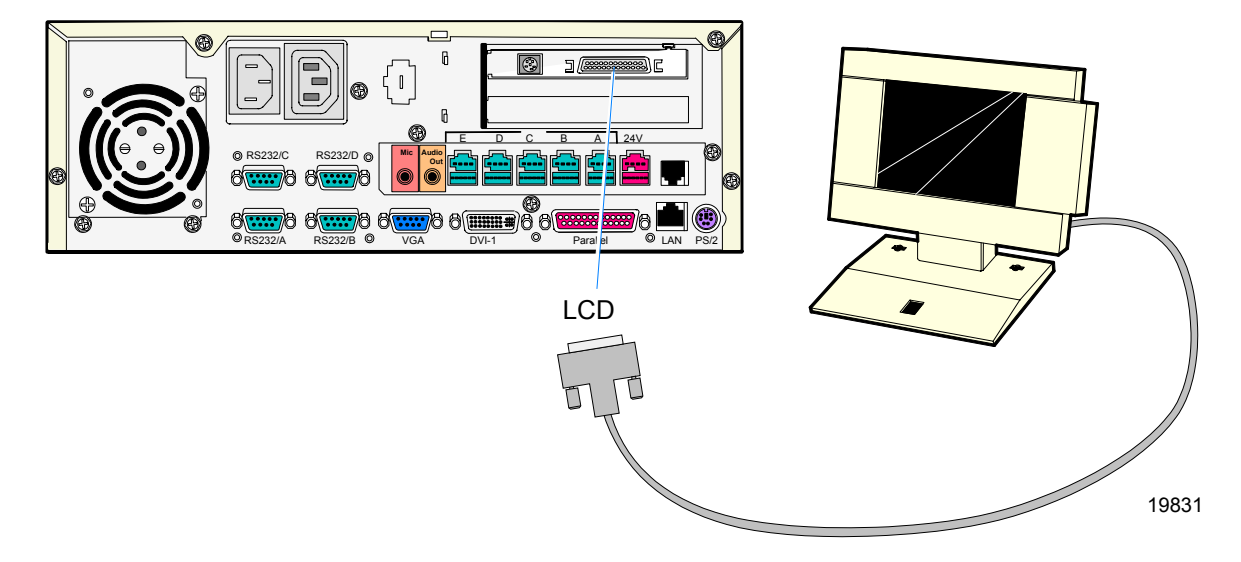

# **Installing a Secondary CRT Display (Dual Display)**

The 7458 supports a dual display configuration, consisting of any combination of the following display devices:

- NCR 5953 DynaKey
- NCR 5942 LCD Monitor
- NCR 5964 Touch LCD
- 7452-K419 15-Inch Color CRT
- 7452-K404 9-Inch Mono CRT
- 7452-K309 9-Inch Mono CRT

## **Installing the Hardware**

The NCR 7456 requires either an ATI or C&T PCI card to support dual display/multi-monitor. The following are the configuration options available.

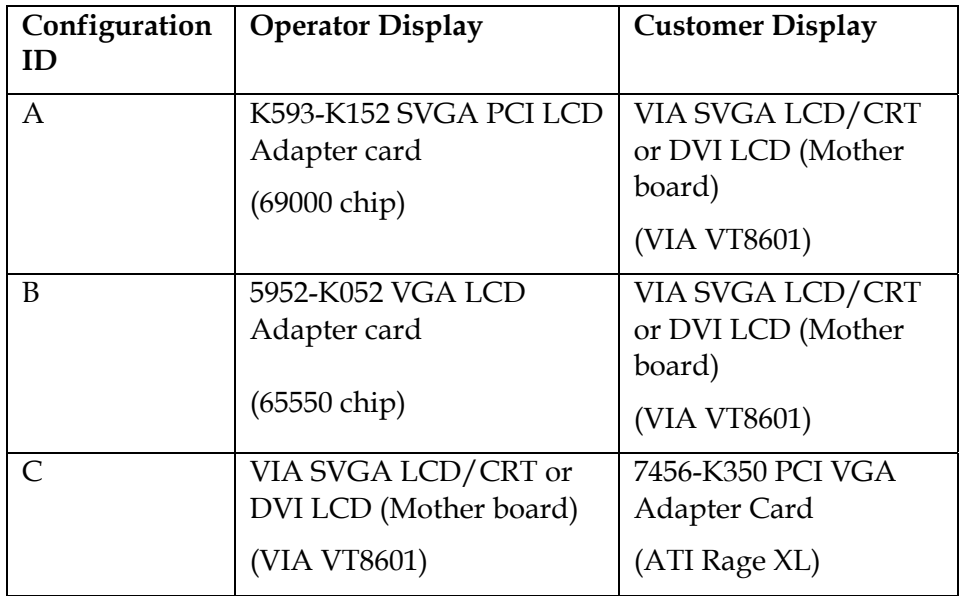

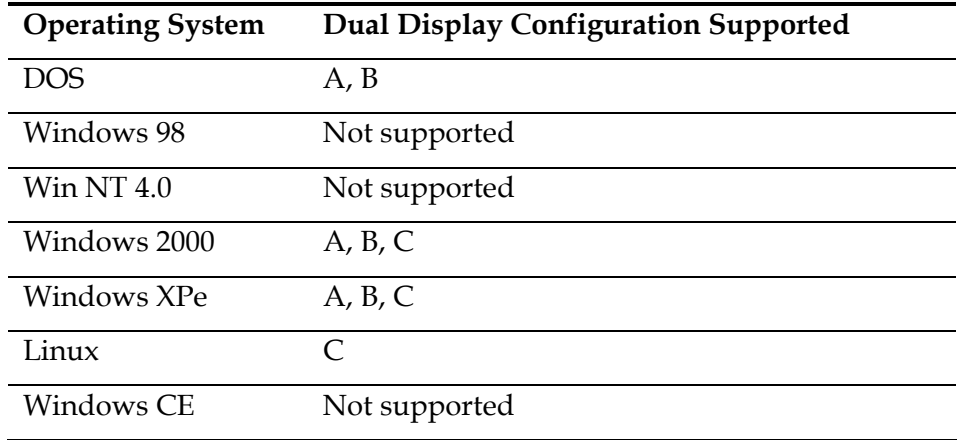

### **Supported Configurations by Operating System**

Possible dual display hardware configurations include:

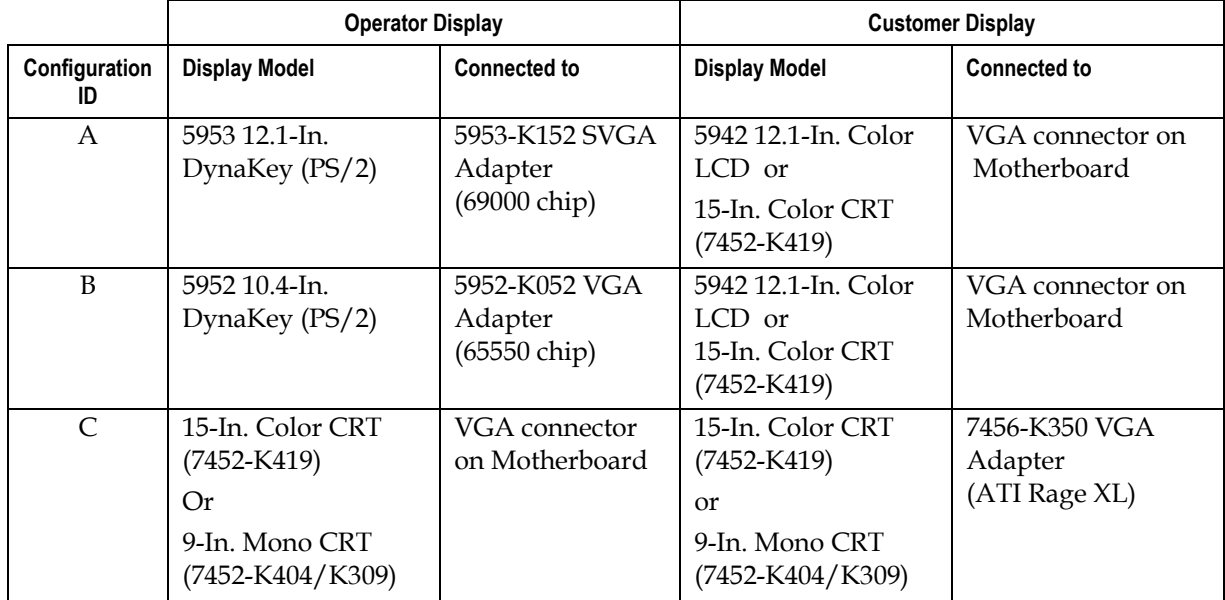

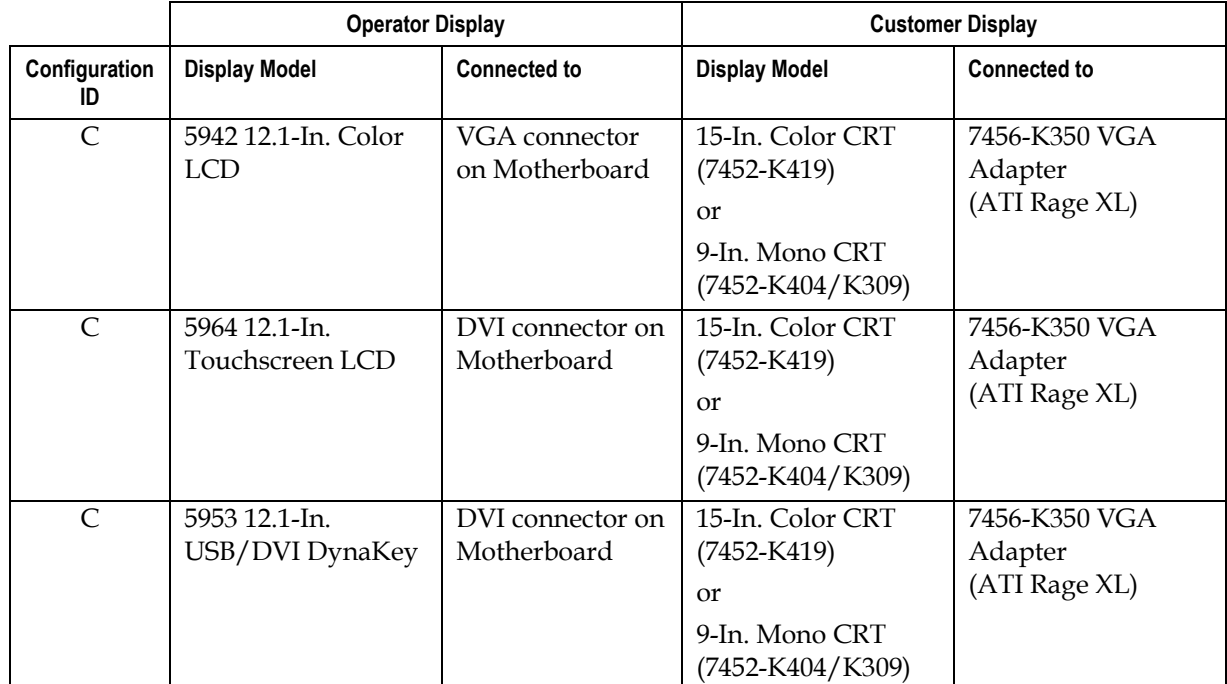

### **Installing the Displays**

1. Install the required PCI Adapter Card for the dual display configuration you will be using.

**Note:** The CRTs can receive power from either the Accessory AC connector on the terminal or from a standard AC outlet (which requires an AC adapter cable; 1416-C508-0040).

- 2. Connect the appropriate monitor cable to the PCI Adapter Card.
- 3. Connect the monitor power cable to the appropriate power source. If "Secondary Display" is a CRT, connect the power cable to a standard AC outlet, using an AC adapter cable.
- 4. Connect the other monitor to the *VGA* or *DVI* connector on the motherboard (as indicated in the table above).

5. Connect the monitor's AC Power Cord to the *CRT AC Power* connector on the back of the chassis or to a standard AC outlet, using an AC adapter cable.

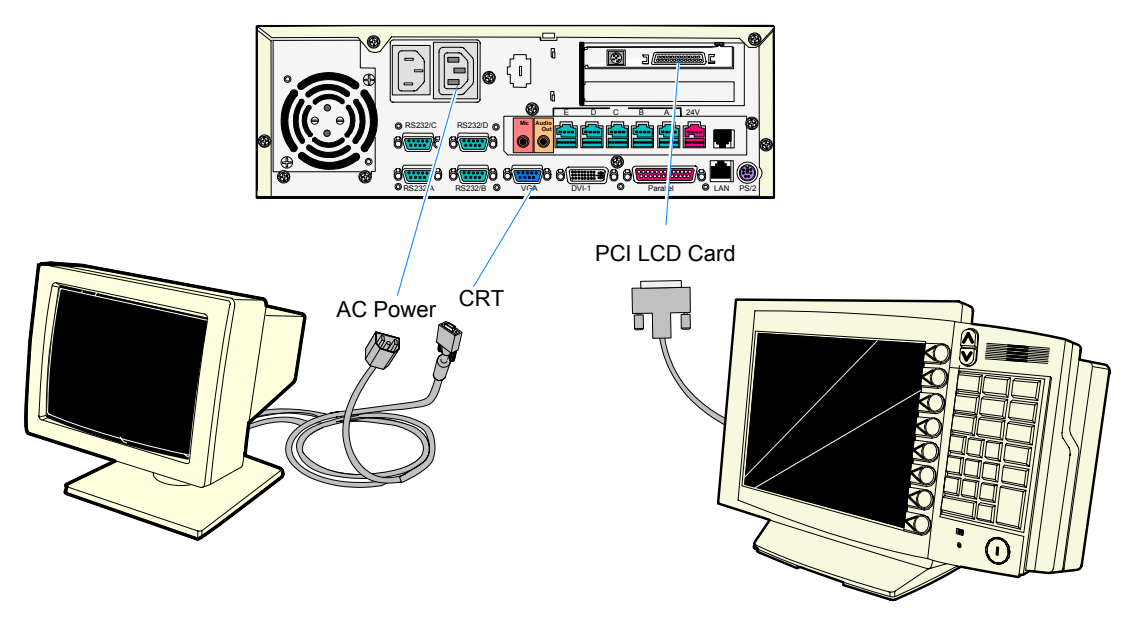

19914

6. Verify the Video Display settings are correct in the BIOS.

**Note:** Dual Display configurations require that the plug-in card be defined as the Secondary Display. The Primary video setting in the BIOS must be set to AGP. (PCI is the Primary video default setting.) Therefore, you must physically modify this BIOS setting when using dual displays.

### **Configuring the Software for Dual Display**

Verify that the appropriate drivers are installed and that the Operating System is configured to run dual displays (multi-monitor).

For dual display on DOS systems, custom *Dual Display Drivers* are required to permit the application to switch output from one display to the other. These drivers are found on the *Customer Information Display (CID) Driver for DOS, WIN 3.1, Win95* LPIN (G370-0828-0000).

For additional software installation information, see the *Customer Information Display (Dual Display) User's Guide*, (BD20-1431-B).

# **Installing an NCR 5972 Remote Customer Display**

There are two models of the NCR 5972 Remote Customer Display:

- 5972-1000 Vacuum Fluorescent Display (VFD)
- 5972-2000 Liquid Crystal Display (LCD)

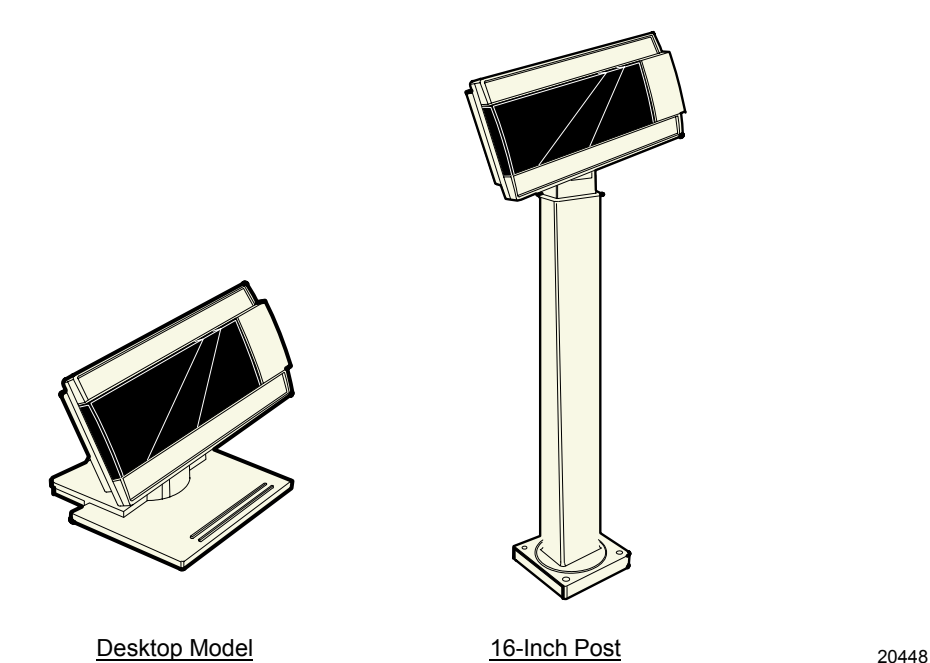

1. Locate the Display Mount within 4 meters (13 ft.) of the host terminal.

2. Determine if the cable should be routed down through the mounting surface or if it should be run on top of the surface. Drill a hole if necessary.

3. **High-Post Mount:** If you are installing High-Post model secure the Mounting Plate with screws (4) that are provided.

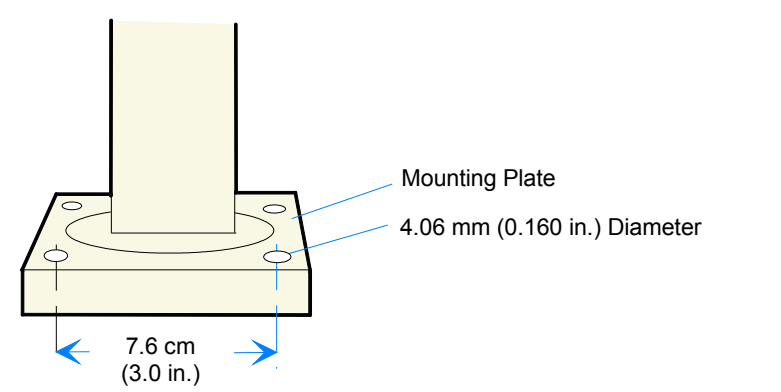

1. Connect the Display Cable to a powered RS-232 connector on the terminal.

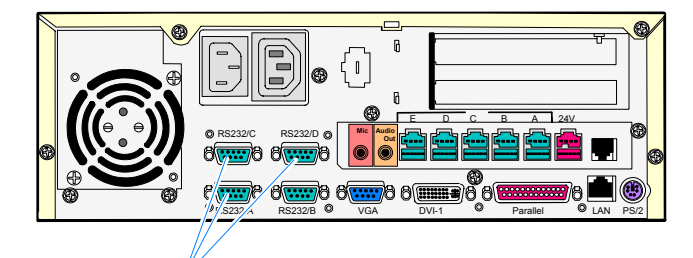

Powered RS-232 Ports (A, D, C)

19807

14622

# **Installing an NCR 5973 Remote Customer Display**

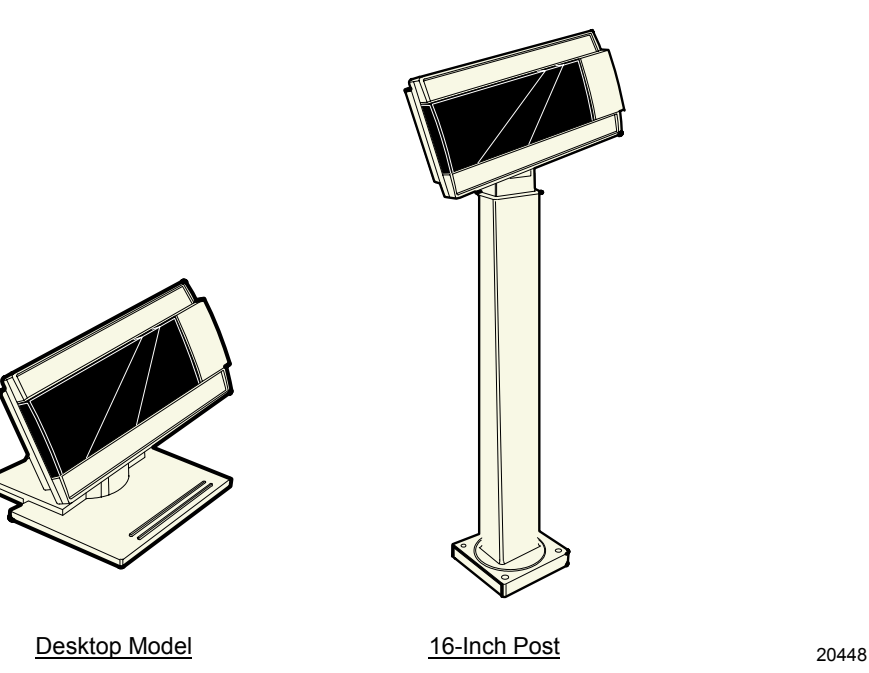

- 1. Locate the Display Mount within 4 meters (13 ft.) of the host terminal.
- 2. Determine if the cable should be routed down through the mounting surface or if it should be run on top of the surface. Drill a hole if necessary.
14622

3. **High-Post Mount:** If you are installing High-Post model secure the Mounting Plate with screws (4) that are provided.

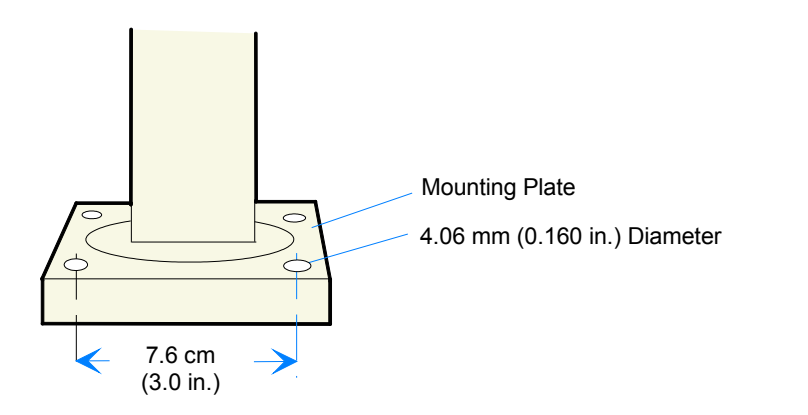

**Customer Display Cable Connections** 

Connect the Display Cable to the Parallel connector on the terminal.

# **Chapter 3: Setup**

# **Introduction**

This chapter describes how to configure the BIOS options.

An external alphanumeric keyboard is not required to run the BIOS CMOS Setup Utility, but a keyboard makes the setup easier.

The Setup Menus in this chapter reference NCR RealPOS 80c/7458 BIOS, Version 3.0.2.2.

# **Entering Setup Using a Keyboard**

- 1. Apply power to the terminal.
- 2. Press the F2 key when you see the NCR logo displayed.

**Note:** Setup can also be entered from the Boot Menu that is displayed when you press **ESC** during POST.

## **How to Select Menu Options**

The following keyboard controls are used to select the various menu options and to make changes to their values.

- Use the arrow keys to select (highlight) options and menu screens.
- Use the + and (or F5 and F6) keys to change field values.
- To view help information on the possible selections for the highlighted item, press F1.
- To save the changes, move the cursor to the *Exit Menu*, select either *Save Changes & Exit* or *Save Changes*, and press **[Enter]**.

### **Restoring Factory Settings**

To reset all values to their default settings for the **current screen**, press F9. The terminal automatically loads the BIOS default values.

To reset **all** BIOS settings to their default settings go to the *Exit* menu, press F9, select either *Save Changes & Exit* or *Save Changes*, and press **[Enter]**.

See the BIOS Default Settings section later in this chapter for the preinstalled Setup defaults.

### **Special DynaKey Keypad Mode**

If your Terminal is configured with a DynaKey or Touch Screen module refer to the following sections that discuss special keypad considerations. Otherwise, proceed to the **Configuration Setup Procedures** section.

Many of the Terminal setup routines require keys that are not present in the regular DynaKey keypad layout (such as the ESC and .0END keys). Although the DynaKey has a PC keyboard connector, a PC keyboard may not be readily available to the operator.

**Note:** No setup is required for the DynaKey module itself at installation unless the factory default configuration needs changing. The operational parameters can be changed using the *Wedge Configuration Utility* (G370-0701-0000) diskette or the *7452 Diagnostics and BIOS Images* (497-0406703) diskette.

To use the DynaKey without a PC keyboard attached to run the Terminal setup routines, you must place it in the Special DynaKey Keypad Mode. This mode replaces the normal keypad layout and function keys with special key assignments that are required to run setup. To enter the special mode, press the *7* and *9* keys simultaneously during POST diagnostics.

**Note:** The *7* and *9* keys must be the FIRST keys pressed during/after a power up, otherwise the keypad enters the normal layout.

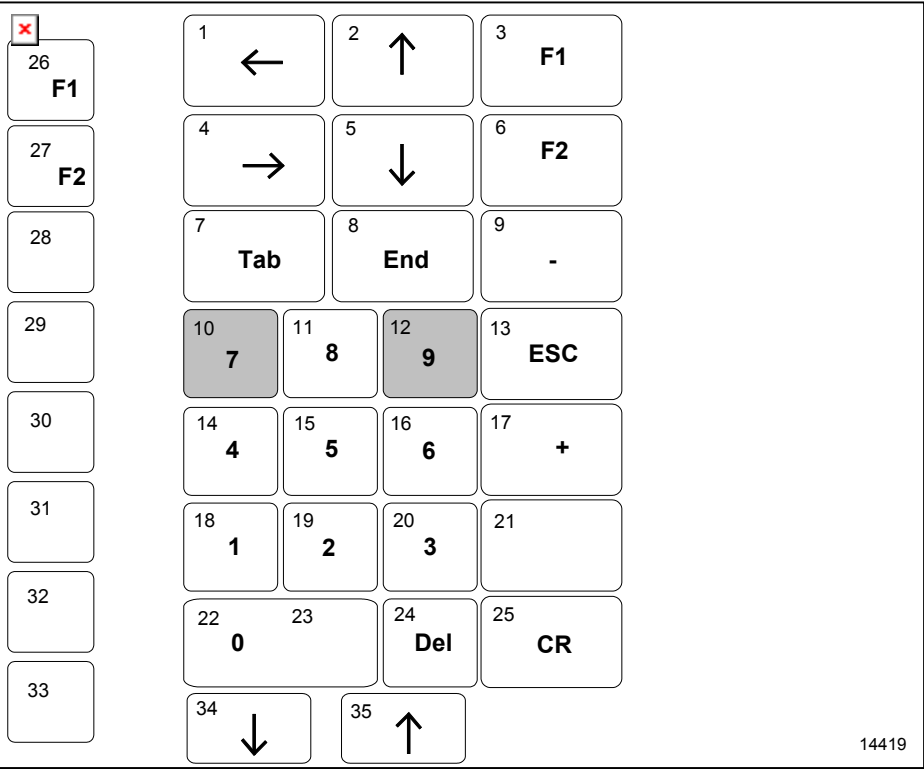

The following key layout is active in the special mode.

# **Normal DynaKey Keypad Operating Mode**

After running setup the DynaKey can be reset to the normal mode by rebooting or by pressing the *7* and *9* keys simultaneously. The normal keypad layout is shown below.

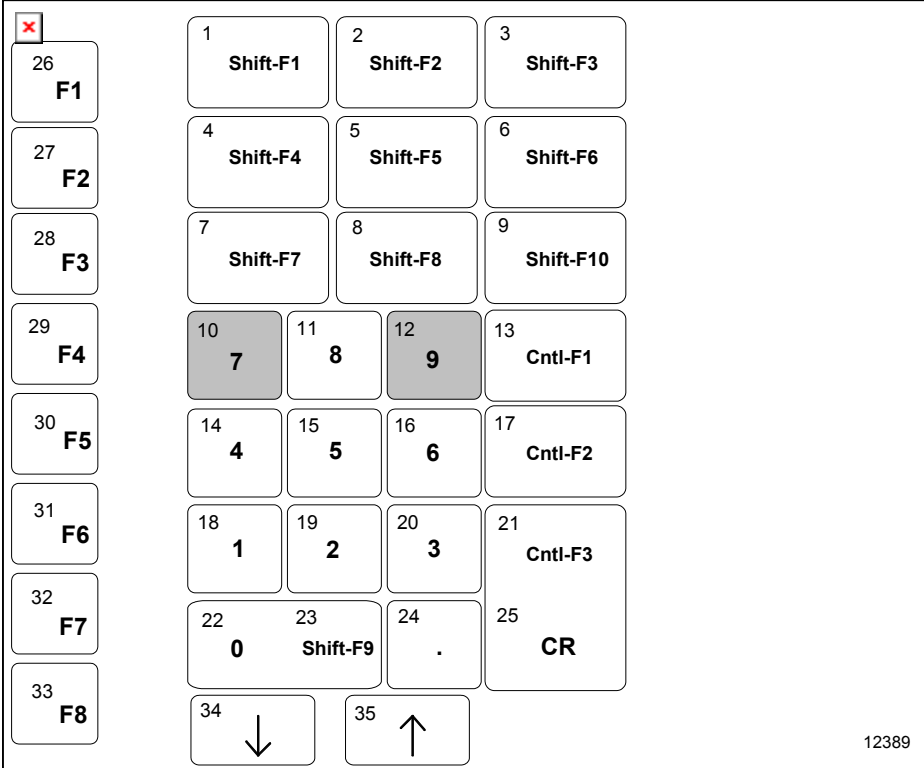

# **Disabling Resources**

Resources that are disabled in the BIOS (IRQs for COM ports/on-board LAN /secondary IDE) are still detected and installed (sometimes partially) in Windows. The recourses are actually available.

### **BIOS Default Values**

### **Main Menu**

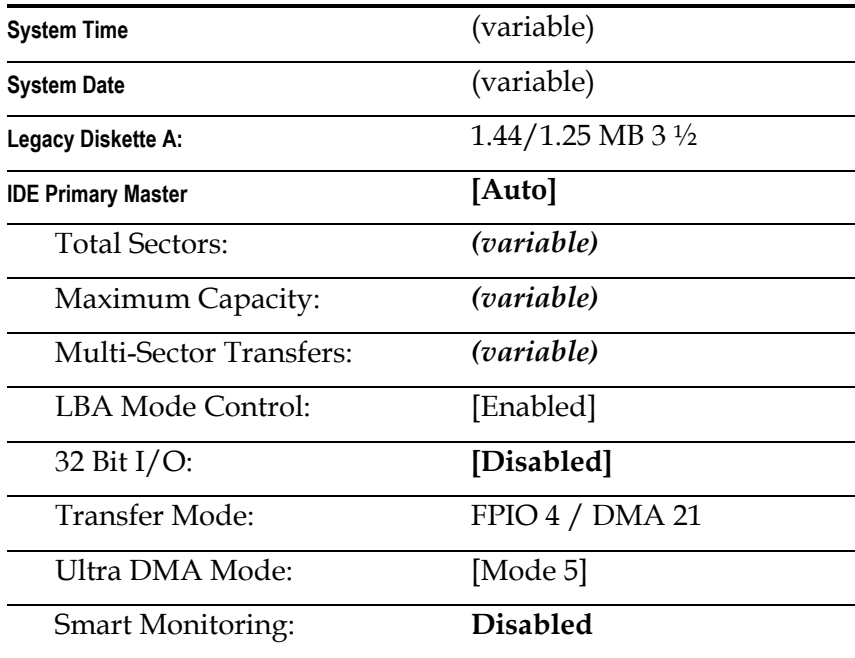

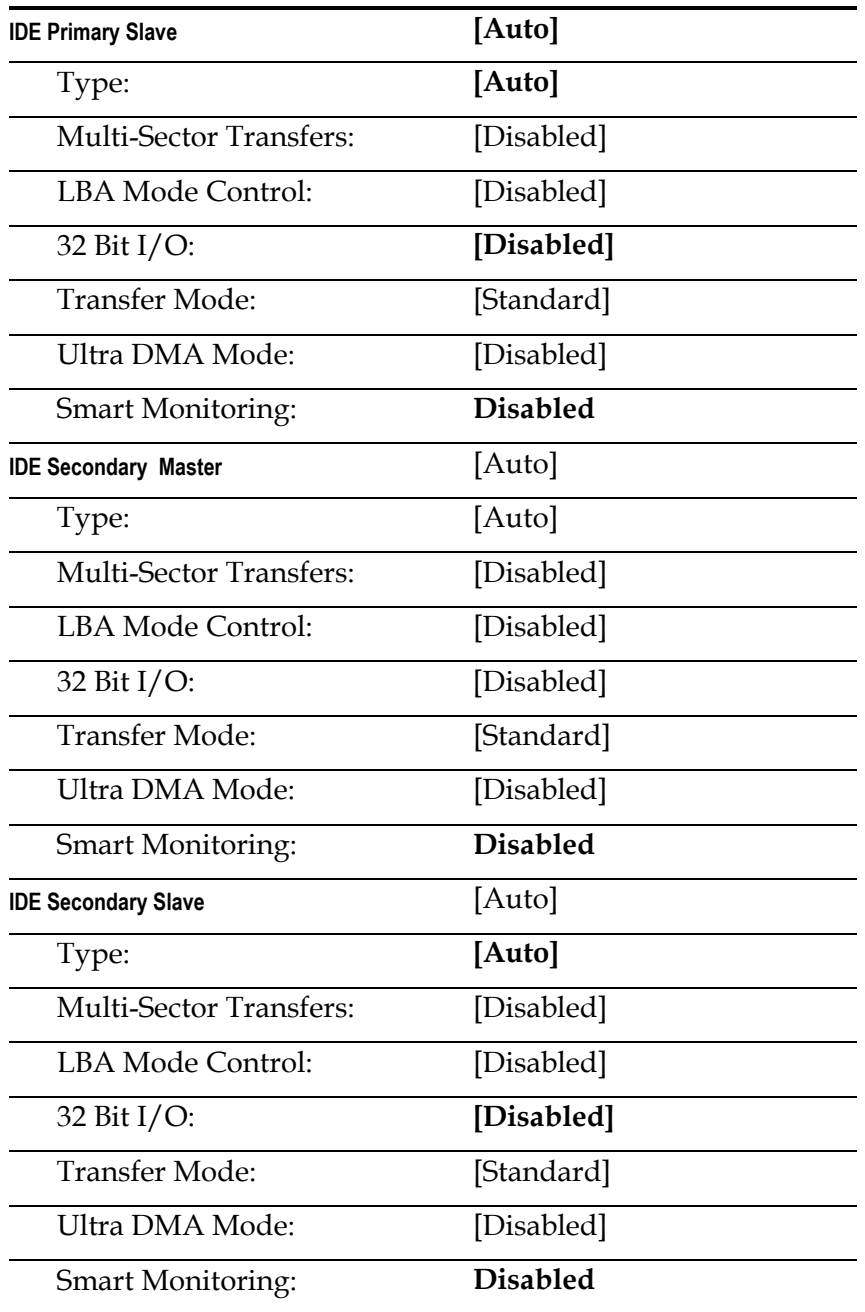

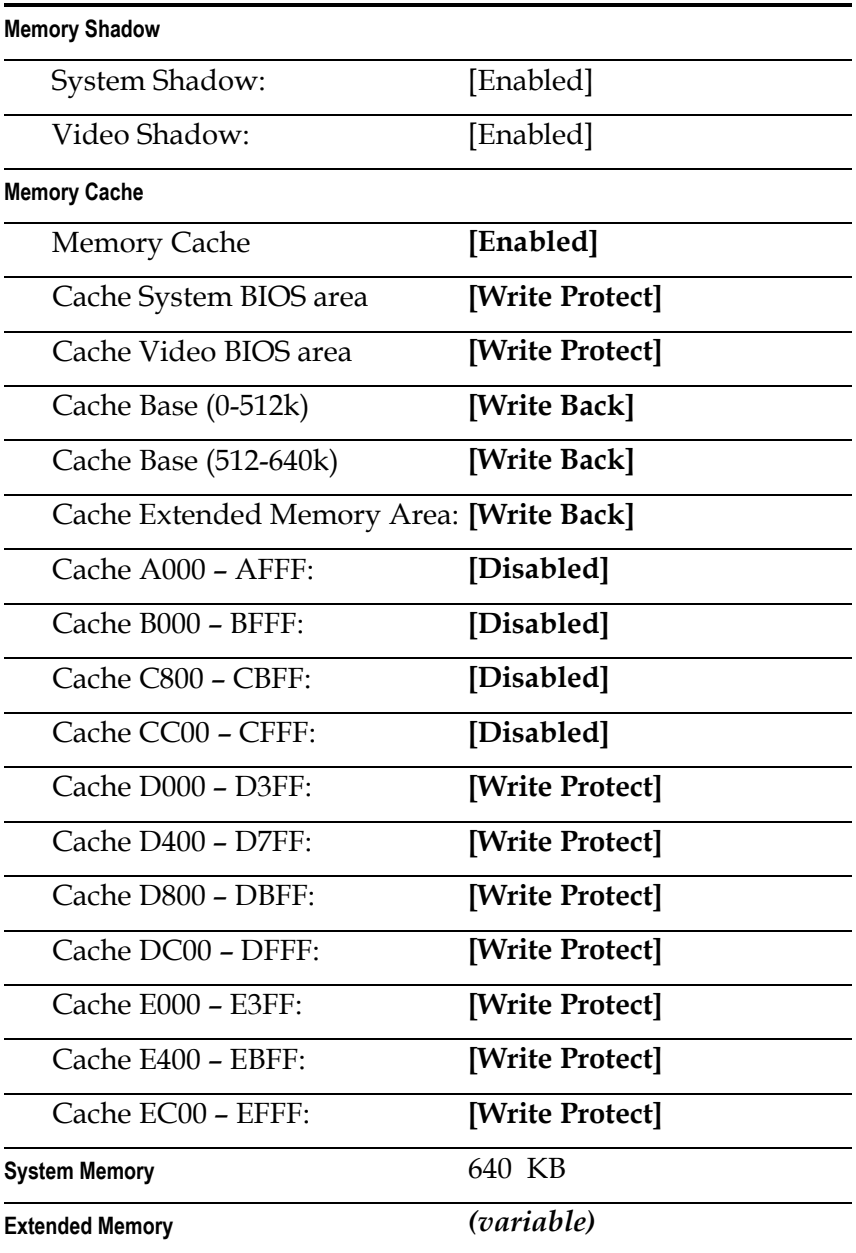

# **Advanced Menu**

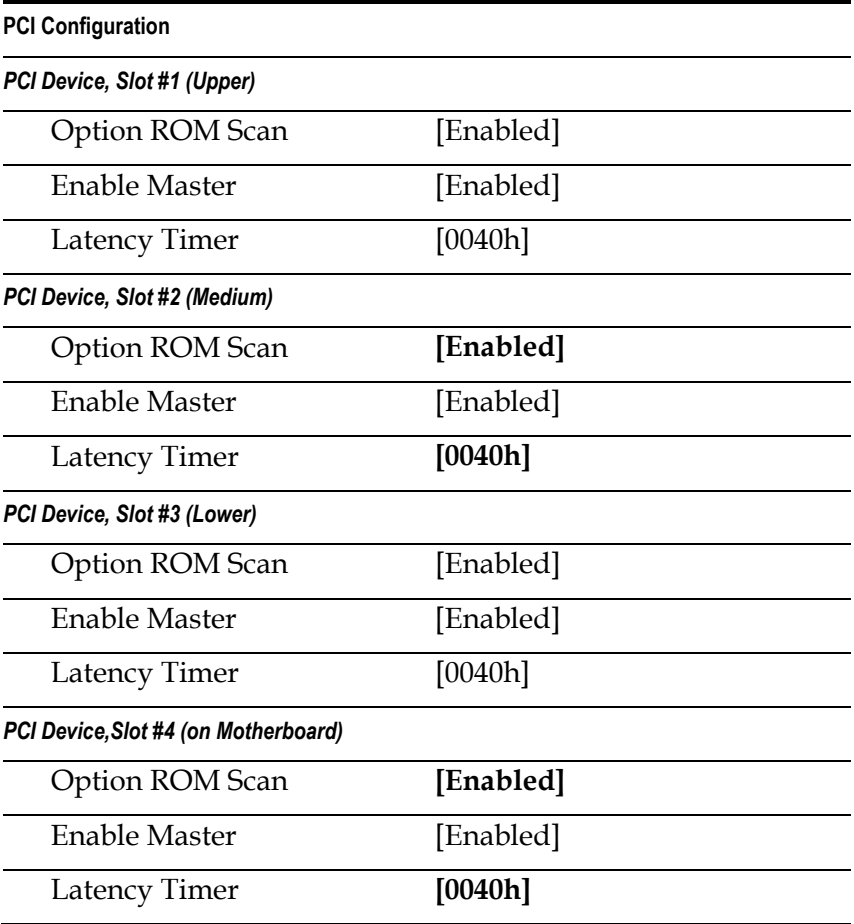

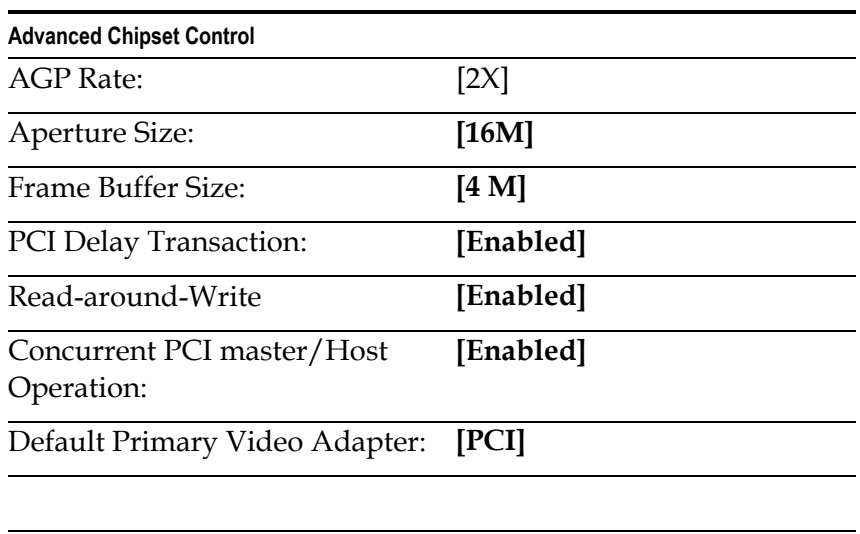

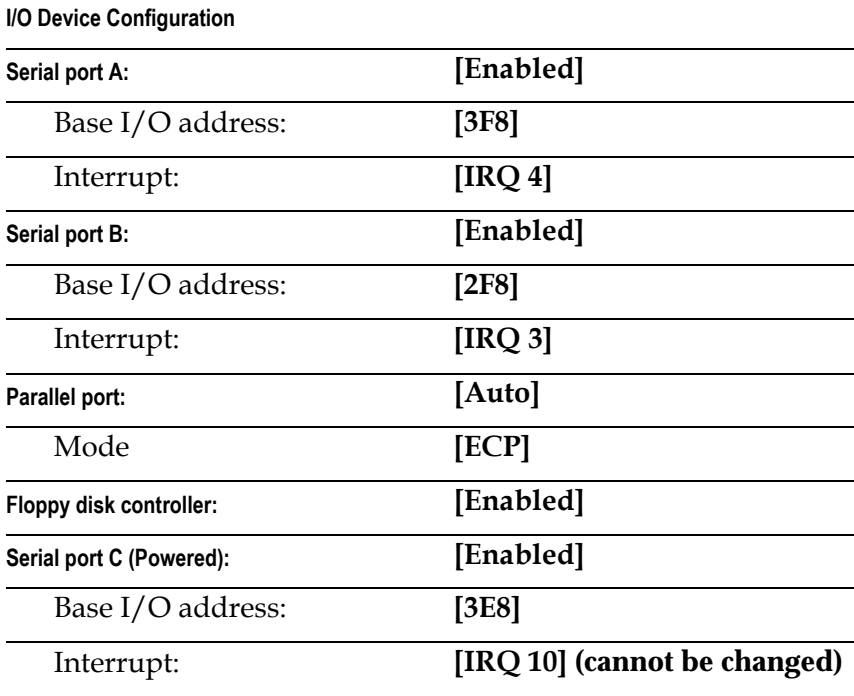

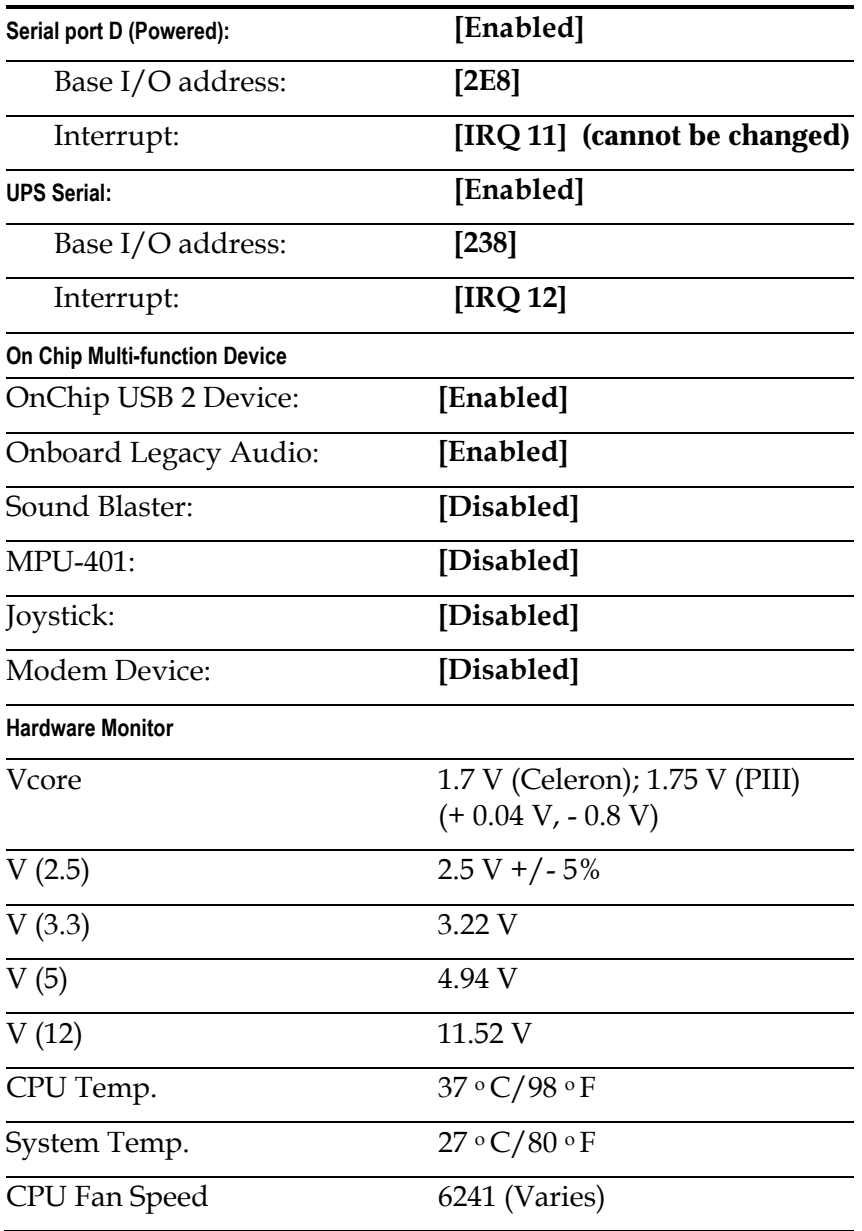

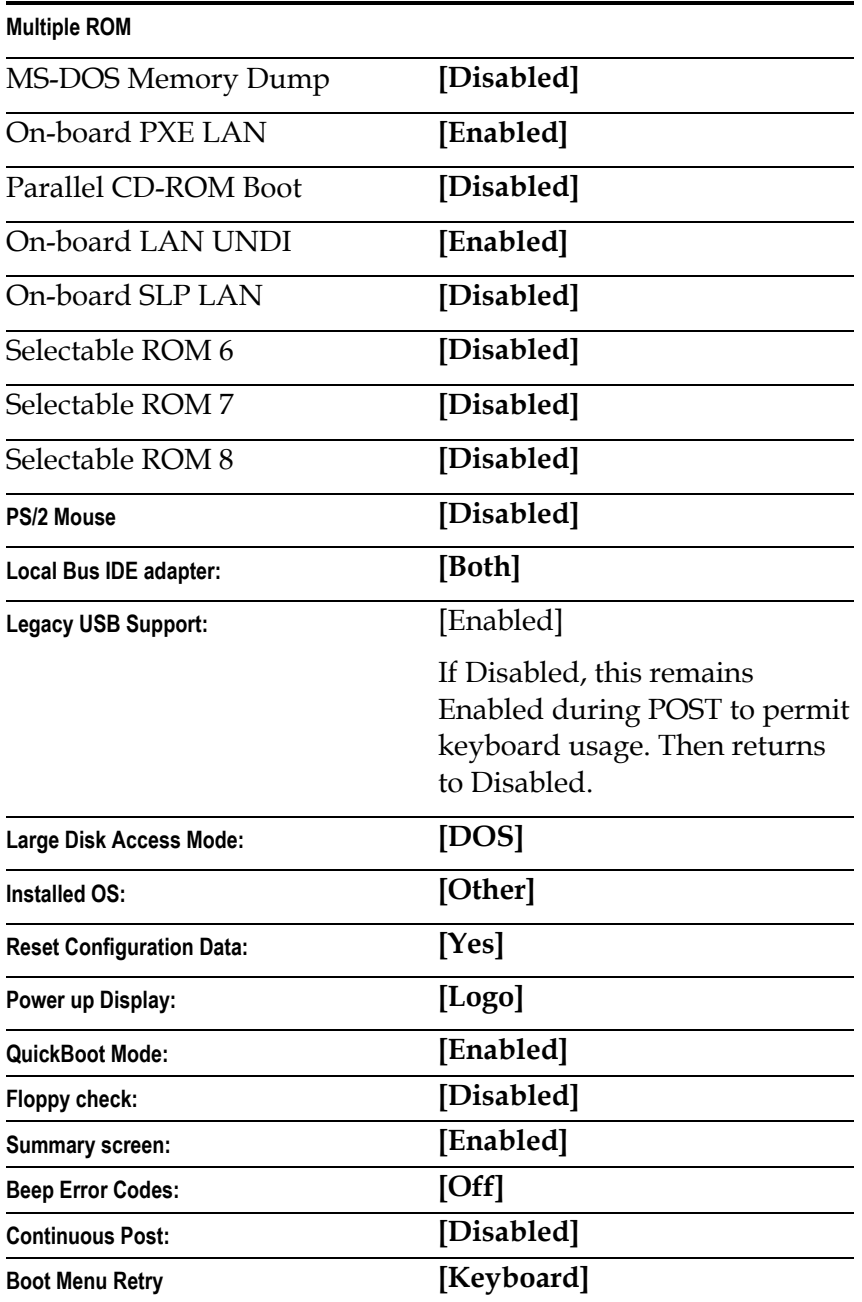

# **Security Menu**

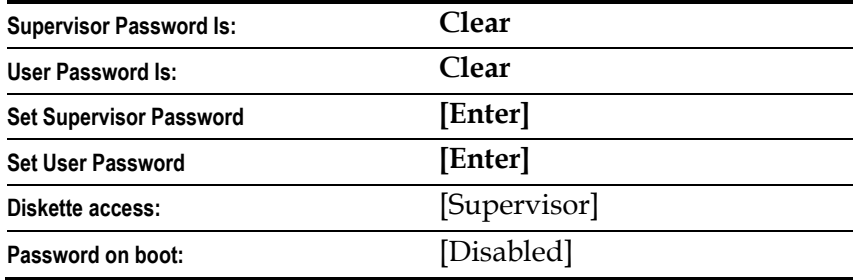

# **Power Menu**

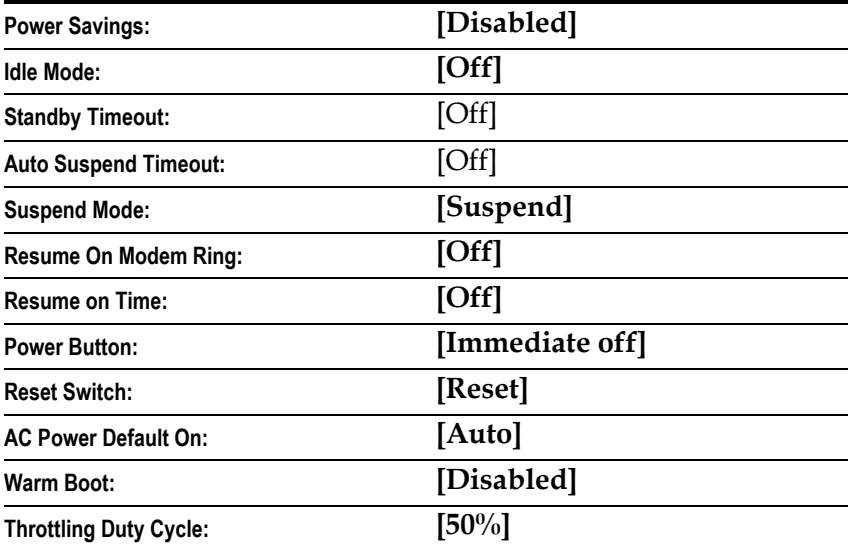

# **Boot Sequence**

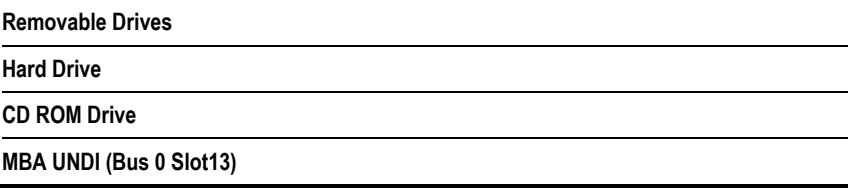

# *Chapter 4:* **Operating System Recovery**

# **Introduction**

This chapter discusses procedures on how to recover the Operating System by using the CD-ROM drive. The software is distributed on bootable CD-ROM media. The drivers that are necessary to run the CD-ROM are temporarily installed during boot.

**Note:** It is possible to perform a BIOS update using a network connection. Refer to the *NCR FitClient Software User's Guide*, (B005-0000-1235) for information about that procedure.

**Caution:** When performing an OS recovery from a larger source image (larger disk) to a smaller destination disk, you must use a special procedure (see the *OS Recovery from a Larger Disk Image* section).

### **Prerequisites**

The following are required in order to perform an OS recovery from a CD.

- Bootable CD-ROM drive (internal or external)
- Keyboard
- CD containing Operating System image

# **Connecting an External Backpack CD-ROM Drive**

If your terminal contains an integrated CD-ROM, skip to step three.

**Note:** The MicroSolutions BackPack CD-ROM Series 5 or later is required.

1. Connect the external CD-ROM (2336-K024) drive to the *Parallel* connector on the terminal.

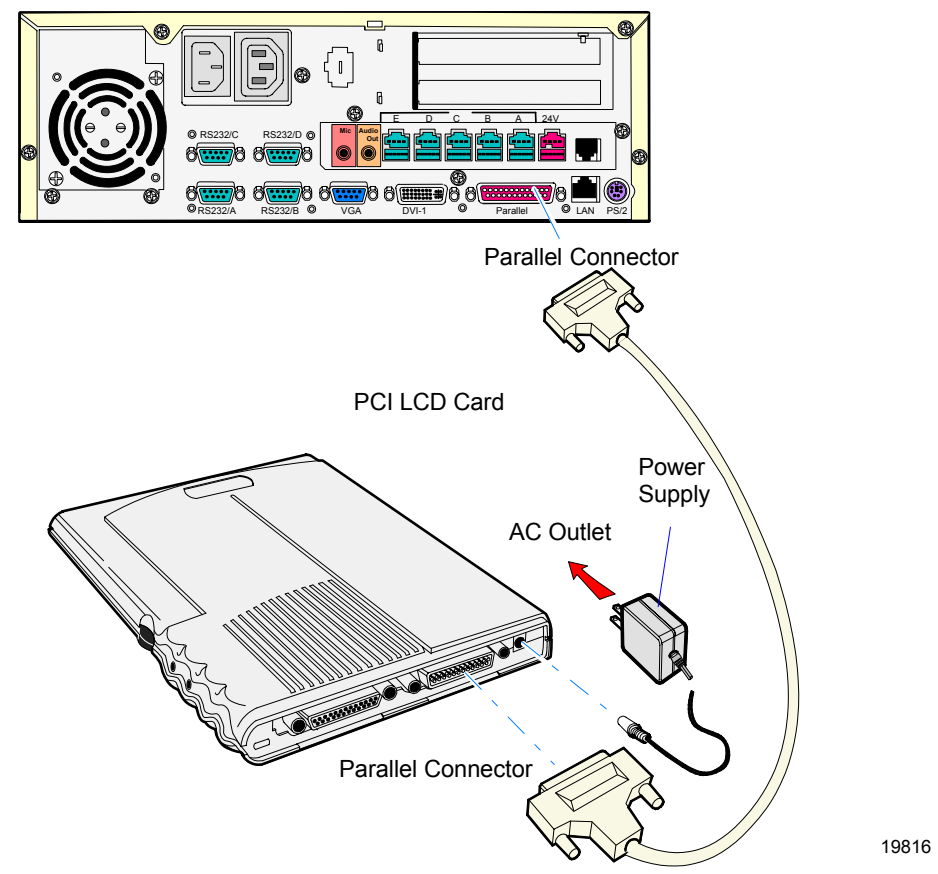

2. Connect the Power Supply to the CD-ROM and to an AC outlet.

### **Updating Procedures**

- 1. Apply power to the terminal.
- 2. Press **F2** at the screen prompt to enter Setup.
- 3. In the *Advanced* menu, select **I/O Device Configuration**.
- 4. Verify that the **LPT 1 Mode** is set to **ECP**.
- 5. Go back to the *Advanced* menu, select **Multiple ROM Menu**.
- 6. Set the **Parallel CD-ROM Boot** to **Enabled**.
- 7. In the **Boot** menu, set the boot sequence to boot from **CD-ROM** first.
- 8. In the **Exit** menu, select **Save Changes** and reboot.
- 9. Open the CD-ROM drawer and snap the CD containing the operating system image onto the spindle.

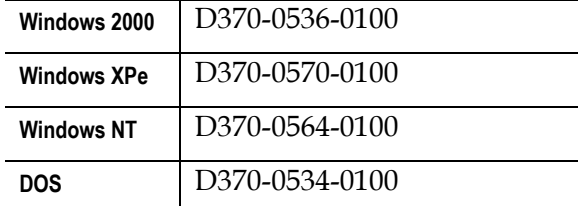

Close the drawer.

As the terminal reboots, you should see a message during boot indicating that the CD-ROM has been recognized:

Follow the DOS screen prompts. After each entry you are asked to confirm your input. You can use 1 or y for Yes, 2 or n for No.

- 10. Enter whether or not you want to perform disk verification. (Answering Yes takes twice as long, but is recommended.)
- 11. If Yes is selected:
- The Ghost software verifies write operations and handles bad FAT clusters.

• The Ghost error file (GHOST.ERR) is displayed before rebooting.

- 12. If No is selected:
- The Ghost error file is displayed before rebooting only if Ghost aborts.

**Caution:** If the error file is displayed, the batch file pauses for user input before rebooting. You may use Ctrl-C to cancel out of the batch file if you want to see the error file again, but **nothing** should be done that writes to the hard disk before rebooting. GHOST.ERR is on the RAM disk and is lost on reboot.

- 13. Select which type of recovery you want to perform from the next menu and press **[ENTER]** (normally option #1).
	- 1) Redo entire disk with the first partition the same size.
	- 2) Redo the first OS partition.
	- 3) Redo the second OS partition.

The Ghost software then begins the disk recovery from the CD. It displays a progress bar and gives you an estimate how long the process should take.

**Note:** Some Operating Systems occupy more than one CD. You are asked to insert the next CD at the proper time.

When the recovery process is completed, the hard disk has been restored to its preinstalled condition, as originally received from the factory.

- 14. Remove the CD from the drive.
- 15. Enter Setup when the terminal reboots and reset the **Parallel CD-ROM Boot** to **Disabled**.
- 16. Exit Setup and **Save Changes**.

#### **Completing the OS Installation (Windows 2000)**

The system automatically reboots when the image recovery is complete and starts the software installation. This installation also installs most of the additional software and drivers that are included in the disk image. Complete the installation as follows.

- 1. Accept the license agreement.
- 2. Enter the *User Name* and *Organization*.
- 3. Enter the *Computer Name* for the client.
- 4. Enter the *Administrator's Account Password* (optional)
- 5. Login when prompted after the reboot.
- 6. Run the TouchWare calibration from the Desktop icon (if using a touch screen).

#### **Completing the OS Installation (Windows NT 4.0)**

The system automatically reboots when the image recovery is complete and starts the software installation. This installation also installs most of the additional software and drivers that are included in the disk image.

**Note:** The mouse port is disabled. You must use the keyboard to complete the installation. The mouse can be enabled later.

Complete the installation as follows.

- 1. Press [ENTER] to start Windows NT Setup.
- 2. Enter the *User Name* and *Organization*.
- 3. Enter the *Computer Name* for the client.
- 4. Enter the *Administrator's Account Password* (optional)
- 5. Press [ENTER] to reboot.
- 6. Login when prompted.
- 7. Run the TouchWare calibration from the Desktop icon (if using a touch screen).

#### **Completing the OS Installation (Windows EXe)**

The system automatically reboots when the image recovery is complete and opens at the Welcome screen.

#### **Completing the OS Installation (DOS)**

The system automatically reboots when the image recovery is complete and opens at the DOS  $C: \ \$ {prompt.}

# **Gold Disk Contents**

This section describes the contents of each of the Gold Disk Images, including all the additions and changes that were installed on top of the generic operating system.

# **NCR 7456/58 Windows 2000 Operating System Recovery Software**

*(LPIN: D370-0536-0100)*

The NCR 7456/58 Windows 2000 Operating System Recovery Software provides the means of restoring the operating system to the terminal hard disk to the preinstalled state as shipped from the factory.

#### **Installed Software:**

- Microsoft Windows 2000 Professional w/ SP3
- Microsoft Internet Explorer 6.0 SP1 (6.0.2800.1106 SP1)
- VIA Tech Video (6.13.10.3137)
- VIA AC'97 Audio (5.12.01.3811)
- National Semiconductor LAN (5.00.135.21)
- NCRSYSM (3.0.4.12)
- Windows Installer (2.0)
- UDMA 4-in-1 (4.43)
- Backpack CD-Rom available (3.02)
- MicroTouch available (5.64)
- Edgeport USB available (2.20)
- C&T Video available

#### **Software Drivers**

The following drivers are not installed automatically, but can be installed from their respective locations (Readme files exist in these locations, as well):

- Backpack CD-ROM C:\Install\Drivers\CDROM
- MicroTouch C:\Install\Drivers\Touch
- Edgeport USB  $\subset$ : \Install\Drivers\USB
- C&T Video C:\Install|Drivers\Video

#### **Special Settings**

Furthermore, the following settings/revisions are configured:

- Preinstalled W2K to include the Product ID Number (PID)
- Placed the Gold Drive Part Number, Date Created, LPIN, and Release in Registry under:

HKey-Local Machine\Software\NCR\Gold Drive

• Ran Sysprep, using sysprep. inf and sysprep. bat, so that the mini installation runs on initial boot with the following parameters:

- Automatically include PID

- Established a FAT32 primary system partition that fills the entire drive
- Included necessary OS cab files in  $C:\Pi \to \Pi$
- Made SP3 folder available in  $C:\Im \text{N}$  (installed)
- Enabled DMA
- Set color to *16 bit*
- Set monitor shutoff to *Never*
- Added SNMP, set to manual

• Added registry value for Orinoco PCMCIA driver:

```
HKLM\System\CurrentControlSet\Services\PCMCIA\ 
Parameters\DisableIsaToPciRouting 
DWORD Value = 0
```
**Note:** This product should only be used on NCR 7458 terminals with a Microsoft Windows 2000 license.

#### **Recommendation**

For each operating system, NCR strongly recommends that any drivers placed in the C:\Install directory be left intact for the purposes of servicing and maintaining the system. If you are using this information in order to build your own operating system image and not using NCR's provided OS Recovery image as a base image, we recommend that all drivers that are installed be placed in a similar C:\Install directory for support.

# **NCR 7456/58 Windows NT 4.0 Operating System Recovery Software**

*(LPIN: D370-0564-0100)*

The NCR 7456/58 Windows NT 4.0 Operating System Recovery Software provides the means of restoring the operating system to the terminal hard disk to the preinstalled state as shipped from the factory.

#### **Installed Software:**

- Microsoft Windows NT Workstation 4.0 w/ SP6a
- Microsoft Internet Explorer 6.0 SP1 (6.0.2800.1106 SP1)
- VIA Tech Video (4.0.00.3125)
- VIA AC'97 Audio (4.03.00.3140)
- National Semiconductor LAN (4.00.135.21)
- NCRSYSM (3.0.4.12)
- Windows Installer (2.0)
- UDMA 4-in-1 (4.43)
- Backpack CD-Rom available (2.04)
- MicroTouch available (5.64)
- Edgeport USB available (2.20)
- C&T Video available

### **Software Drivers**

The following drivers are not installed automatically, but can be installed from their respective locations (Readme files exist in these locations, as well):

- Backpack CD-ROM C:\Install\Drivers\CDRom
- MicroTouch  $C:\[{\tt Install}\Drivers\Touch$
- Edgeport USB  $\subset : \Install\Drivers\UBB$
- C&T Video C:\Install|Drivers\Video

#### **Special Settings**

Furthermore, the following settings/revisions are configured:

- Preinstalled NT to include the Product ID Number (PID)
- Placed the Gold Drive Part Number, Date Created, LPIN, and Release in Registry under:

HKey-Local Machine\Software\NCR\Gold Drive

• Ran Sysprep, so that the mini installation runs on initial boot with the following parameters:

- Automatically include PID

- Established a 2GB FAT16 primary system partition
- Established a secondary NTFS partition that fills the remainder of the drive
- Included necessary OS cab files in  $C:\Lambda$  Install
- Made SP6a folder available in  $C:\Install (installed)$
- Made I386 folder available in  $C:\$  Install
- Installed MS SNMP, set to Manual
- Replaced the standard EULA with the NCR-specific EULA.
- TerminalCheck.exe in Run registry to determine correct hardware platform (otherwise it will shut down)
- Hide MS splash screen by adding / noguiboot parameter to boot.ini
- SerMouse device disabled
- Added / noserialmice to boot.ini
- Set resolution to *800x600*
- Set colors to *65536*
- Disabled MouClass service

**Note:** This product should only be used on NCR 7458 terminals with a Microsoft Windows NT 4.0 license.

#### **Recommendation**

For each operating system, NCR strongly recommends that any drivers placed in the C:\Install directory be left in tack for the purposes of servicing and maintaining the system. If you are using this information in order to build your own operating system image and not using NCR's provided OS Recovery image as a base image, we recommend that all drivers that are installed be placed in a similar C:\Install directory for support.

## **NCR RealPOS 80/80c Windows XPe Operating System Recovery Software** *(LPIN: D370-0570-0100)*

The NCR RealPOS Windows XPe Operating System Recovery Software provides the means of restoring the operating system to the terminal hard disk of a NCR RealPOS 7456 terminal. The bootstrap program (di  $nat1.bsd$ ) and disk recovery boot image (di  $nat1.bid$ ) are downloaded to the target terminal over the network and restores the hard disk to the preinstalled state as shipped from the factory.

#### **Installed Software:**

- Microsoft Windows XPe w/ SP1
- VIA Tech Video driver installed (6.13.10.3137)
- National Semiconductor LAN drivers installed (5.1.135.21)
- NCRSYSM driver installed (3.0.4.12)

#### **Software Drivers**

The following drivers are not installed automatically, but can be installed from their respective locations (Readme files exist in these locations, as well):

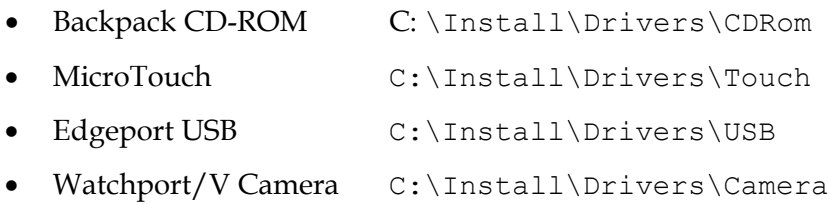

#### **Special Settings**

Furthermore, the following settings/revisions are configured:

- Preinstalled XPe to include the Product ID Number (PID)
- Placed the Gold Drive Part Number, Date Created, LPIN, and Release in Registry under:

HKey-Local Machine\Software\NCR\Gold Drive

- Established a NTFS primary system partition that fills the entire drive
- Installed Via 4 in 1 Driver set (4.43)
- Installed Via Video Driver (6.13.10.3137)
- Set virtual memory to 128
- Added NetSetUp.exe to RunOnce registry
- Added NCR-specific EULA

**Note:** This product should only be used on NCR RealPOS 80/80c terminals with a Microsoft Windows XPe license.

#### **Recommendation**

For each operating system, NCR strongly recommends that any drivers placed in the  $C:\$  Install directory be left intact for the purposes of servicing and maintaining the system. If you are using this information in order to build your own operating system image and not using NCR's provided OS Recovery image as a base image, we recommend that all drivers that are installed be placed in a similar C: \Install directory for support.

# **OS Recovery from a Larger Disk Image**

The following procedure should be used to restore an Operating System when the destination disk is smaller than the source image (i.e. OS Recovery was made on a 10 GB source disk, but is being recovered on a 4.3 GB drive).

1. Boot the system.

You should see a message during boot indicating that the CD-ROM has been recognized:

Micro Solutions BACKPACK CD-ROM v0.3 . . . Booting from BACKPACK CD Starting MS-DOS

- 2. Follow the DOS screen prompts. After each entry, you are asked to confirm your input. You can use *1* or *y* for **Yes**, *2* or *n* for **No**.
- 3. Enter **No** at the **Disk verification** question.
- 4. Select which type of recovery you want to perform from the next menu (normally option #1).
	- 1) Redo entire disk with the first partition the same size.
	- 2) Redo the first OS partition.
	- 3) Redo the second OS partition.
- 5. At the *Press any key to continue* dialog box, press **[CTRL]-C** to abort the process. When asked Terminate batch job? Answer **Y**.
- 6. From the command prompt, change to drive Z, which is the location of the Ghost software (CD-ROM drive).
- 7. Run the Ghost command.

Ghost.exe

- 8. Press **Enter**.
- 9. Select **Local** → **Disk** → **From Image** and press **Enter**.
- 10. The directory that Ghost is now looking in should be Z: (if not, switch to Z). Select the **File name to load image from** file (*nnnnnnn*.gho) and press **Enter**.
- 11. Select the **Local destination drive** and press **Enter**.
- 12. Set the size of the first partition (which is FAT16) to 2 GB.

In order to do this you may need to clear the amount from the second partition.

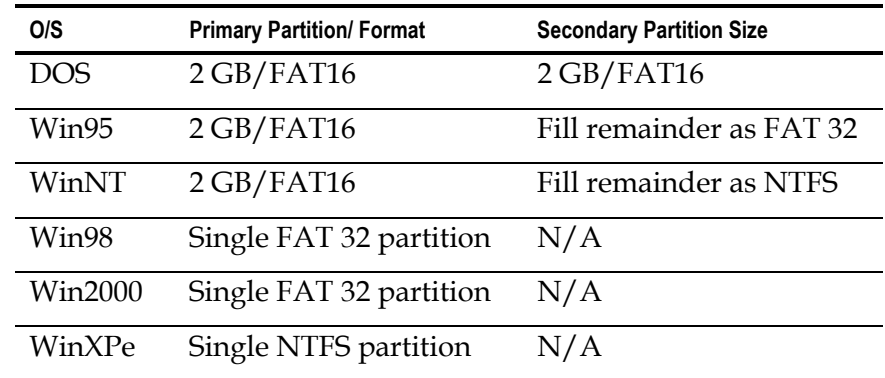

13. Set the sizes of the primary and secondary partitions as follows.

#### 14. Press **Enter**.

- 15. If you are recovering from Win9x, it is likely that the second partition will be too small for FAT32. If so, a dialog is displayed Converting partition from FAT32 to FAT, proceed? Choose **Yes**.
- 16. At the next dialog box, Proceed with disk load? Destination drive will be permanently overwritten, Choose **Yes** to start the recovery process.

# *Chapter 5:* **BIOS Updating Procedures**

# **Introduction**

This chapter discusses procedures how to update the terminal BIOS by using the parallel CD-ROM drive. The software is distributed on bootable CD-ROM media. The drivers that are necessary to run the CD-ROM are temporarily installed during boot.

It is also possible to perform a BIOS update using a network connection. Refer to the *NCR FitClient Software User's Guide* (B005-0000-1235) for information about that procedure.

#### **Crisis Recovery**

In the event the BIOS becomes corrupt, such as the result of a power failure during the BIOS Update procedure, you can use the method discussed later in this chapter in the *BIOS Crisis Recovery* section to recover the BIOS.

### **Prerequisites**

The following are required on the RealPOS 80c in order to perform a BIOS update using a CD.

- Bootable CD-ROM drive (2336-K024)
- Keyboard
- *NCR BIOS and BIOS Update Software* (LPIN: A370-0022-0100)

# **Connecting an External Backpack CD-ROM Drive**

If your terminal contains an integrated CD-ROM, skip to step three.

1. Connect the external CD-ROM (2336-K024) drive to the *Parallel* connector on the terminal.

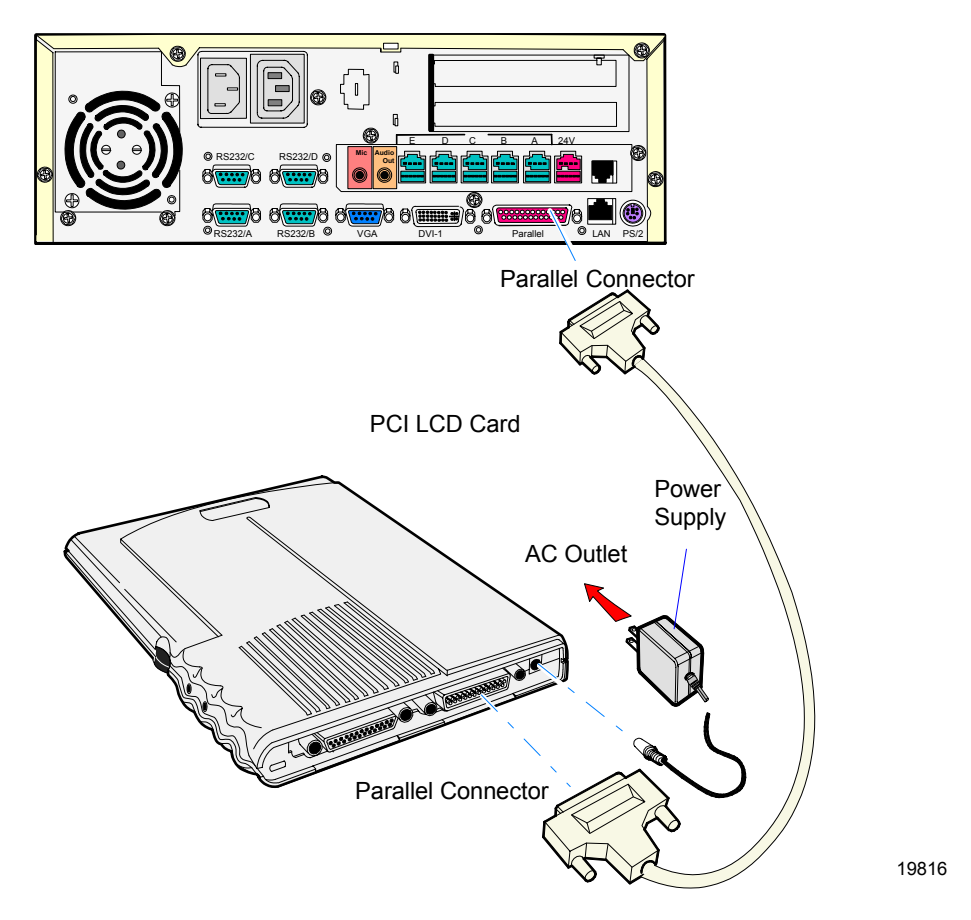

2. Connect the *Power Supply* to the CD-ROM and to an AC outlet.

### **Updating Procedures**

- 1. Apply power to the terminal.
- 2. Press **F2** at the screen prompt to enter Setup.
- 3. In the *Advanced* menu, select **I/O Device Configuration**.
- 4. Verify that the **LPT 1 Mode** is set to **ECP**.
- 5. Go back to the *Advanced* menu, select **Multiple ROM Menu**.
- 6. Set the **Parallel CD-ROM Boot** to **Enabled**.
- 7. In the **Exit** menu, select **Save Changes** and reboot.
- 8. Open the CD-ROM drawer and snap the CD containing the BIOS update onto the spindle.

*NCR BIOS and BIOS Update Software*  LPIN: A370-0022-0100

Close the drawer.

As the terminal reboots, you should see a message during boot indicating that the CD-ROM has been recognized:

Starting MS-DOS

- 9. Follow the screen prompts on the client to update the BIOS. You can select two methods to run the update program.
- Automatic BIOS Update update process runs unattended

**Note:** You will see a prompt for terminal model and serial number information if the program detects invalid information in the current BIOS, or if you are replacing the processor board, in which case there is no model/serial number information in the BIOS.

**Important:** Model/Serial Number is mandatory for FitClient operation.

• Interactive BIOS Update – permits you to input/replace the model/serial number information that is stored in the BIOS. **Note:** Model/Serial number data that is currently stored in the BIOS is displayed during power up.

- 10. You should see a green window, indicating a successful update.
- 11. Remove the CD.
- 12. Press any key to reboot.
- 13. When the system reboots, press **F2** at the screen prompt to enter Setup.
- 14. In the **Exit** menu, select **Load Setup Defaults**.
- 15. Go to the **Advanced** menu and set **Reset Configuration Data** to [**Yes**].
- 16. Exit Setup and Save Changes.

# **BIOS Crisis Recovery**

The procedures below provide a way to restore the BIOS resulting from a non-recoverable condition.

**Note:** Use this BIOS crisis recovery procedure only for a **NON-RECOVERABLE** BIOS failure. A non-recoverable BIOS state typically results from power loss during a flash BIOS update process. This is a rare occurrence and should not be confused with other hardware errors that cause a *no video* state. **This procedure is not intended to be used for changing or upgrading an operational BIOS**.

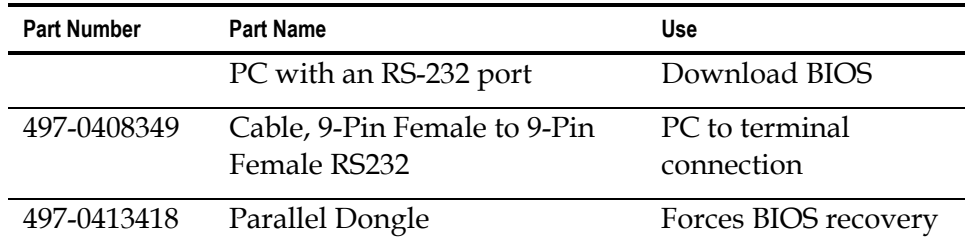

#### **Required Hardware**

#### **Required Software**

Acquire the following software from NCR.

*NCR 74xx BIOS and BIOS Update Software* LPIN: A370-0022-0100, Release 3.0 or later P/N: 497-0424310
## **Recovery Procedures**

1. Connect the Parallel Dongle to the parallel connector on the terminal.

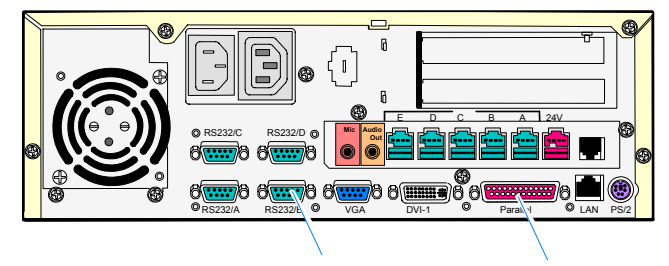

RS-232 Connector Parallel Connector 19817

2. Connect the two machines with an RS-232 cable. Use COM Connector 1 on both machines.

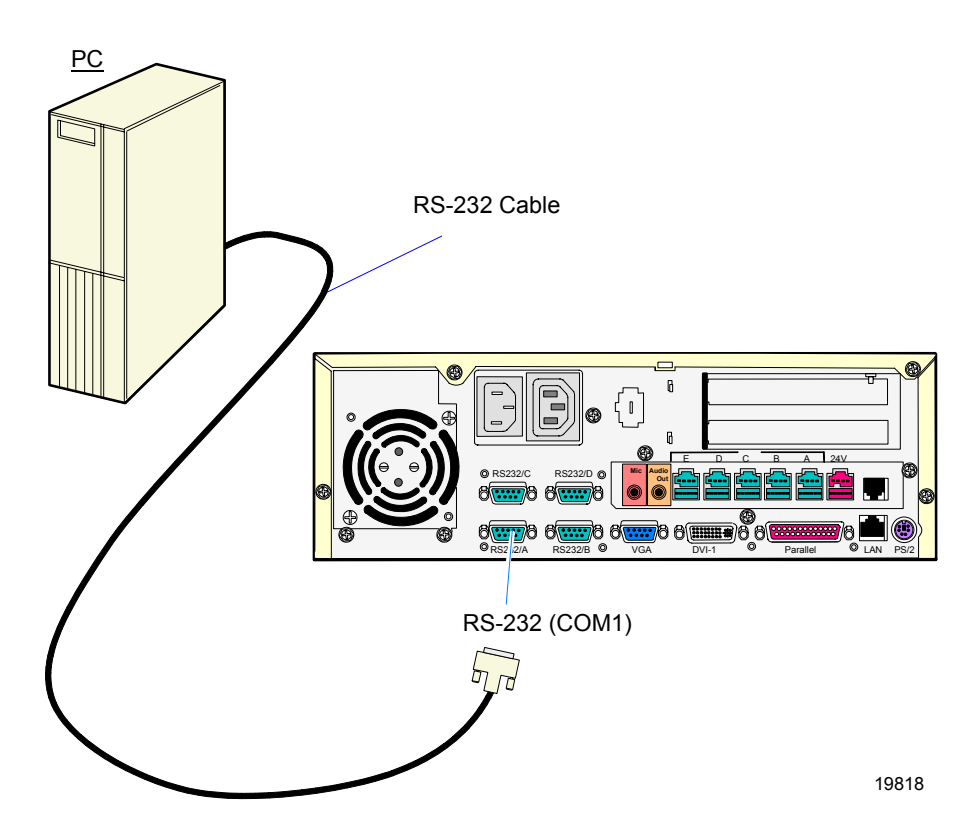

3. Boot the PC in the DOS mode with CD-ROM support.

**Note:** The PC must be running in the DOS mode (not in a Windows DOS box) for the software to operate correctly.

4. Insert the BIOS update CD into the PC.

NCR BIOS and BIOS Update Software LPIN: A370-0022-0100

- 5. Apply power to the terminal.
- 6. On the PC, change directory to the CD-ROM drive.

E: [Enter]

7. Enter the update command:

EMBflash [Enter]

- 8. Select the number for the 7456minal from the menu list:
	- 1) 7454 2) 7401 3) 7452 4) 7453 5) 7455 6) 7456 7) 7460 8) 7451 9) 7458 6 [Enter]

A blue screen displays as the program runs, showing the program progress, followed by a green screen, indicating a successful load.

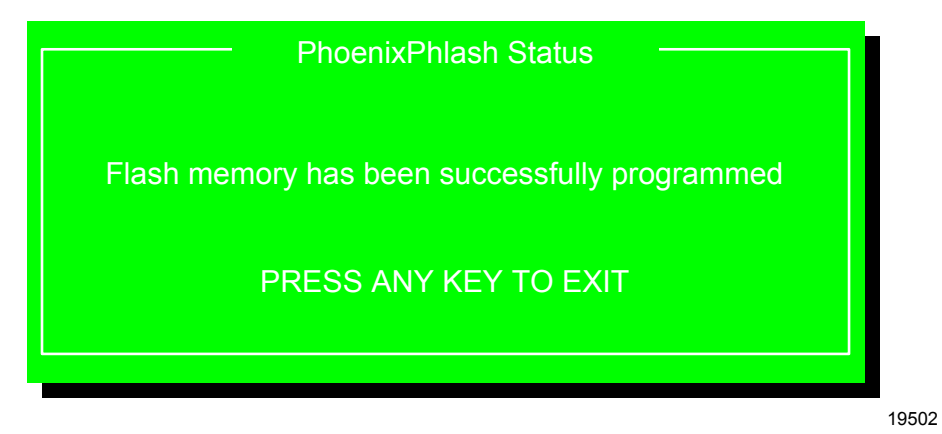

The Class/Model/Serial # information is deleted using the Crisis Recovery procedure.

Use the normal BIOS update procedures as discussed earlier in this chapter to restore the information.

# **Cable/Connector Pin-Out Information**

### **Parallel Dongle**

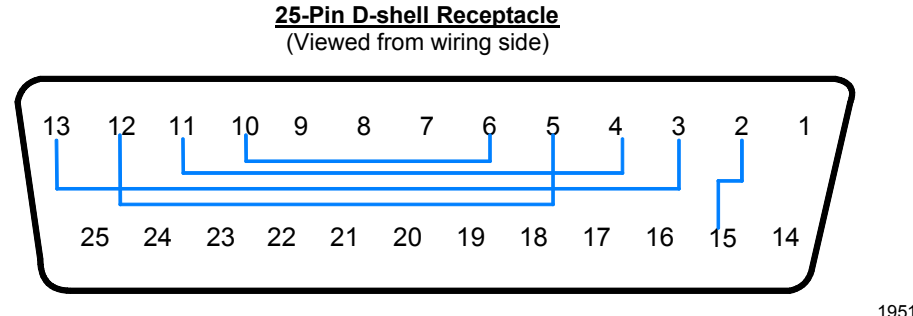

**RS-232 Cable** 

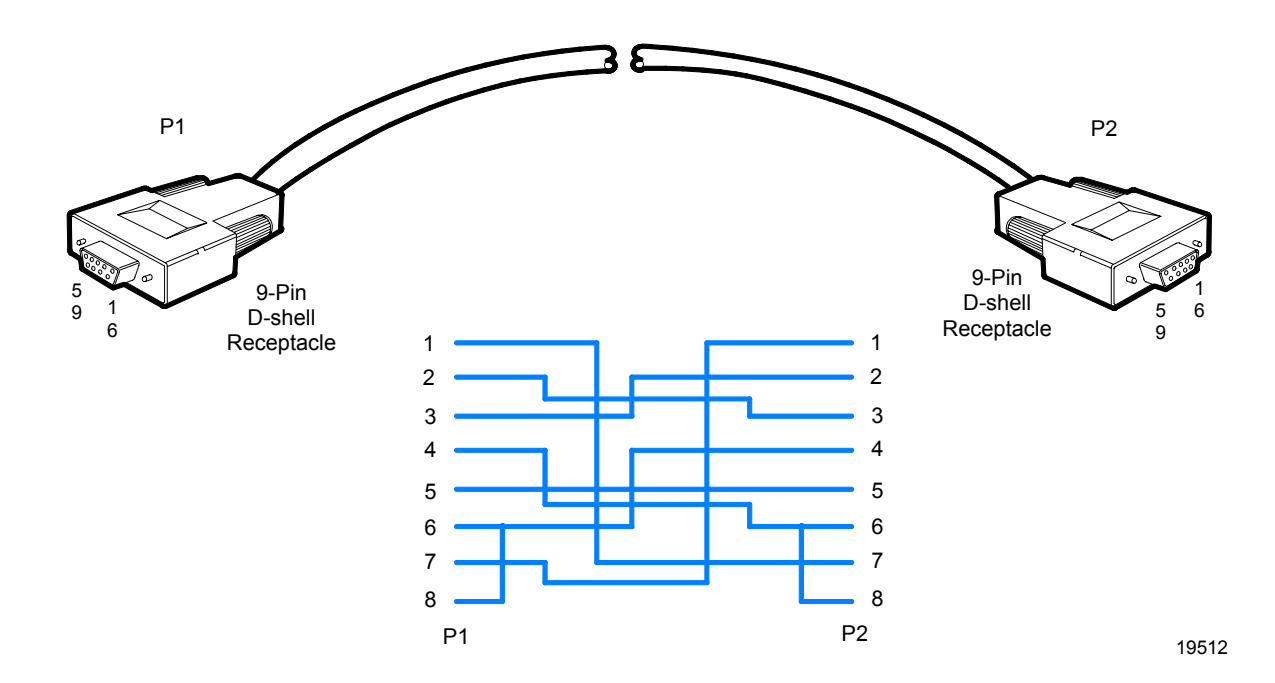

## **General Memory Dump Information**

In the event of a catastrophic software failure (system lock up), the 7456 provides a means to *dump* the contents of the system memory contents (RAM) to a file that can then be analyzed using the Memory Dump Analyzer Utility.

In order to get a memory dump on the 7456 it must first be configured in BIOS Setup and/or the Operating System.

**Note:** The memory dump file is intended to be analyzed by Microsoft or requires a certain level of Post Mortem expertise.

## **BIOS Requirements**

The 7456 Memory Dump ROM's image is contained in the BIOS and can be updated by the BIOS Phlash update Process/Utilities. See the *BIOS Updating Procedures* chapter.

Memory Dump capability on the 7456 requires NCR BIOS version 3.0.0.0 (or greater).

## **Disk Format**

The Memory Dump ROM writes the data to the diskette in the form of a binary FAT compatible file. The ROM directly writes the FAT table information required to permit DOS to interpret the file as a normal binary file. Each diskette receives a single file named dumpinfo.xxx. The extension .xxx is a number denoting the sequential position of the diskette in the consolidated dump image. This extension starts at 001 and increments with each additional diskette used.

**Note:** All pre-existing data on the diskette is overwritten during the dump process.

Each diskette's dumpinfo.xxx file is created with the same time and date information to help designate a diskette as being part of a specific set.

# **Supported Operating Systems**

The following table provides a summary of operating systems supported by the Memory Dump Utility.

#### **Summary of Operating Systems**

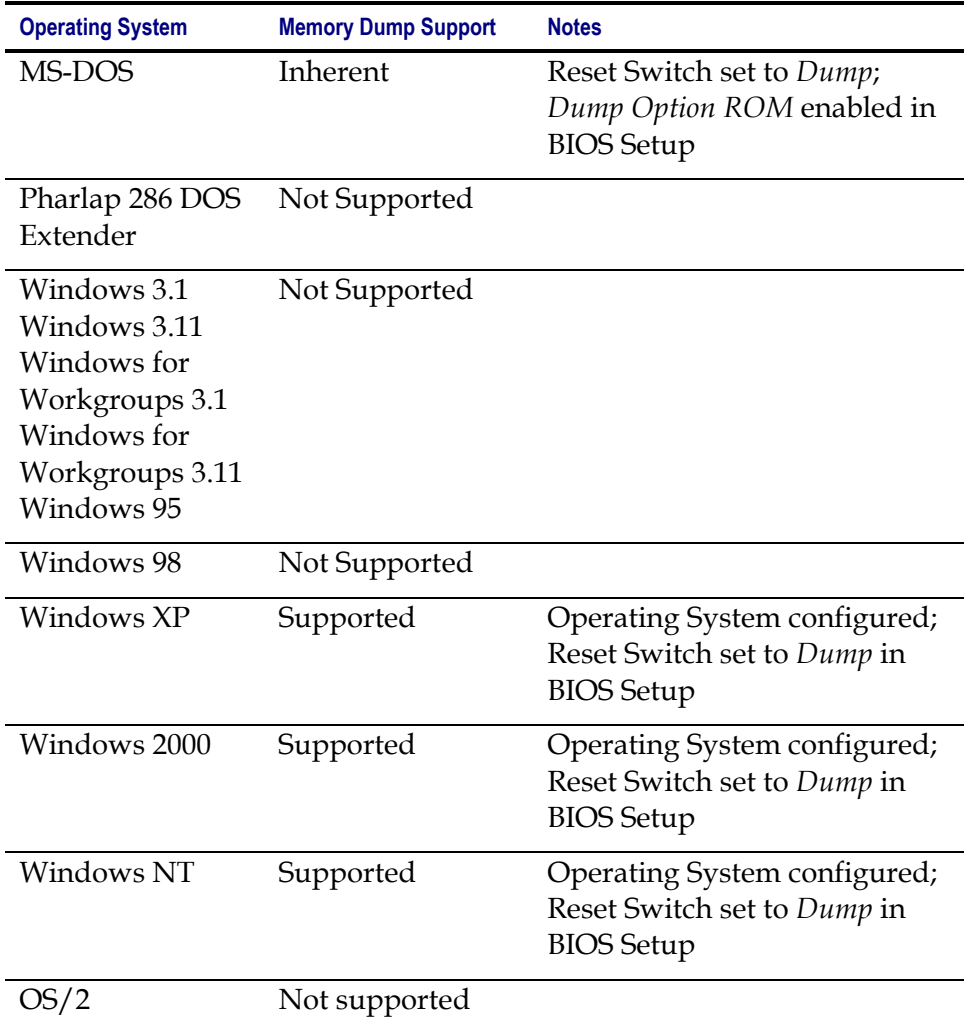

## **Prerequisites**

Windows 2000 and Windows NT systems require preparation prior to performing a memory dump.

For additional information about Windows Memory dump refer to the Microsoft web site and search their Knowledge Base for the following:

- *Windows 2000 Memory Dump Options Overview (Q254649)*
- *Gathering Blue Screen Information After Memory Dump in Windows 2000 or Windows NT (Q192463)*

#### **Windows XP/2000**

To enable memory dump on a Windows 2000 system, complete the following steps prior to performing the memory dump:

- 1. In the *Control Panel*, click on **System**.
- 2. In *System Properties*, select **Advanced** and then **Startup and Recovery**.
- 3. Under *System Failure*, check the following boxes:
	- Write an event to the system log
	- Send an administrative alert
	- Automatically reboot
- 4. In *Write debugging information* select **Complete Memory Dump**, and in *Dump file*: enter - **C:\Memory**.**dmp**.

**Note:** The size of the memory file can be very large. Therefore, the file should be dumped to the local drive or a network drive and not to diskettes.

- 5. Check the box **Overwrite any existing files** and enter **OK**. Do not reboot the system yet.
- 6. Click on START→Run. Enter regedit and click on **OK**.
- 7. Go to HKEY\_LOCAL\_MACHINE\System\CurrentControlSet\ Control\CrashControl.
- 8. Click on **Edit** and then on **New**.
- 9. Click on **DWORD Value** and enter NMICrashDump.
- 10. Highlight **NMICrashDump**. Click on **Edit** and then on **Modify**.
- 11. Enter a 1 in *Value Data* and enter **OK**.
- 12. Close the Registry editor.
- 13. Reboot the system for changes to take effect.

#### **Windows NT**

To enable memory dump on an NT system, complete the following steps prior to performing the memory dump:

- 1. In the *Control Panel*, click on **System**.
- 2. In *System Properties*, select **Startup/Shutdown**.
- 3. In the *Recovery Section* and under *When a STOP error occurs, do the following*, check the boxes
	- − Write an event to the system log
	- − Send an administrative alert
	- − Write debugging information to: In the box enter the file name and the path to the local drive, example: C:\Memory.dmp

**Note:** The size of the memory file can be very large. Therefore, the file should be dumped to the local drive or a network drive and not to diskettes.

- − Overwrite any existing files
- − Automatically reboot
- 4. Click on **Apply** and enter **OK**.
- 5. Click on START→Run. Enter regedit and click on **OK**.
- 6. Go to HKEY\_LOCAL\_MACHINE\System\CurrentControlSet\ Control\CrashControl.
- 7. Click on **Edit** and then on **New**.
- 8. Click on **DWORD Value** and enter NMICrashDump.
- 9. Highlight NMICrashDump and in the *Edit* function. Click on **Modify**.
- 10. Enter a 1 in *Value Data* and enter **OK**.
- 11. Reboot the system for changes to take effect.

# **DOS Memory Dump Specifics**

In the event of a catastrophic software failure (system lock up), the 7456 provides a means to dump the contents of the system memory contents (RAM) to a file that can then be analyzed using the Memory Dump Analyzer Utility.

Workstations running MS-DOS are fully supported by the Memory Dump process. No additional runtime software is required.

The *Dump Option ROM* must be set to **[Enabled]** in BIOS Setup

## **Dump Process Overview**

The memory dump process writes the data onto diskettes. As each diskette is filled, the user is prompted for another. When the memory dump is complete, all diskettes successfully used in the dump denote a set of diskettes that comprise a single consolidated memory dump image. The data from the diskettes is then moved to hard disk and the consolidated dump image file reassembled from its component pieces.

**Note:** The workstation must remain powered up following the system lock up, before performing the memory dump, else the memory contents will be lost.

## **Restrictions and Limitations**

The Memory Dump functionality has the following restrictions and limitations:

- Dumps to flex drive only. No hard disk or LAN support is provided.
- All dumps are written to drive A:
- 1.44 MB diskettes and 12-bit FAT are the only supported media.
- Diskettes must be preformatted.
- Memory between the base 640K and the start of extended memory is not dumped. (A0000h and FFFFFh is not dumped)
- No control header information is added to the diskette dump files. Human error can cause memory dump images to be rebuilt incorrectly. An example would be mixing files from different memory dumps.
- No video or keyboard interaction during the memory dump process is provided. All information is provided to the user by way of speaker tunes and beeps.
- If a protect mode NMI hander is not set up to direct NMIs to the real mode vector captured by the Memory Dump ROM, the system experiences the default protect mode NMI handling defined by the operating system and/or compilers used. Often this is a fatal system error.
- When the dump switch is pressed the signal SERR# is introduced onto the BUS producing a NMI. If the Memory Dump ROM's NMI handler is not invoked at this time, further activation of the memory dump switch will not produce a NMI as no software has run to re-enable the SERR# signal to produce a NMI. This would only occur in real mode if third party software captured the NMI vector and did not forward it to its previous handler. Under protect mode this can occur if the dump button's NMI is handled by the default protect mode NMI handler.
- The register contents stored within the pseudo CMOS storage in the resulting dump are those seen at entry to the Memory Dump ROM's NMI handler and do not specifically match those that would be most useful - those of the application interrupted.
- Intel 386 or higher processor, required as the Memory Dump ROM, is compiled with the .386 option in order to fully save the CPU state.
- Diskette drive must support change line.
- 512 bytes is the only supported sector size. This is the sector size MS-DOS is hard coded throughout to support.
- Corruption of the interrupt vector table will prevent memory dumps from working. If the NMI is not routed through to the ROM, the memory dump process cannot start. The Memory Dump ROM uses several BIOS interrupts to access the diskette, get time and date, and determine the amount of extended memory present. Corruption of the interrupt chain for these BIOS interrupts will prevent memory dumps from working/completing.
- Memory dumps are not supported with Nu-Mega's Soft-ice or other equivalent programs installed. The ROM's accessing extended memory for dumping of addresses past the 15.75 MB boundary with Soft-ice 2.80 installed results in Soft-ice popping up and proclaiming a protect violation, failing the dump process.
- Memory dumps initiated while at Nu-Mega Technologies' Soft-ice prompt will not complete. Soft-ice seems to absorb the NMI when it is active on the screen. When the user exits the debugger and returns to DOS, the dump does not then occur and further depressions of the memory dump switch will not cause a memory dump to start. A NMI occurred due to the dump switch (absorbed by Soft-ice) and no software has run to re-enable further memory dump switch NMIs.
- Installation of Microsoft's APM module power.exe without enabling the 7456's PC BIOS APM options may result in failed memory dumps if emm386.exe is also installed. The combination of emm386.exe and power.exe without the BIOS's APM support enabled causes emm386.exe to take an exception and halt the system when the memory dump button is pushed. emm386.exe displays a message: EMM386 has detected error #13 in an application at memory address 0048:0637. To minimize the chance of data loss, EMM386 has halted your computer. For more information, see the readme.txt file. To restart your computer press ENTER. Users installing power.exe should have the BIOS APM option enabled.
- Windows memory dumps may not always complete.

## **Performing the Memory Dump**

#### **Configuring the Terminal**

Configure the terminal BIOS as follows prior to performing a memory dump.

**Note:** Steps 3 and 4 are only required for DOS dumps.

- 1. Apply power to the terminal.
- 2. Press **F2** at the screen prompt to enter Setup.
- 3. In the *Advanced* menu, select **Multiple ROM Menu**.
- 4. Set the **MS-DOS Memory Dump** to **Enabled**.
- 5. In the *Power* menu, set the **Reset Switch** to **Memory Dump**.
- 6. In the **Exit** menu, select **Save Changes** and reboot.

#### **Dump Procedure**

The number of diskettes required to perform the memory dump varies depending on your system configuration.

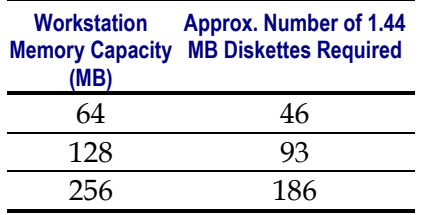

**Note:** Diskettes must be preformatted.

Fewer diskettes can be used if only the first part of the dump is needed.

1. Press the Memory Dump Switch.

Insert a small pointed object, such as an unfolded paper clip, through the opening to the right of the On/Off Power Switch to access the Memory Dump Switch.

Pressing the switch starts the tone sequence.

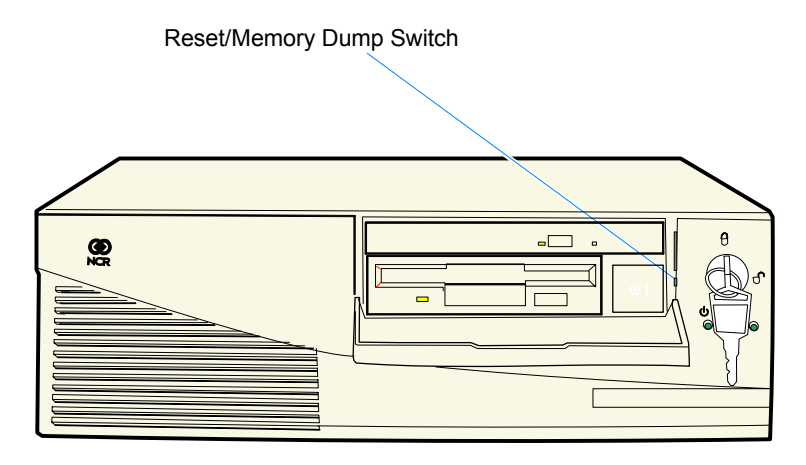

20302

2. Insert a diskette into the flex drive when prompted by the audio tones.

The pseudo CMOS is dumped first, followed by the 640 KB of base memory. After this the extended memory is dumped.

#### **Tunes/Tones**

Periodic tunes/tones are sounded as memory is copied to the diskettes. The following tones are used:

**Success tune** - an upbeat 4 note song (ascending sequence)

**Failure tune** - 4 note song that's deeper toned and more depressing than the success tune. (descending sequence)

**Extended flat tone** - denotes diskette related information. The tone is about 2 seconds and is clearly distinguishable from a beep.

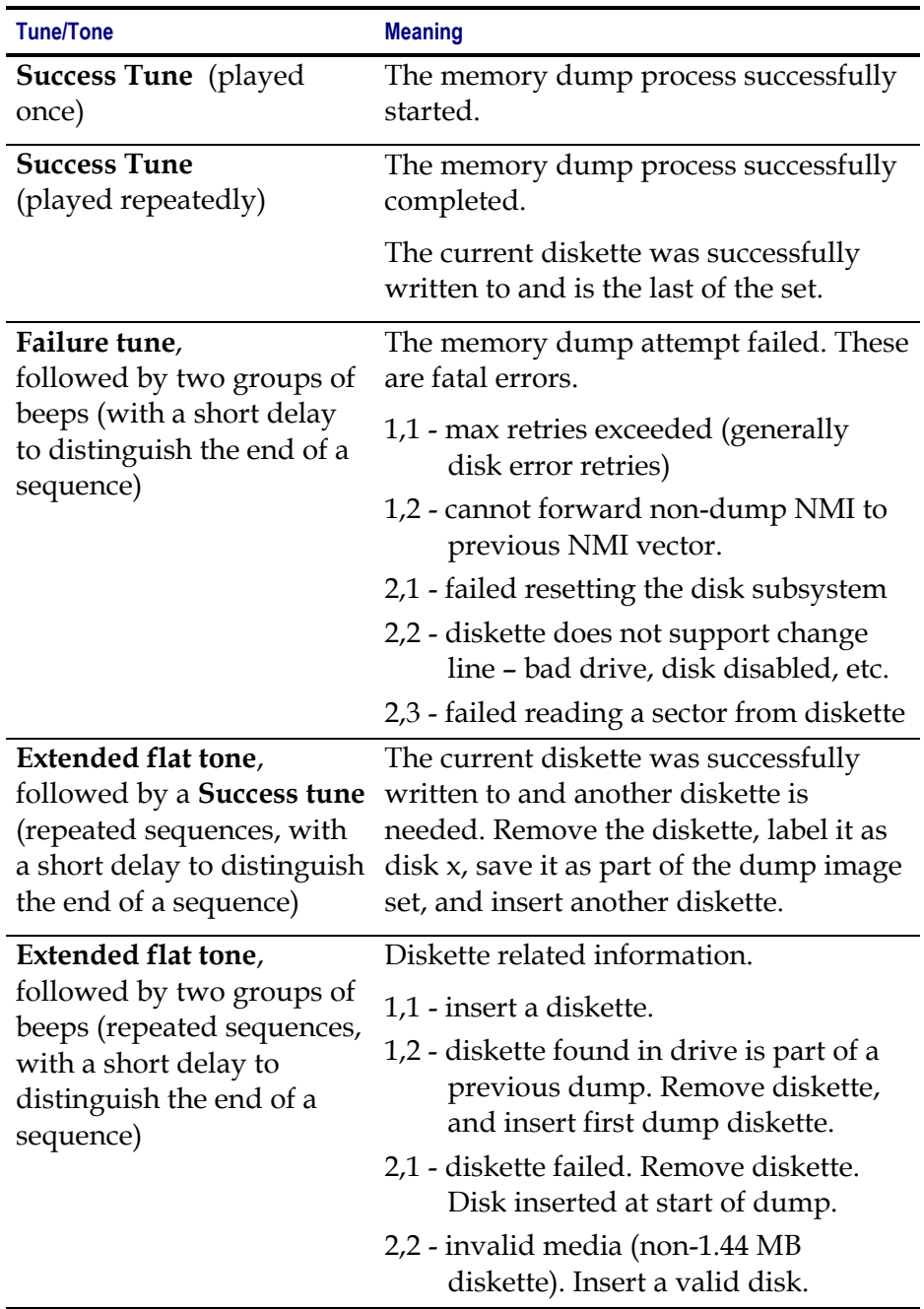

Either of the following tones are sounded when a diskette is successfully added to the set of disks composing a memory dump image:

- The Extended tone/Success tune is played, indicating the diskette has been successfully written to and that another diskette is required.
- The Success tune is repeatedly playing, indicating the dump process is complete and the current diskette is the last disk in the set.

#### **Moving the Files to Hard Disk and Reassembling**

Once the memory dump is complete, you have a set of diskettes, each with a single binary file dumpinfo.xxx. The next step is to move all files on the diskettes to a hard disk. Copy the files to the hard disk using the standard DOS copy command. The copy command MUST have the binary file option /b specified each time it is used.

**Note:** The amount of hard disk space required to assemble the file is twice the memory dump image size (individual files plus composite image).

After the files are on the hard disk, the DOS utility assemble.exe is run to build the memory dump image from the individual files. The individual diskette files will be left on the hard disk and must be removed manually.

Follow these steps when reassembling the diskettes onto the PC:

- 1. Change to a directory on the PC that has no other dumpinfo.xxx files. This is important to prevent files from different memory dumps being intermixed.
- 2. Copy each diskette's dumpinfo.xxx file to the hard disk using copy /b a:\dumpinfo.\*.
- 3. Reassemble all individual component files into the memory dump image by running assemble.exe.

**Note:** After assembling the files the image is reassembled and ready for analysis by NCR.

#### **Flow Chart**

A high level flow chart of a typical successful memory dump follows:

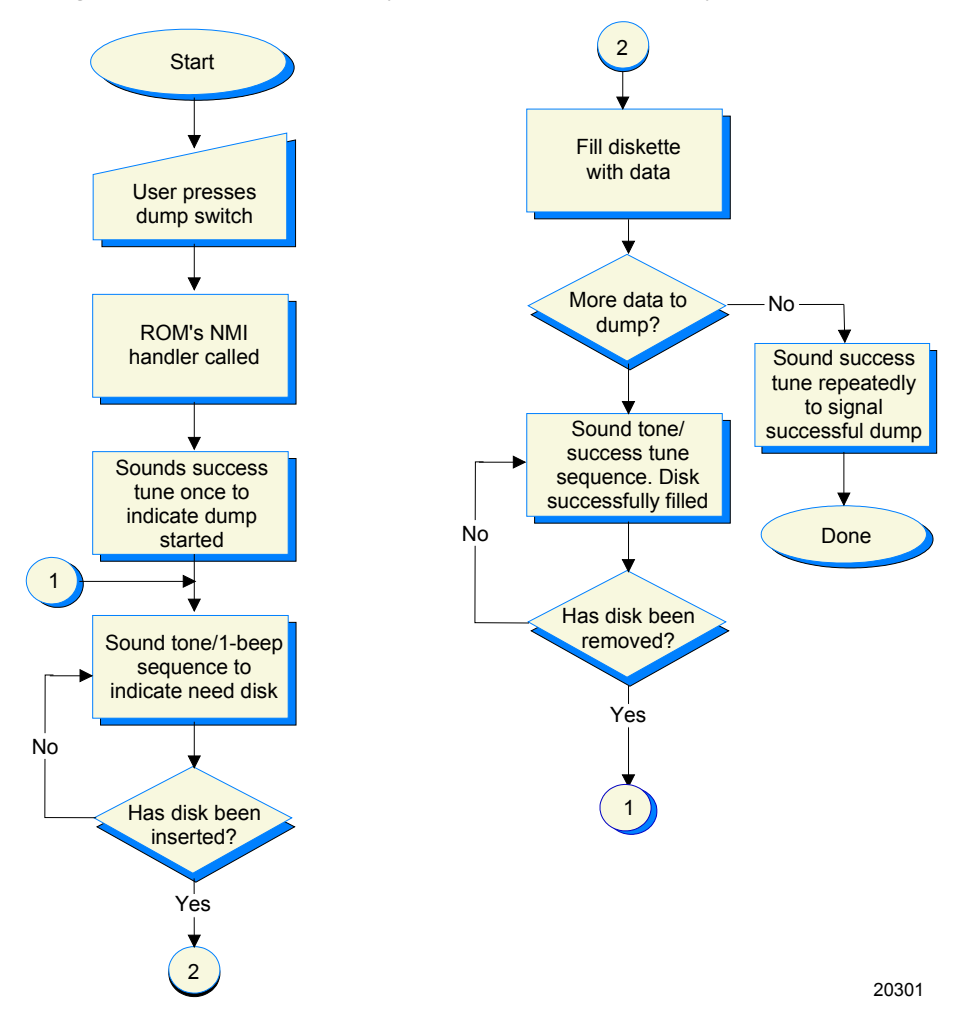

**Note:** Currently there are no NCR supported tools available to analyze the dump in the field. The diskettes containing the dump can be sent to NCR Corporation, RSG-Atlanta for analysis.

## **Memory Dump Assembler**

The Memory Dump Assembler is a simple DOS application that reassembles the binary files resulting from a memory dump into a consolidated memory dump image. The utility is part of the Memory Dump Analyzer Utility (497-0406704). The file name is assemble.exe, which is a command line driven application. The command line is:

```
assemble -i <input file's basename> -o <output file name>
where:
```
- **i** specifies the basename of the input files (8 characters max). All input files must have the same basename. Do not specify an extension. The default basename is dumpinfo, which is the basename used by the memory dump process.
- **o** specifies the destination file name. Specify a maximum of twelve characters including the extension, using the FAT 8.3 filename format. The default filename extension is \*.dmp.

The diskette files composing the image must be moved manually to an empty subdirectory at a Memory Dump Analyzer workstation. Once all the files are on the hard disk. Run assemble.exe from that directory.

assemble.exe uses all files in the current directory with the configured base name and a numerical extension in the form .001, .002, etc, to build the Memory Dump Analyzer compatible image.

assemble.exe stops when a file with the next sequential extension cannot be located. Use care to not skip any files when moving the diskette files to hard disk. A list of files used in building the image will be displayed upon exit.

**Note:** The amount of hard disk space required to assemble the file is twice the memory dump image size (individual files plus composite image). The individual diskette files will be left on the hard disk and must be removed manually

# **68-Key Keyboard**

There may be occasions when it is necessary to perform DOS functions on the RealPOS 80c. The following illustration provides the character layout for the 68-key keyboard.

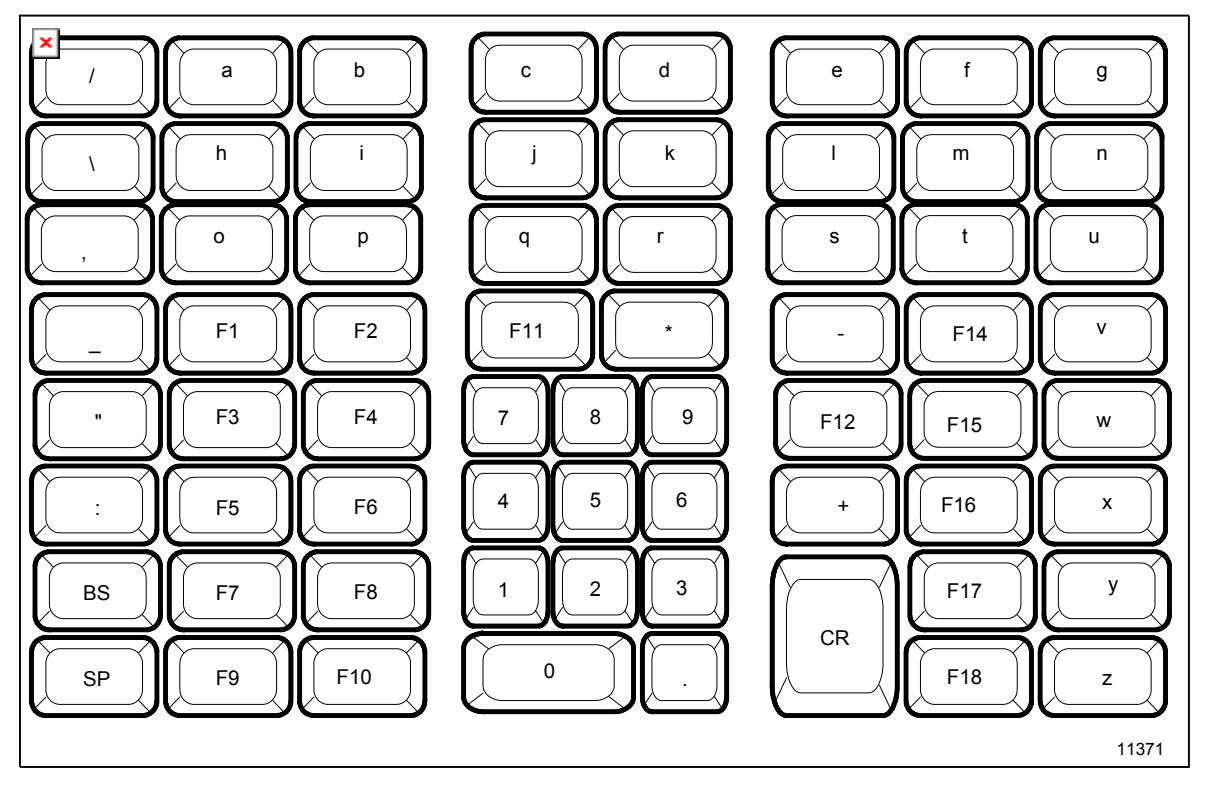

#### **Special Keypad Mode (68-Key keyboard only)**

On power up, if the *36* and *38* keys are pressed simultaneously before any other keys, the 68-key keyboard goes into the special mode with the PC Setup layout active. The alternate layout has the following keys.

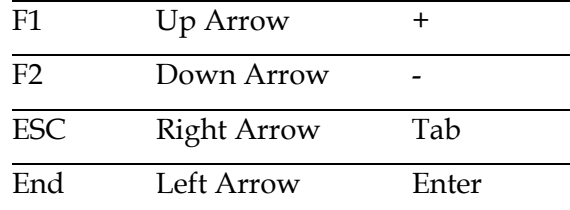

#### **Special PC Setup Keypad Mode Activated (68-Key Keyboard only)**

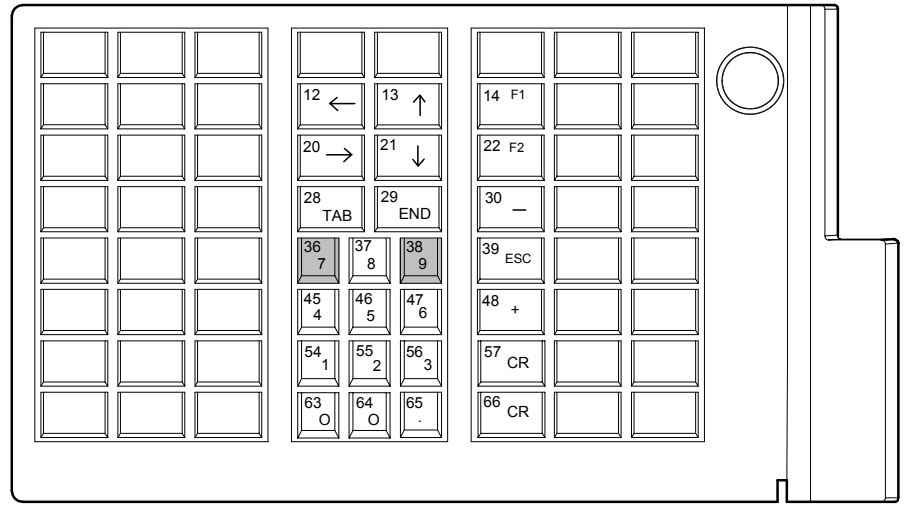

14613

**Note:** The numeric keypad is shown in *calculator* layout. All unlabeled keys are inactive in special mode. The 68-key Basic Keyboard does not have an MSR or keylock.

#### **68-Key Keyboard Special Keypad Mode**

To use the 68-key keyboard to run PC setup routines, the operator can place the keyboard into a special alternate layout mode that replaces the normal layout of the keypad and function keys.

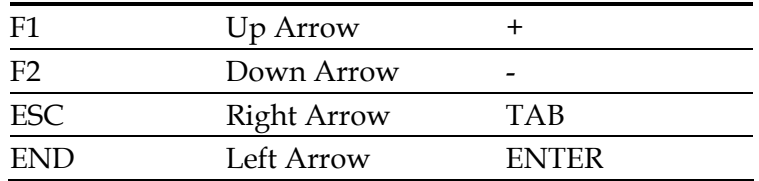

The alternate layout has the following keys:

**Note:** The 68-key keyboard's special *PC Setup* mode is provided simply as a convenience feature. If the operator prefers not to use this mode, simply use a PC keyboard for system configuration.

To enter the special *PC Setup* mode, proceed as follows:

- 1. Power-up the system.
- 2. After the memory test completes, hold down key number *36* and key number *38* simultaneously (refer to the keypad layout in this chapter).

Make sure both keys are held down together on the full-featured 68-key keyboard. The status LED flashes red/green to indicate that the keypad entered the *PC Setup* mode. On the 68-key keyboard with no MSR, the speaker sounds one long beep.

**Note:** Ignore any *stuck key* error messages displayed as a result of the keys being held down.

The *36* and *38* keys must be the first two keys pressed after a power-on. If any other keys are pressed first, pressing the *36* and *38* keys simultaneously will not put the 68-key keyboard into the PC Setup mode.

3. Press the key required by the PC to put it into the BIOS configuration routine.

Use the special keypad layout to run the PC's BIOS Configuration routine. When you have completed configuring the PC, the 68-key keyboard can be taken out of *PC Setup* mode by either:

- 1. Pressing the *36* and *38* keys simultaneously again.
- 2. Power-cycling the system.

#### **Special PC Setup Keypad Mode Activated (68-Key Keyboard)**

Upon power-up, if the *36* and *38* keys are pressed simultaneously before any other keys, the 68-key keyboard goes into the special mode with the following layout active.

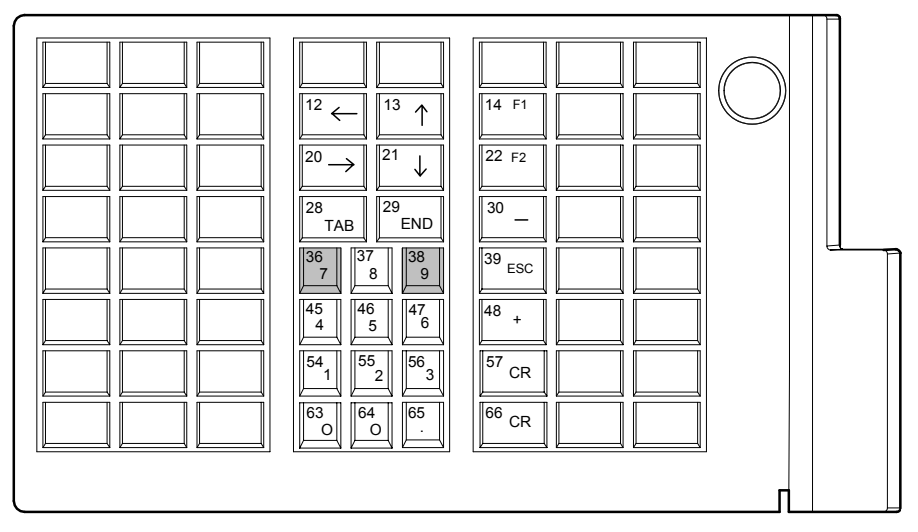

14613

**Note:** Numeric keypad shown in *calculator* layout. All unlabeled keys are inactive in special mode. The Basic 68-key Keyboard (Non-Wedge) does not have a keylock, MSR, scanner port, or LED.

## **DynaKey**

Because many of the terminal setup routines require keys that are not present in the regular DynaKey keypad layout (such as the ESC and END keys), a standard PC keyboard is recommended for completing Setup functions. Although the DynaKey has a PC keyboard connector, a PC keyboard may not be readily available to the operator. If only a DynaKey module is available refer to the text that follows which discusses the special DynaKey mode keypad. Otherwise, proceed to the *Configuration Setup Procedures* section.

**Note:** No setup is required for the DynaKey module itself at installation unless the factory default configuration needs changing. The operational parameters can be changed using the *Wedge Configuration Utility* (LPIN: G370-0701-0000) diskette or the *74xx Diagnostics* (P/N: 497-0408905) diskette.

#### **Special DynaKey Keypad Mode**

To use the DynaKey without a PC keyboard attached to run the terminal setup routines, you must place it in the Special DynaKey Keypad Mode. This mode replaces the normal keypad layout and function keys with special key assignments that are required to run setup. To ENTER the special mode, press the *7* and *9* keys simultaneously during POST diagnostics.

**Note:** The *7* and *9* keys must be the FIRST keys pressed during or after a power-up; otherwise, the keypad ENTERs the normal layout.

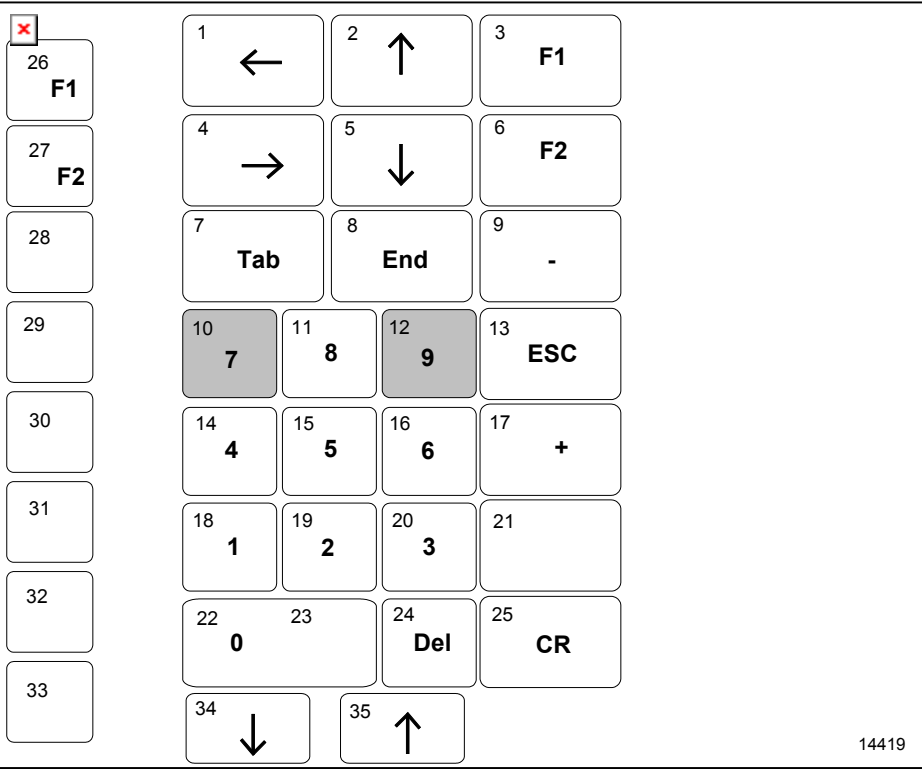

The following key layout is active in the special mode.

#### **Normal DynaKey Keypad Operating Mode**

After running setup the DynaKey can be reset to the normal mode by rebooting or by pressing the *7* and *9* keys simultaneously. The normal keypad layout is shown below.

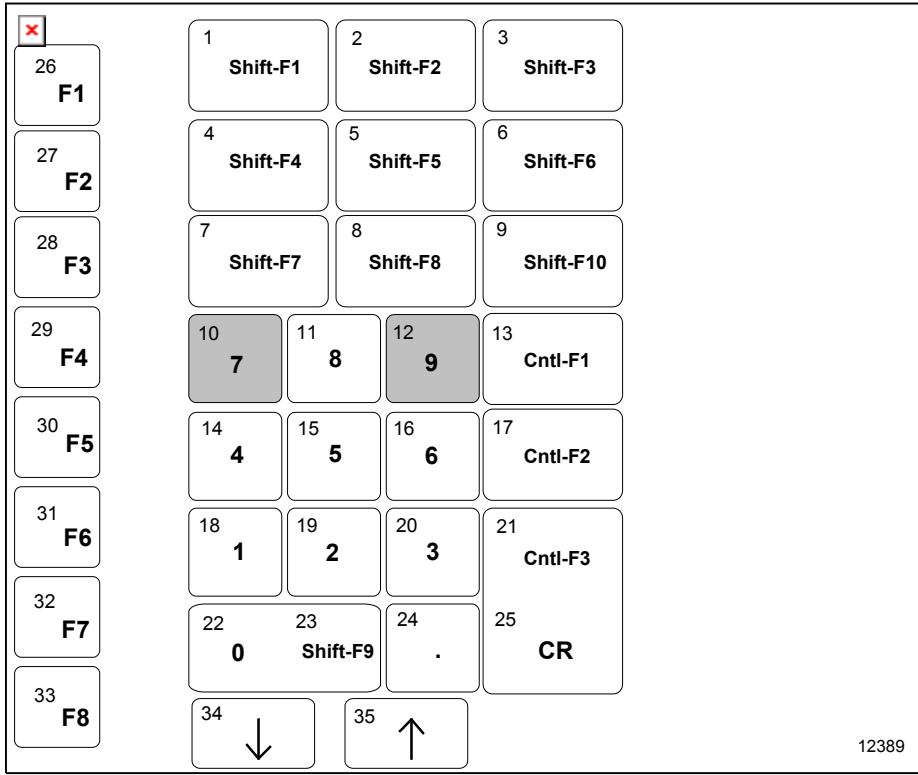

## **5932 USB Keyboard**

The 5932 USB Keyboard has a programmable keyboard matrix. The following illustration shows the location of the function keys and mathematical calculation keys in the default keyboard matrix configuration. Before using this keyboard for DOS functions on a 7452, make sure you have the current keyboard matrix layout.

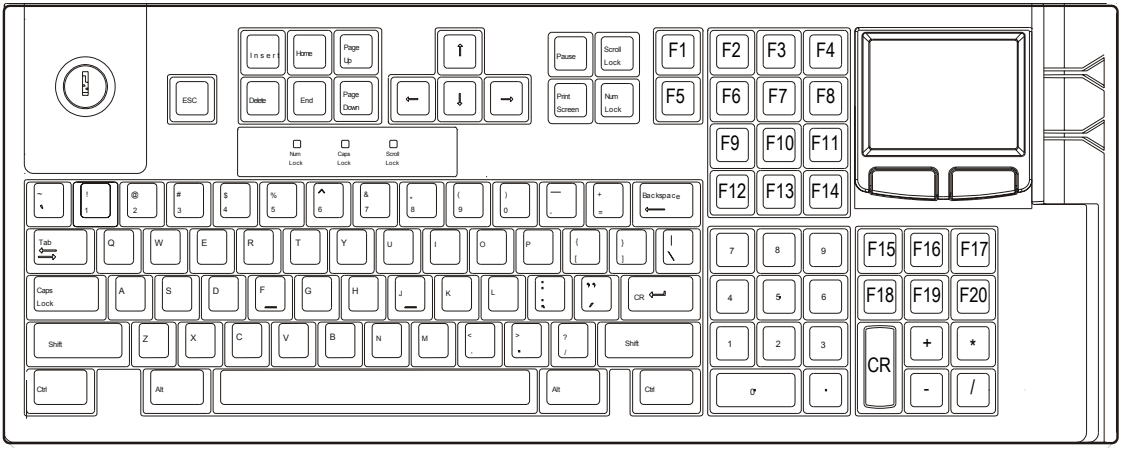

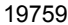

This section contains a comprehensive list of the available hardware Feature Kits that can be installed in the customer environment. Kit installation instructions (for those requiring instruction) are available on the Information Products web sites.

- Internet*: http://www.info.ncr.com*
- NCR Intranet*: http://inforetail.atlantaga.ncr.com*

To locate the installation guides on these sites:

- 1. Select **General Search**.
- 2. Select the **Kits** icon.
- 3. In the **Title** field, enter the *Kit Title*.

**Example:** *Memory* 

*or* 

In the **Product ID** field, enter the *Kit Number*.

**Example:** *7456-K141* 

1. Select **Search**.

The file can be viewed online by left-mouse clicking on the pub title, or if you prefer to download the entire file you can rightmouse click on the title and then a *Save target as*.

If you aren't sure of the title or number you can display all kits associated with a terminal product class by:

1. In the **Class** drop-down list, enter the *Class* of the terminal.

**Example:** *7456* 

2. Select **Search**.

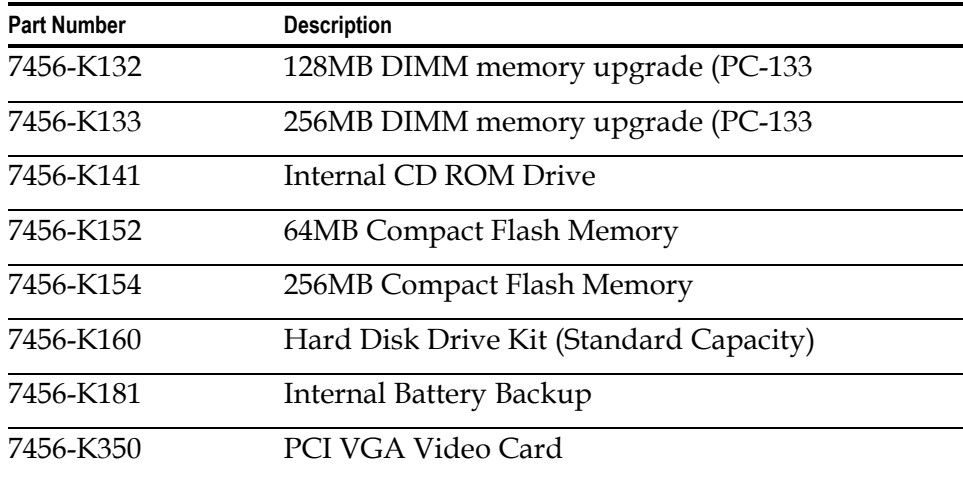

# *Appendix C:* **Cables**

# **Printer Cables**

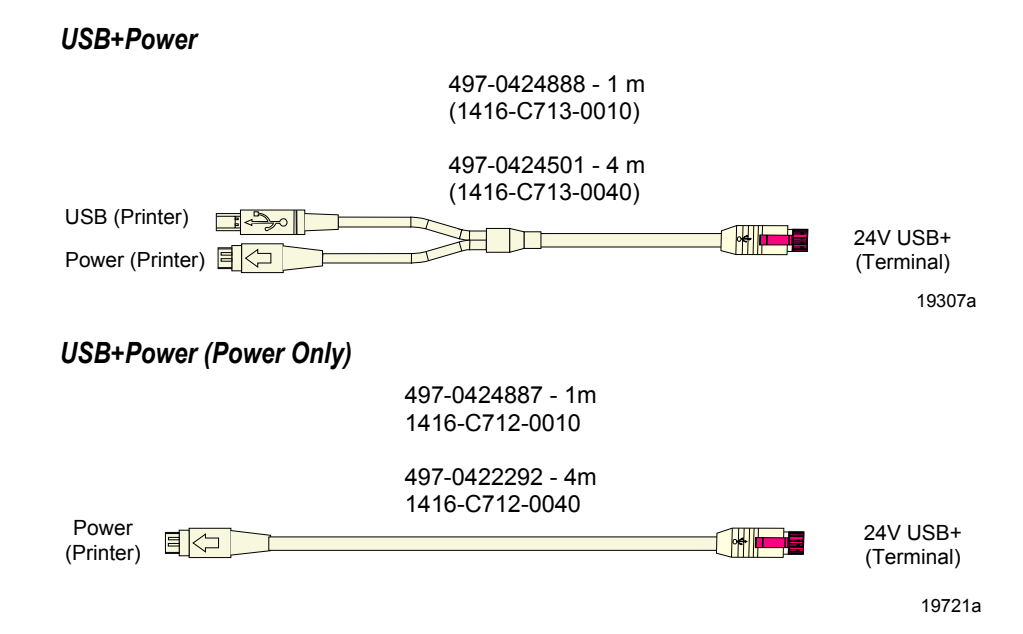

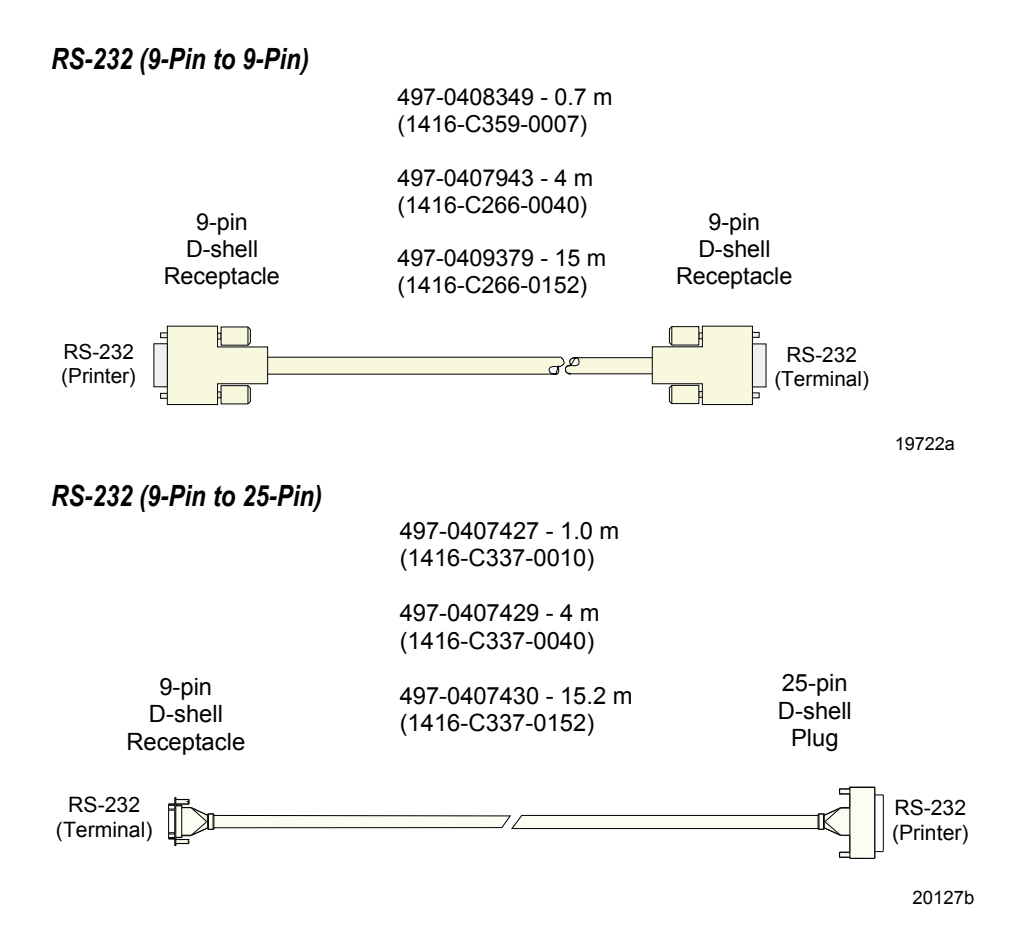

# **Scanner Cables**

## **7872 or 7875 Scanner/Scale (RS-232)**

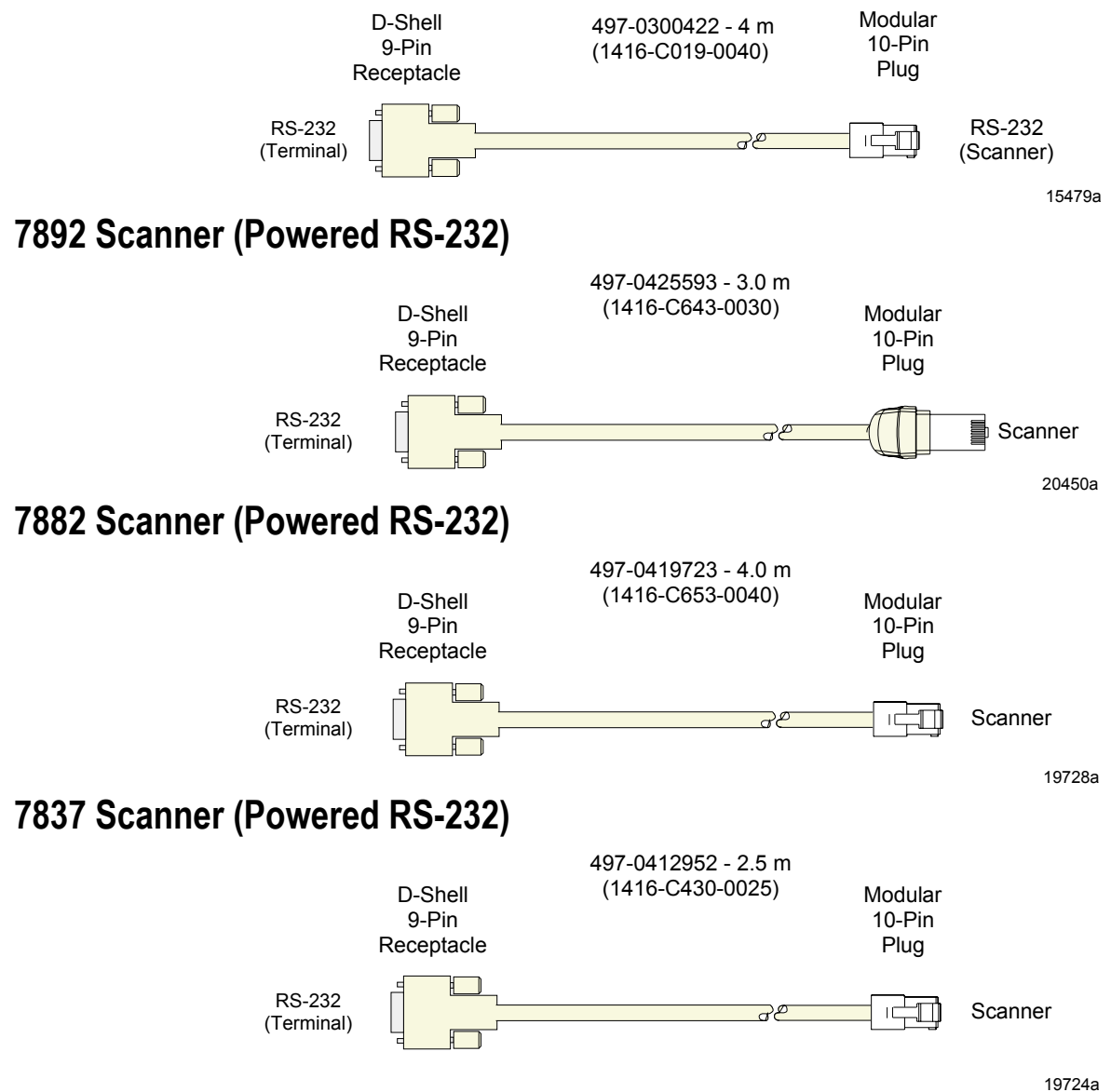

# **Display Cables**

## **VGA Display, Mono**

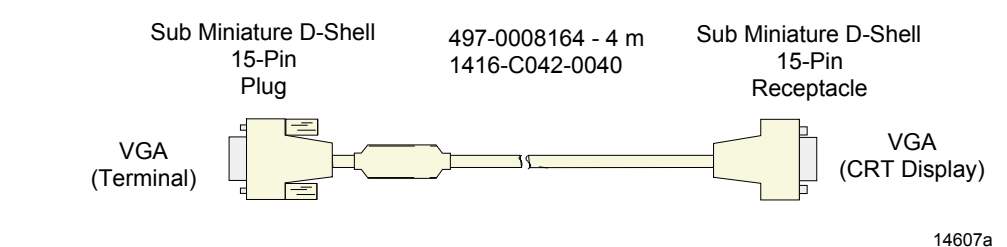

## **VGA Display, Color**

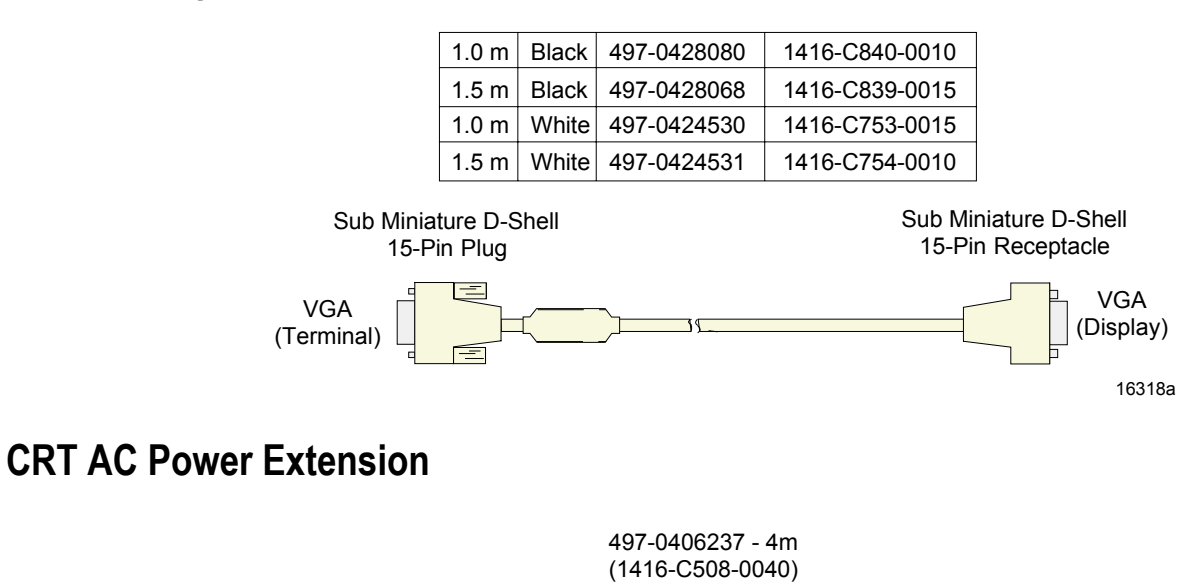

19741a

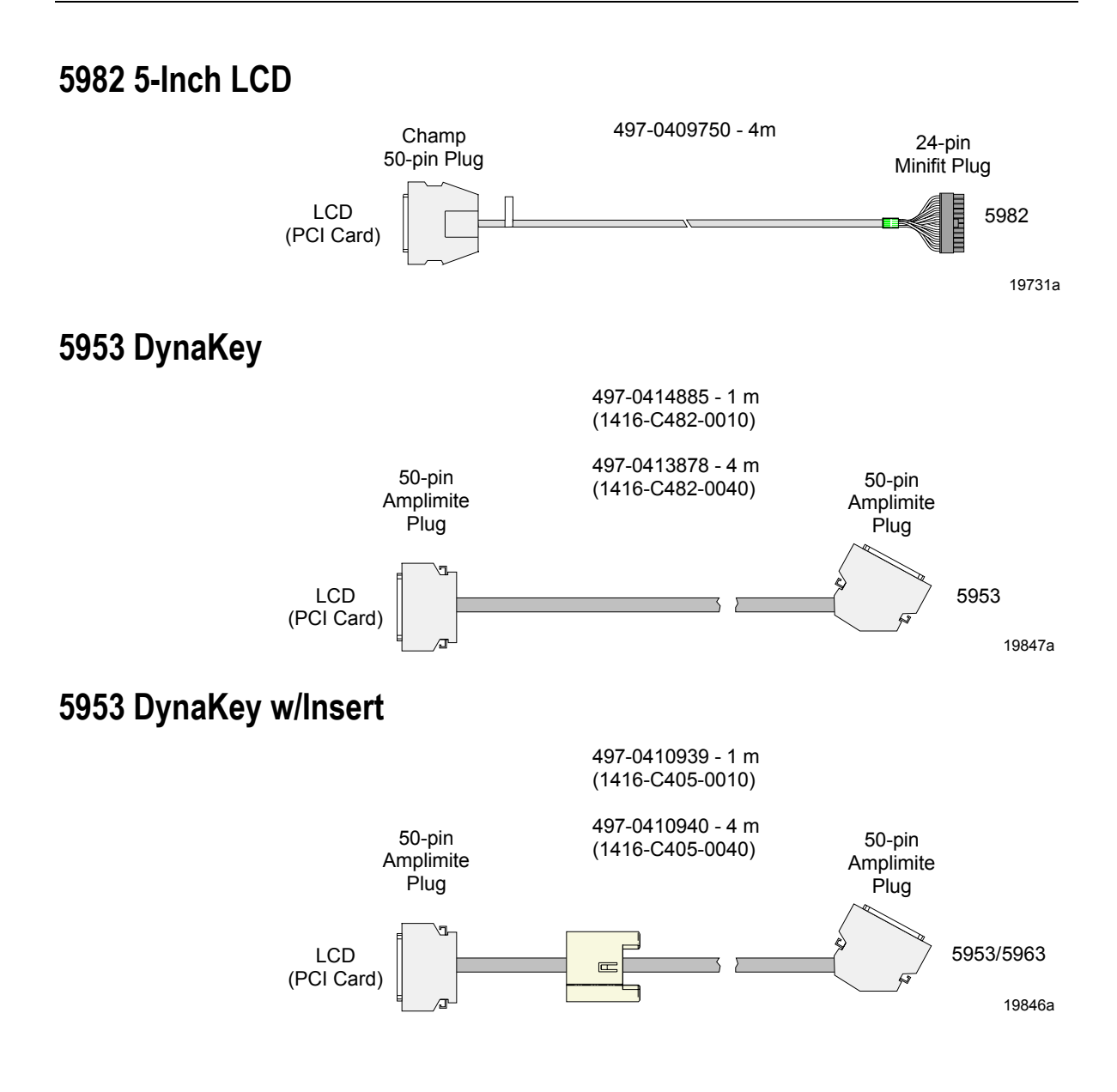

## **Wedge Keyboard Y-Cable**

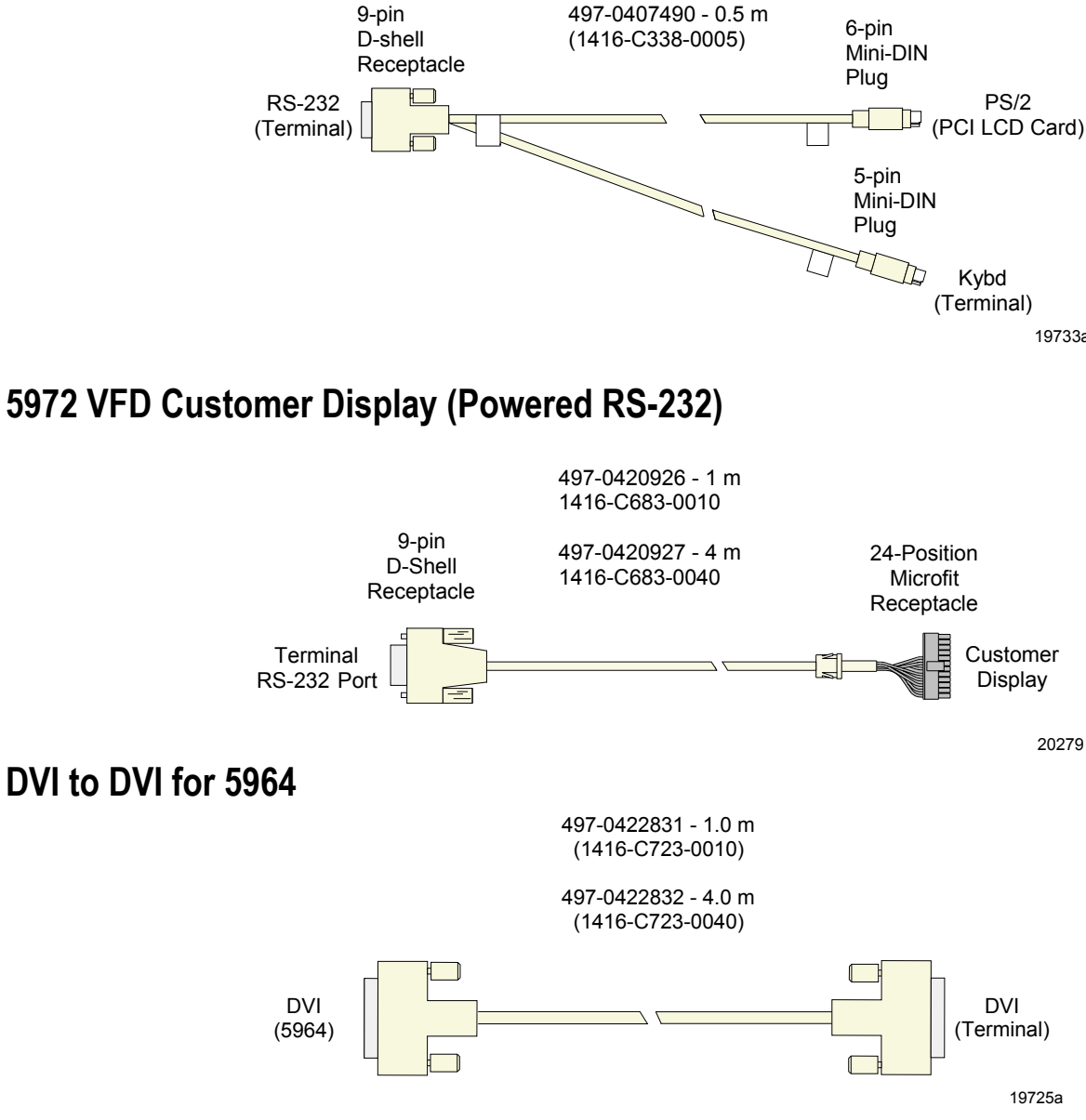

19733a
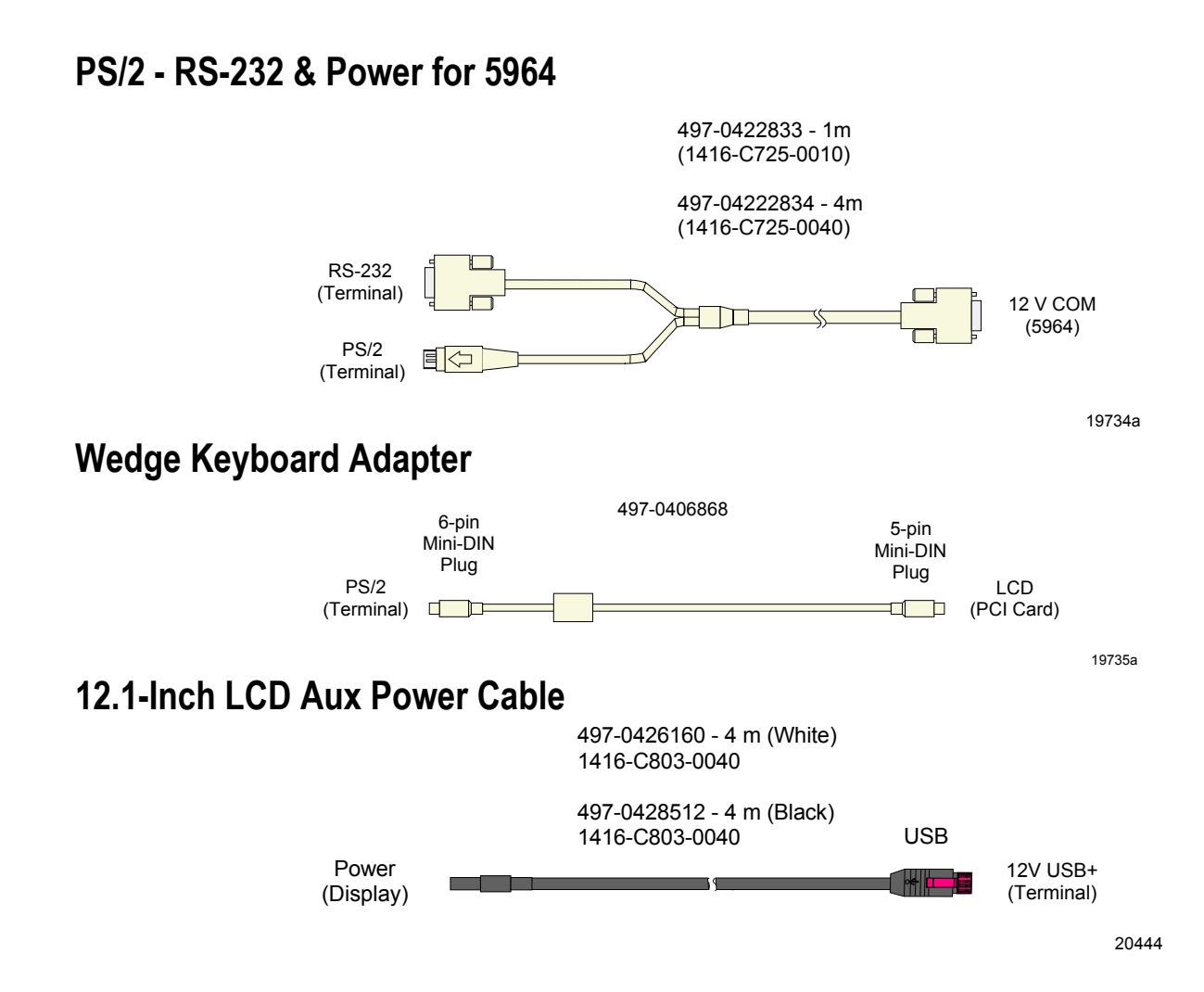

### <span id="page-145-0"></span>**Cash Drawer Cables**

#### **Dual Cash Drawer, Y-Cable**

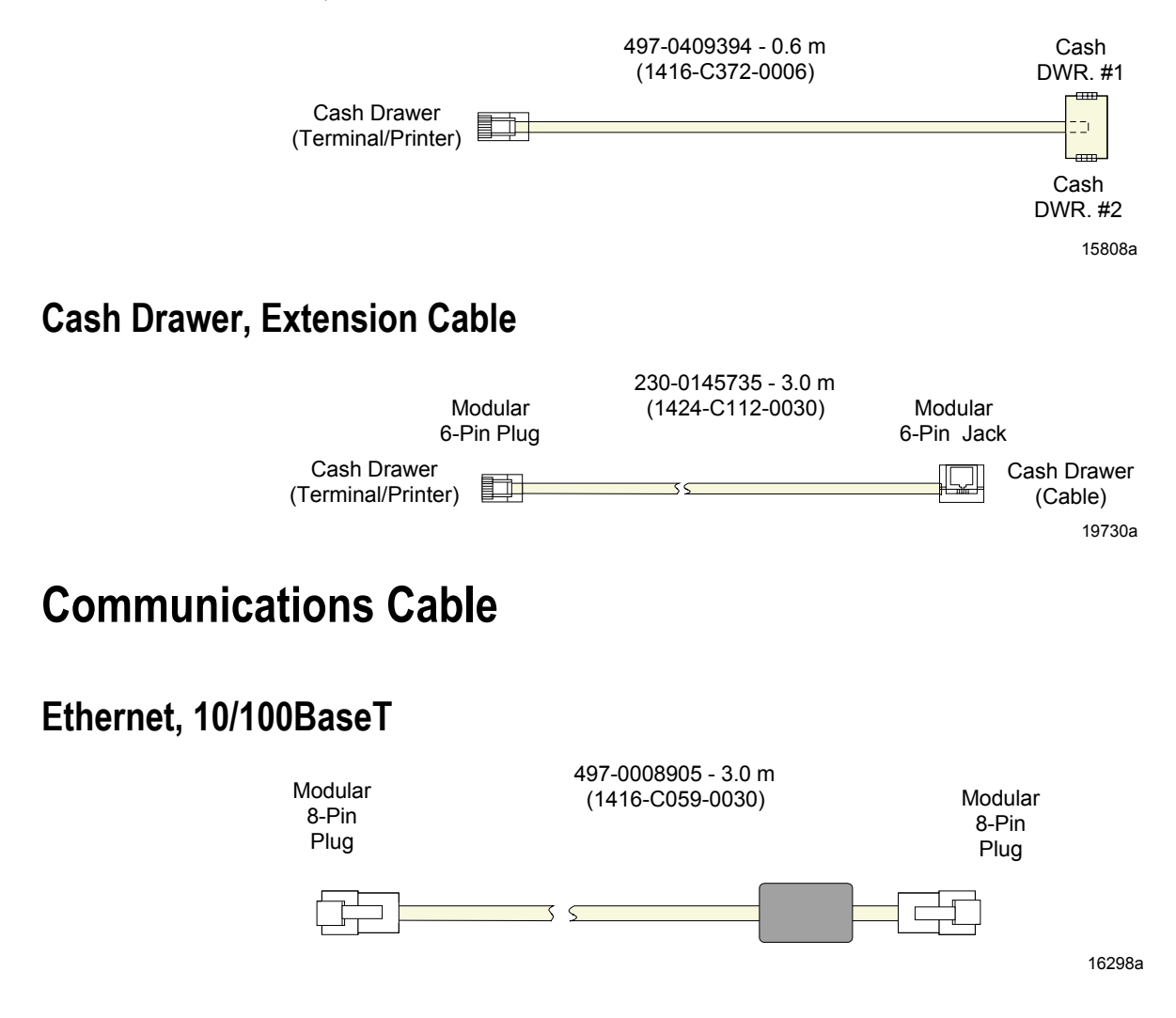

## <span id="page-146-0"></span>**Keyboard Cables**

### **PS/2 Keyboard Extension**

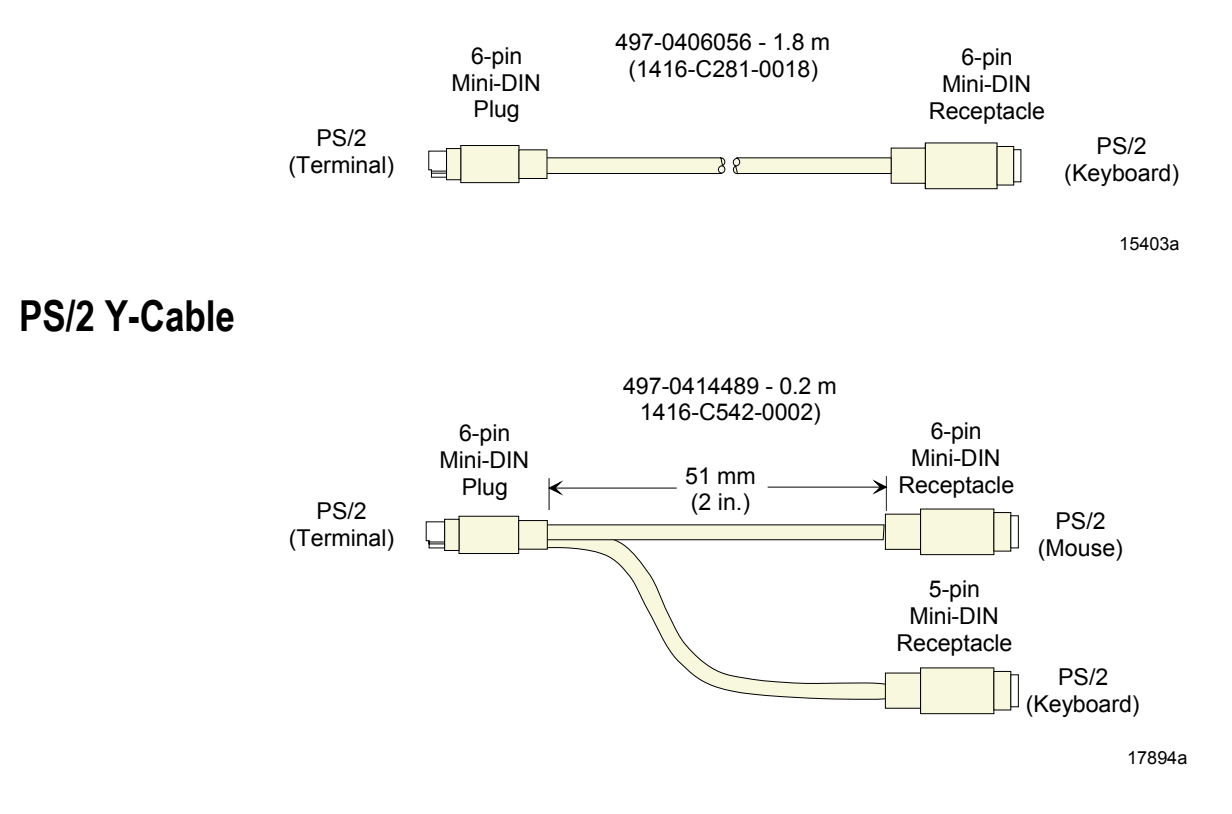

## <span id="page-147-0"></span>**Signature Capture/Electronic Payment Terminal Cable**

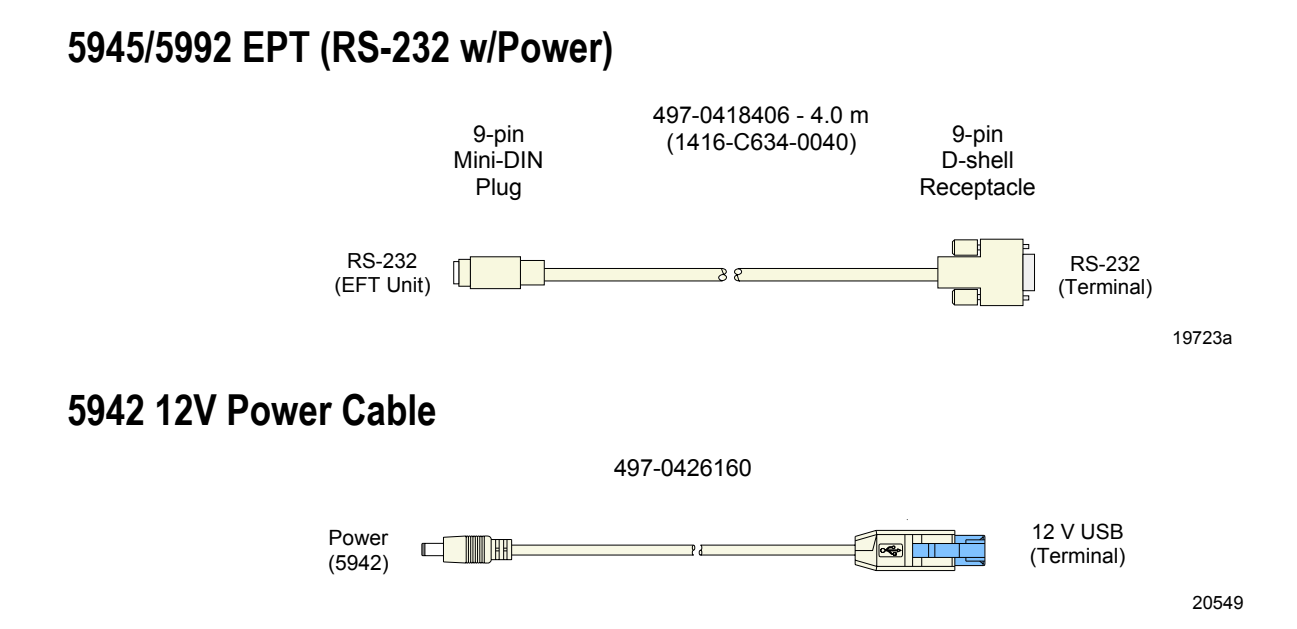

### <span id="page-148-0"></span>**Power Cables**

#### **AC Power**

1416-C325-0030 006-1009037 - U.S.

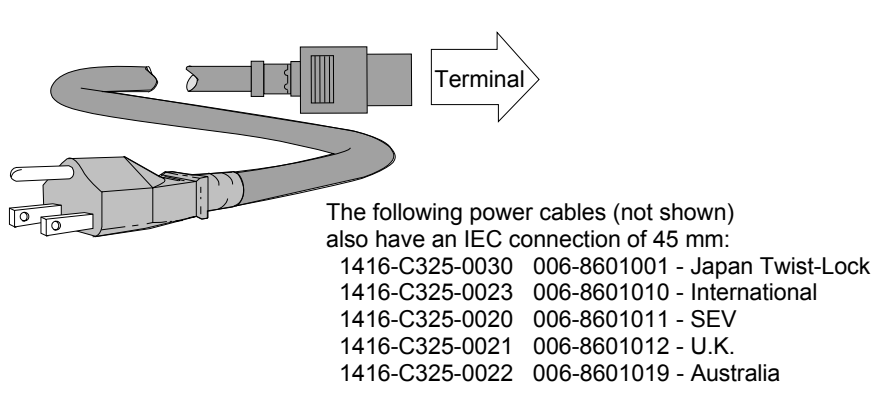

15405a

# *Appendix D:* **Memory Maps**

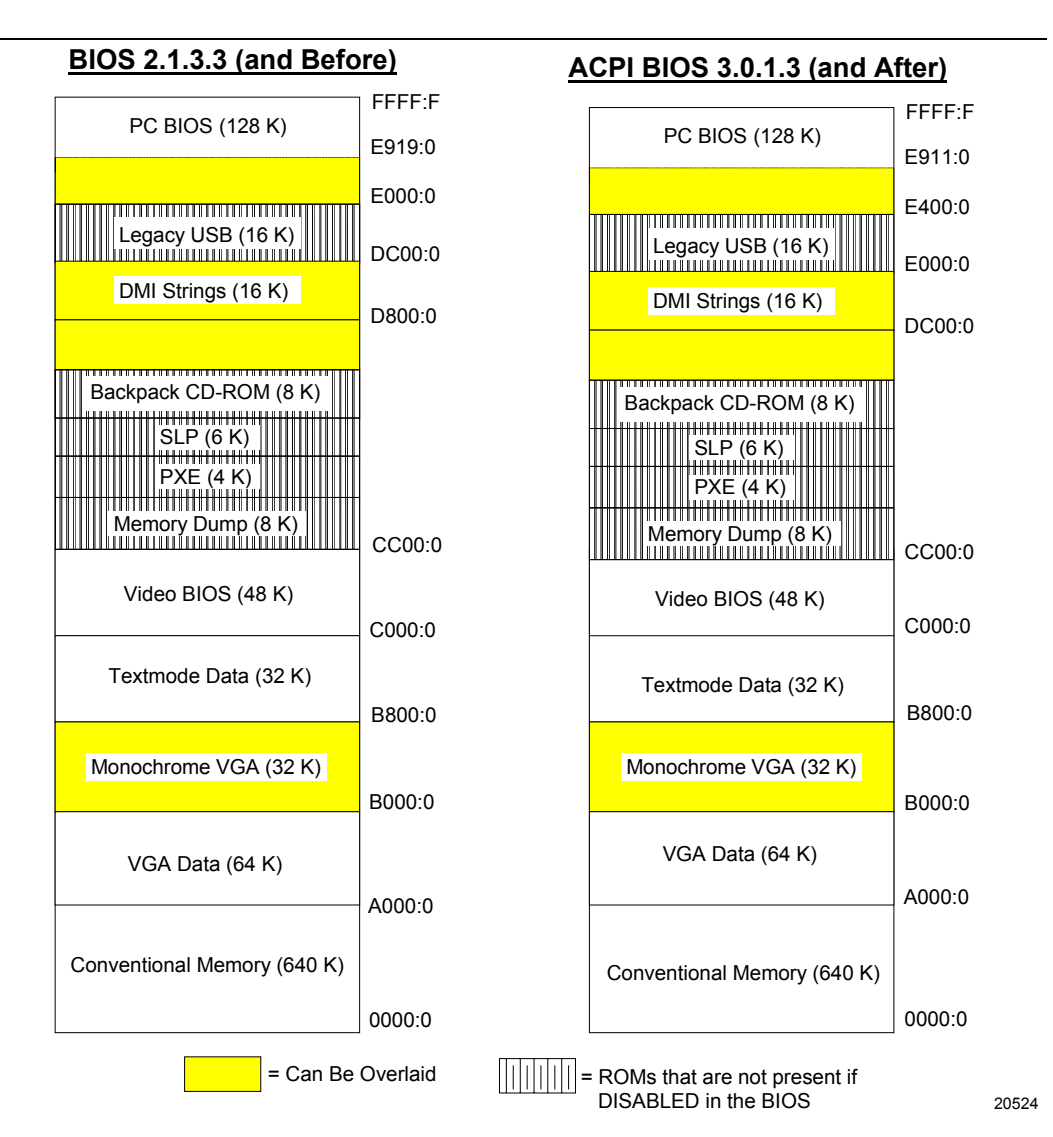

With the 2.1.3.3 BIOS the memory used for the DMI strings starts at a different location if the Legacy USB is enabled in the BIOS Setup. With Legacy USB enabled, the DMI strings start at D800:0. If Legacy USB is disabled, the DMI strings start at DC00:0.

### **DOS Considerations**

For DOS installations, the difference in Upper Memory Blocks may affect how an application loads and operates. If more UMB space is required (and a USB keyboard is not configured), the Legacy USB support should be disabled. In order to get maximum UMB usage, the EMM386.EXE driver should be loaded in the CONFIG.SYS file with the following recommended inclusions and exclusions.

**Note:** These settings should be validated for the desired workstation configuration and BIOS revision before the system is released.

This EMM386.EXE parameter information assumes you have all ROMs disabled in the BIOS Setup, including the Legacy USB. PXE, SLP, or Backpack CD may be enabled for loading and should not affect memory usage since they are not used during run time. If the memory dump option is enabled, the 8 KB memory area used by this option ROM (X=CC00-CDFF) must be excluded. Any memory used by added adapter cards should also be accounted for with the appropriate exclude parameters. The examples below assume there are no added adapter cards. EMM386 will itself use about 5 KB (5,280 bytes) of the available memory for its own purposes. This 5 KB has not been subtracted from the usable memory totals listed below (140 KB and 144 KB).

The latest BIOS has a starting address for the PC BIOS at E911:0. This address gets lower and lower in the E000 page as new features or corrections are added to the BIOS. With the current BIOS, an Include of I=DD00-E8FF can be used, but doing this risks that a future PC BIOS may become large enough to move into this included area. It is suggested that E3FF be used as a conservative setting if the memory requirements permit it. The smallest amount from the E000 page should be taken, which leaves as much room as possible for the BIOS to grow.

#### **Non-TAPS DOS Environment**

For the non-TAPS DOS environment, use EMM386.EXE with the following Include and eXclude parameters to get 144 KB of usable memory:

```
DEVICE= EMM386.EXE NOEMS I=B000-B7FF X=C000-CBFF ↵
T = CC00-F7FF
```
 $T = B000 - B7FF - 32KB$ 

This is the VGA Monochrome Text Mode Video RAM area. This assumes that for monochrome text, the VGA Color Text Mode Video RAM with the colors set to black and white is used.

```
X=C000-CBFF - 48KB
```
This is the Video BIOS.

I=CC00-E7FF - 112 KB - Available memory

#### **TAPS DOS Environment**

For a DOS system using TAPS, 140 KB of usable memory is available with the following Include and eXclude parameters:

```
DEVICE= EMM386.EXE NOEMS I=B000-B7FF X=C000-CBFF ↵
I=CC00-DBFF X=DC00-DCFF I=DD00-E7FF
```
 $I=BOOO-B7FF-32KB$ 

This is the VGA Monochrome Text Mode Video RAM area. This assumes that for monochrome text, the VGA Color Text Mode Video RAM with the colors set to black and white is used.

 $X=C000-CBFF - 48KB$ 

This is the Video BIOS.

I=CC00-DBFF - 64 KB - Available memory This provides 64 KB of usable memory.  $X=DC00-DCF$   $-4 KB$ 

TAPS requires part of this area of the DMI information to read the terminal number. It is actually less than 4K, but 4K is an EMM386 minimum for this parameter. The Cash Drawer control in FS\_MISC.DOS is one of the drivers that needs this information. The UPS driver also needs this information.

I=DD00-E7FF - 44 KB - Available memory.

# **Index**

#### **—1—**

109 Key USB Keyboard[, 1-22](#page-37-0) 

**—5—**

5942 Installation[, 2-10](#page-59-0)  5952 DynaKey Overview[, 1-21](#page-36-0)  5953 DynaKey Overview[, 1-20](#page-35-0)  5953 DynaKey Installation, [2-11,](#page-60-0) [2-12](#page-61-0)  5964 Installation, [2-7](#page-56-0)  5972 Customer Display Installation[, 2-20](#page-69-0)  5982 Operator Display connecting to the terminal[, 2-13](#page-62-0)  5982 Operator Display Installation, [2-13](#page-62-0) 

#### **—A—**

assemble.exe Using memory dump assemble utility, [6-14](#page-127-0) 

#### **—B—**

Big Ticket Keyboard[, 1-24](#page-39-0)  BIOS crisis recovery, [5-22](#page-107-0)  BIOS crisis recovery, [5-22](#page-107-0)  BIOS Default Values, [3-5](#page-78-0)  BIOS Recovery crisis recovery procedures[, 5-22](#page-107-0) 

Cables cash drawer, [C-8](#page-145-0)  display, [C-4](#page-141-0)  keyboard, [C-9](#page-146-0)  power[, C-11](#page-148-0)  printer, C-1 scanner, [C-3](#page-140-0)  signature capture/electronic payment terminal, [C-10](#page-147-0)  Cash Drawer Cables, [C-8](#page-145-0)  CD-ROM external, [4-2](#page-87-0)  Configuration diagram, system[, 1-34](#page-49-0)  Crisis Recovery BIOS, [5-22](#page-107-0) 

#### **—D—**

**—C—**

Display Cables, [C-4](#page-141-0)  Dual Display Installation, [2-15](#page-64-0)  DynaKey keypad mode, [A-5](#page-132-0)  Keypad operating mode, [3-4](#page-77-0)  Special keypad mode, [3-2](#page-75-0) 

#### **—E—**

External decoded scanner, [1-27](#page-42-0) 

#### **—F—**

Features[, 1-23](#page-38-0)  Keyboard Status LEDs, [1-24](#page-39-0)  Keylock[, 1-23](#page-38-0)  MSR[, 1-24](#page-39-0)  Speaker, [1-23](#page-38-0) 

#### **—G—**

Gold Disk Contents, [4-8](#page-93-0) 

#### **—I—**

Installation 5942 12.1-Inch LCD, [2-10](#page-59-0)  5953 DynaKey[, 2-11,](#page-60-0) [2-12](#page-61-0)  5964 12.1-Inch Touch LCD module, [2-7](#page-56-0)  5972 Customer Display[, 2-20](#page-69-0)  5982 Operator Display[, 2-13](#page-62-0)  Dual Display[, 2-15](#page-64-0) 

#### **—K—**

Keyboard[, 1-22,](#page-37-0) [1-28](#page-43-0)  Keyboard Cables, [C-9](#page-146-0)  Keyboard Installation, [2-3](#page-52-0)  Keyboard Layout 68-Key, A-1 USB, [A-8](#page-135-0)  Keyboard Status LEDs[, 1-24](#page-39-0)  Keylock positions[, 1-26](#page-41-0)  Kits, B-1

**—L—**

LEDs, [1-26](#page-41-0) 

**—M—**

Memory dump

assemble.exe utility[, 6-14](#page-127-0)  Flex diskette format, 6-1 Functional flow charts, [6-13](#page-126-0)  Moving files, [6-12](#page-125-0)  Performing, [6-6](#page-119-0)  Pharlap 286 DOS extender usage, [6-3](#page-116-0)  Restrictions and limitations, [6-6](#page-119-0)  Switch location[, 6-10](#page-123-0)  Tunes and tones[, 6-10](#page-123-0)  Memory Dump, 6-1 Memory Dump Assembler[, 6-14](#page-127-0)  Model number, [1-5](#page-20-0)  Mouse Installation, [2-3](#page-52-0)  MSR[, 1-27](#page-42-0) 

#### **—O—**

Operator display 5 inch VGA LCD[, 1-19](#page-34-0)  OS Recovery from a Larger Disk Image, [4-16](#page-101-0) 

#### **—P—**

Power Management[, 1-10](#page-25-0)  **Printer** 7162, [1-32](#page-47-0)  Printer Cables, C-1 Printer Installation, [2-5](#page-54-0)  Processor board Options, [1-6](#page-21-0) 

#### **—R—**

Riser Card, [1-8](#page-23-0) 

#### **—S—**

Scanner Cables, [C-3](#page-140-0)  Serial number, [1-5](#page-20-0)  Setup

Entering with a keyboard, 3-1 restoring default factory settings, [3-2](#page-75-0)  Signature Capture/Electronic Payment Terminal Cables[, C-10](#page-147-0)  Speaker[, 1-26](#page-41-0)  System status LEDs[, 1-26](#page-41-0) 

**—T—**

Terminal installation, [2-2](#page-51-0)  Terminal Power Cables[, C-11](#page-148-0)  Tones and tunes, [6-10](#page-123-0) 

Tunes and tones, [6-10](#page-123-0) 

**—U—**

USB Daughter Card, [1-7](#page-22-0) 

**—W—**

*Wake from Standby*, 1-1[0](#page-25-0)  *Wake on Alarm*, 1-1[0](#page-25-0)  *WakeOnLink*, 1-1[0](#page-25-0)